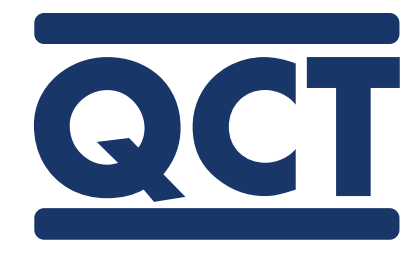

# <span id="page-0-0"></span>**QCT Condensation Tester**

*The Original "Cleveland Cabinet"*

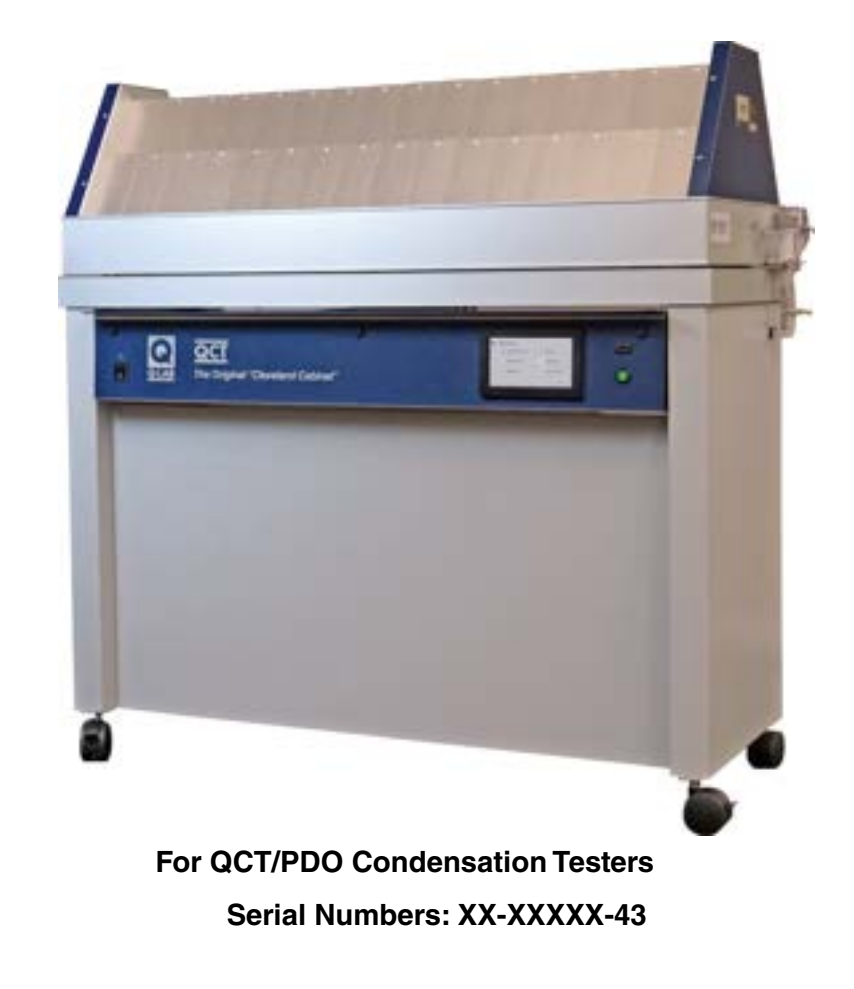

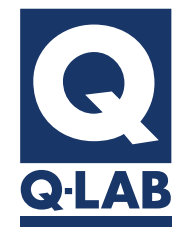

**Technical Manual** 

Revision Date 24 May 2023

# **Table Of Contents**

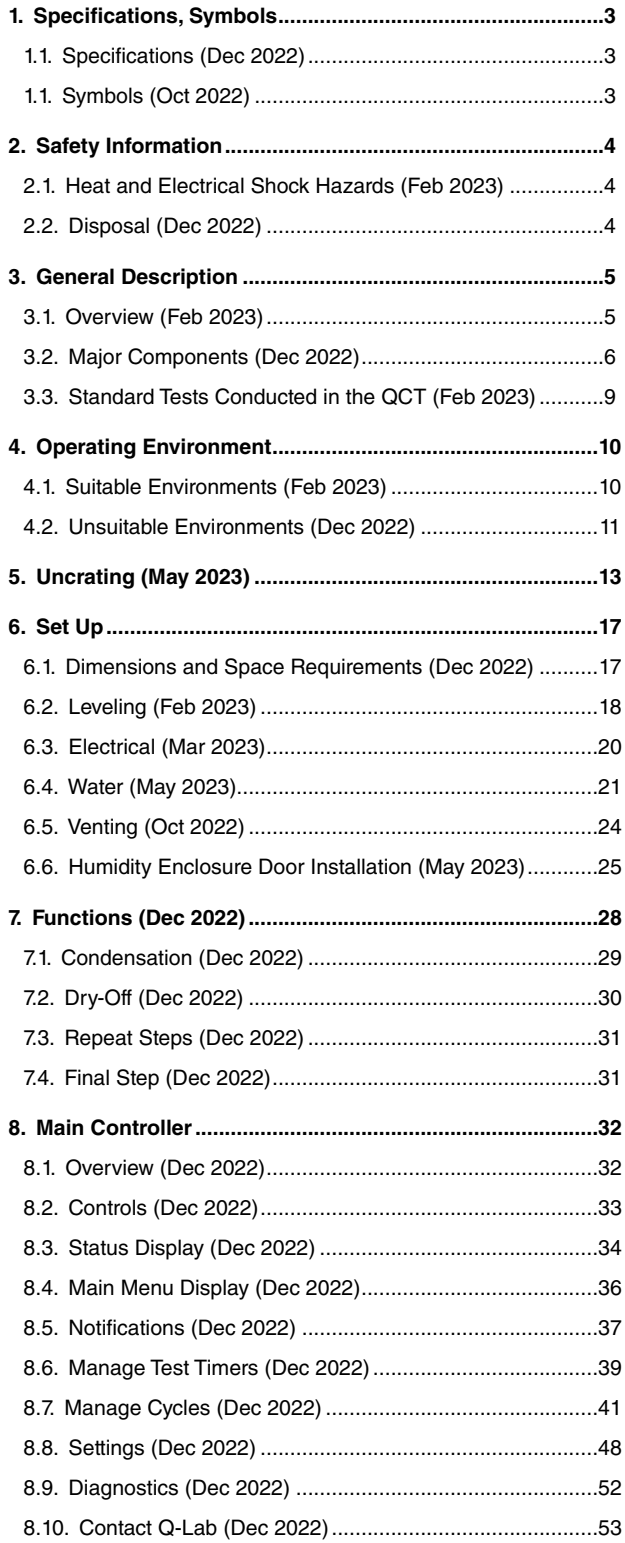

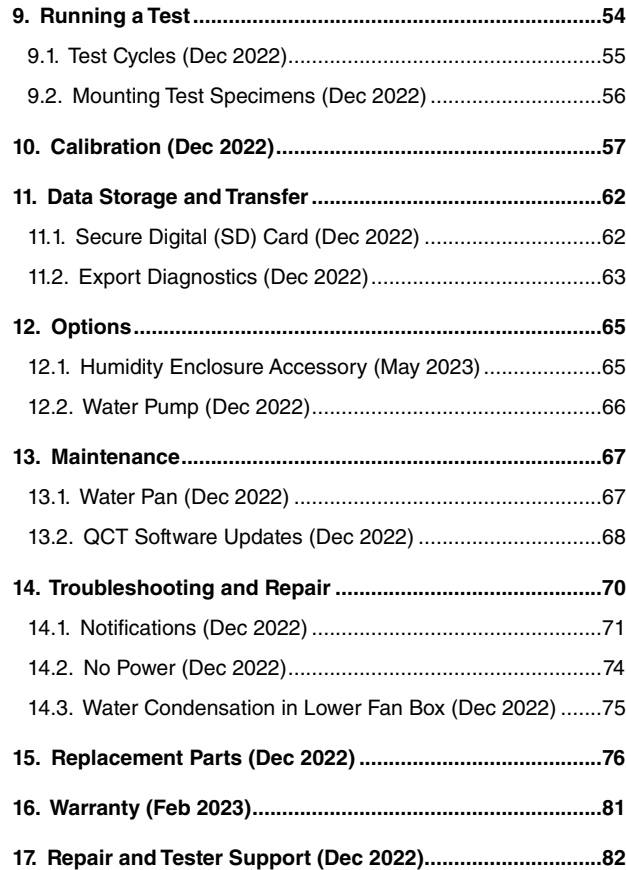

# <span id="page-2-0"></span>**1. Specifications, Symbols**

# **1.1. Specifications (Dec 2022)**

- Installation Category: II for transient over-voltages.
- Pollution Control: Pollution Degree 2.
- Sound Pressure Level: Sound Pressure Level does not exceed 74 dBA.
- Altitude: 2000 meters or less.
- Operation: Continuous Rating
- Supply Connection: Permanently connected or plug/socket connection (industrial type per IEC 60309 or twist lock type in North America).
- External Disconnect: Required for all connections.
- External Over-Current Protection: Must be rated for not more than 40 A (USA, Canada) or 64 A (Europe).
- Short Circuit Current Rating (SCCR): 1000 A.
- See [Section 4](#page-9-1) for additional important operating environment specifications.

# **1.1. Symbols (Oct 2022)**

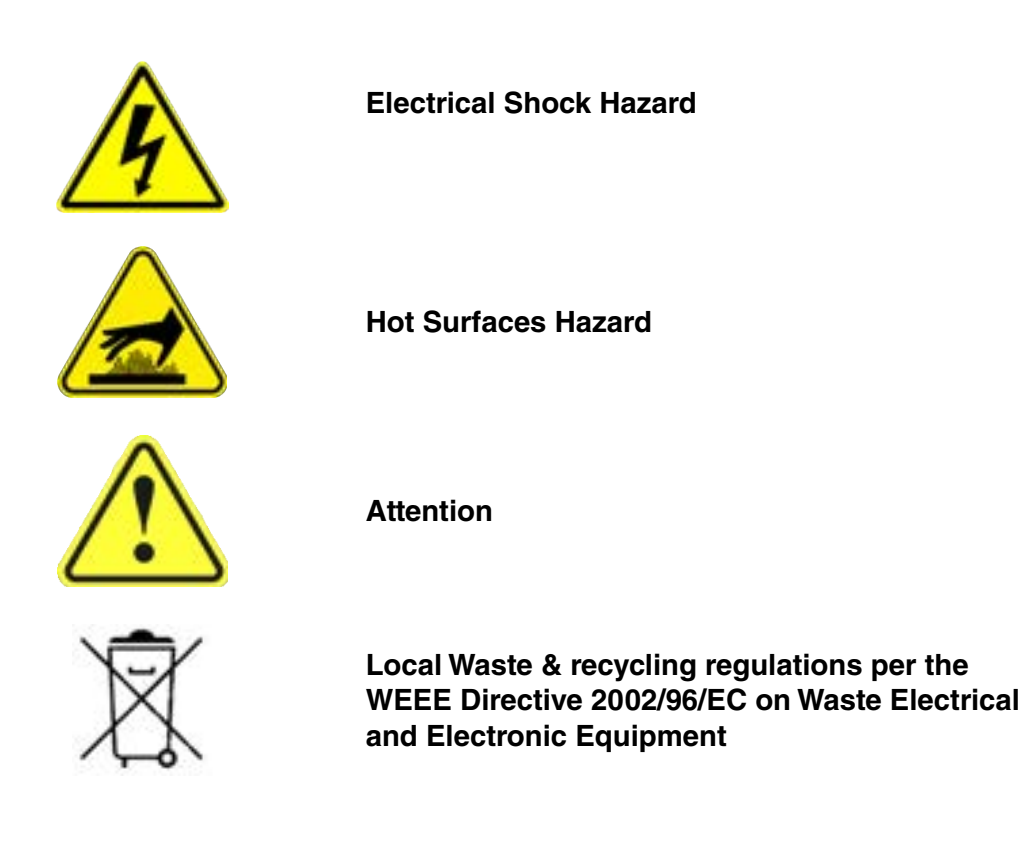

# <span id="page-3-0"></span>**2. Safety Information**

Q-Lab accepts no responsibility for the consequences if the user fails to comply with the instructions in this technical manual. Q-Lab will accept responsibility for defective parts or components only if the machinery was defective at the time that the tester was shipped.

- This manual does not claim to address potential safety issues, if any, associated with the use of this product.
- It is the responsibility of the user of this manual to establish appropriate safety and health practices and to determine the applicability of regulatory limitations prior to use.
- If the equipment is used in a manner not specified by the manufacturer, the protection provided by the equipment safety devices may be impaired.
- The QCT meets the European Low Voltage Directive 2014/35/EU and complies with the requirements of EN61010-1: 2010 (Third Edition), "Safety of Electrical Equipment for Measurement, Control and Laboratory Use".
- The QCT meets the European Electromagnetic Directive 2014/30/EC and complies with the requirements of EN 55011:2007 Radiated and Conducted Emissions – class A.
- Use only parts that have been supplied or recommended by Q-Lab.

## **2.1. Heat and Electrical Shock Hazards (Feb 2023)**

#### **Warning Labels**

- Warning: If the equipment is used in a manner not specified by the manufacturer, the protection provided by the equipment may be impaired.
- Warning labels indicate heat and electric shock hazards inside the QCT tester [\(Figure 2.2a](#page-3-1) and [Figure 2.2b](#page-3-2)).

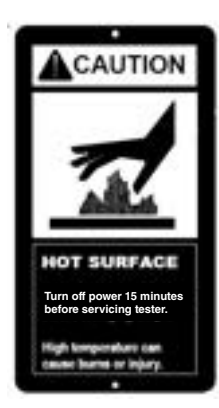

Figure 2.2a: Hot surface warning label.

<span id="page-3-2"></span>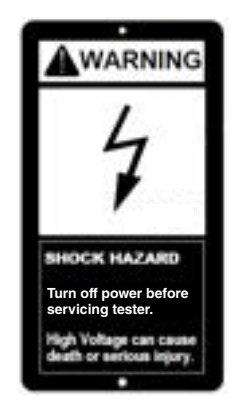

Figure 2.2b: Shock hazard warning label.

## **2.2. Disposal (Dec 2022)**

<span id="page-3-1"></span>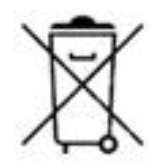

- When disposing of the QCT, please follow local regulations.
- Components such as lithium batteries or electronic assemblies may be restricted items for ordinary disposal.

# <span id="page-4-0"></span>**3. General Description**

# **3.1. Overview (Feb 2023)**

- The QCT/PDO Condensation Tester is based on the Cleveland Condensing Humidity Cabinet, originally designed and tested by the Cleveland Society for Paint Technology.
- Since 1965, hundreds of laboratories throughout the world have successfully used QCT testers for research and quality control, including paint, automotive, and appliance manufacturers, oil producers, chemical companies, and researchers.
- The QCT condensation function ([Section 7.1\)](#page-28-1) simulates the damaging effects of rain and dew on metals, paints, and organic materials by condensing warm water directly onto test specimens.
- The hot condensation delivered by the QCT tester can, in a few days or weeks, reproduce the damage caused by outdoor moisture over months or years.
- The QCT dry-off function [\(Section 7.2](#page-29-1)) drys specimens to simulate natural outdoor wet/dry cycles.
- This Technical Manual provides detailed information on the installation, operation, and maintenance of the QCT Condensation Tester.

# <span id="page-5-2"></span><span id="page-5-0"></span>**3.2. Major Components (Dec 2022)**

- The major components of a QCT Condensation Testers are listed below and shown in [Figure 3.2a](#page-5-1) through [Figure 3.2i.](#page-7-0)
- See [Section 7](#page-27-1) for descriptions of component functions.
	- o Air Heater
	- o Air Heater Fan
	- o Base
	- o Casters
	- o Chamber Air Temperature (CAT) Sensor
	- o CAT Sensor Calibration Port
	- o Control Panel
- o Drain Tube
- o Ethernet Port
- o Laboratory Temperature Sensor
- o Main Controller Circuit Board
- o Power Cord
- o Power Switch
- o Specimen Racks
- o Status LED
- o Touchscreen Display
- o USB Port
- o Water Feed Assembly
- o Water Heater
- o Water Pan
- <span id="page-5-1"></span>o Water Temperature Sensor

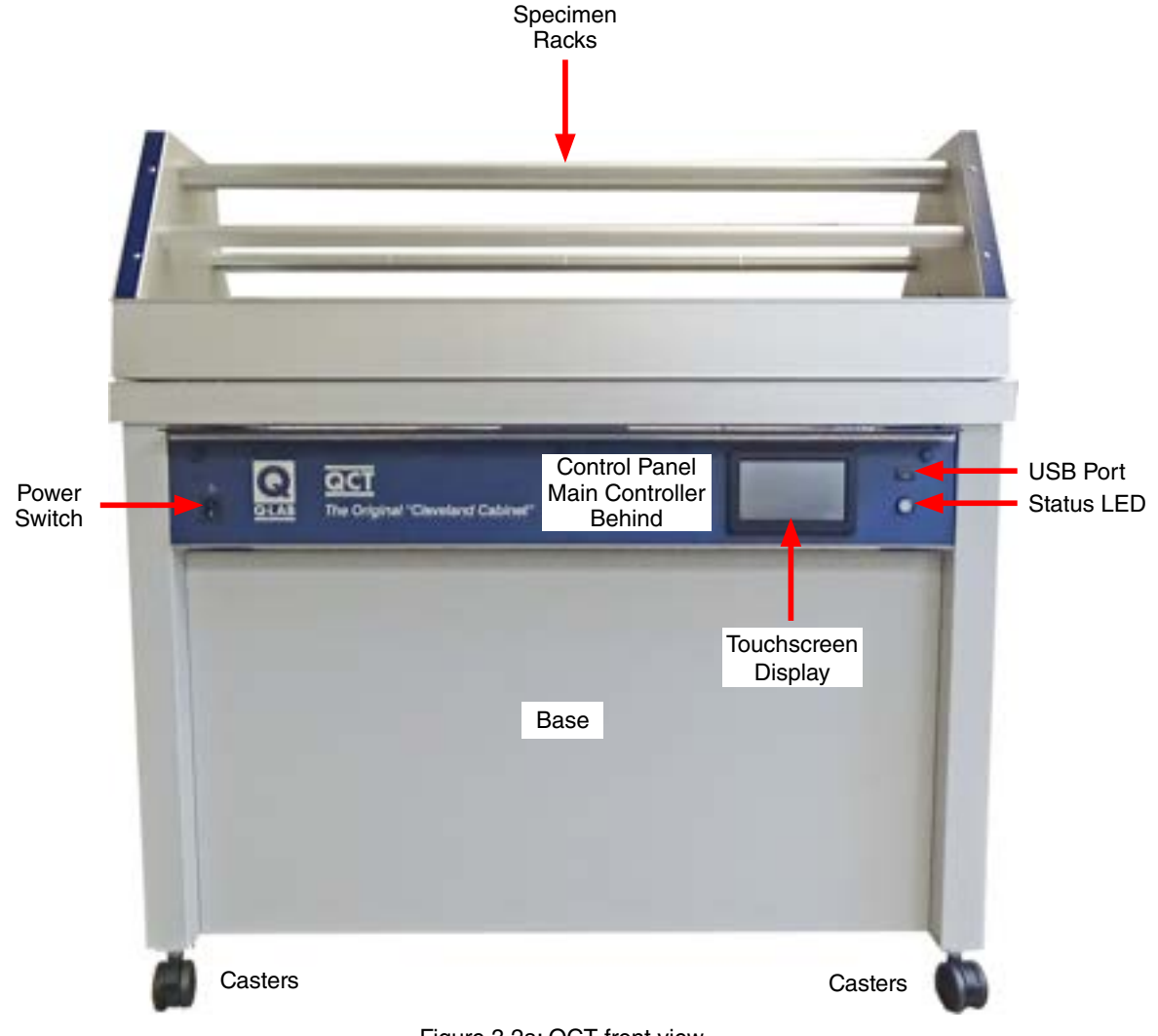

Figure 3.2a: QCT front view.

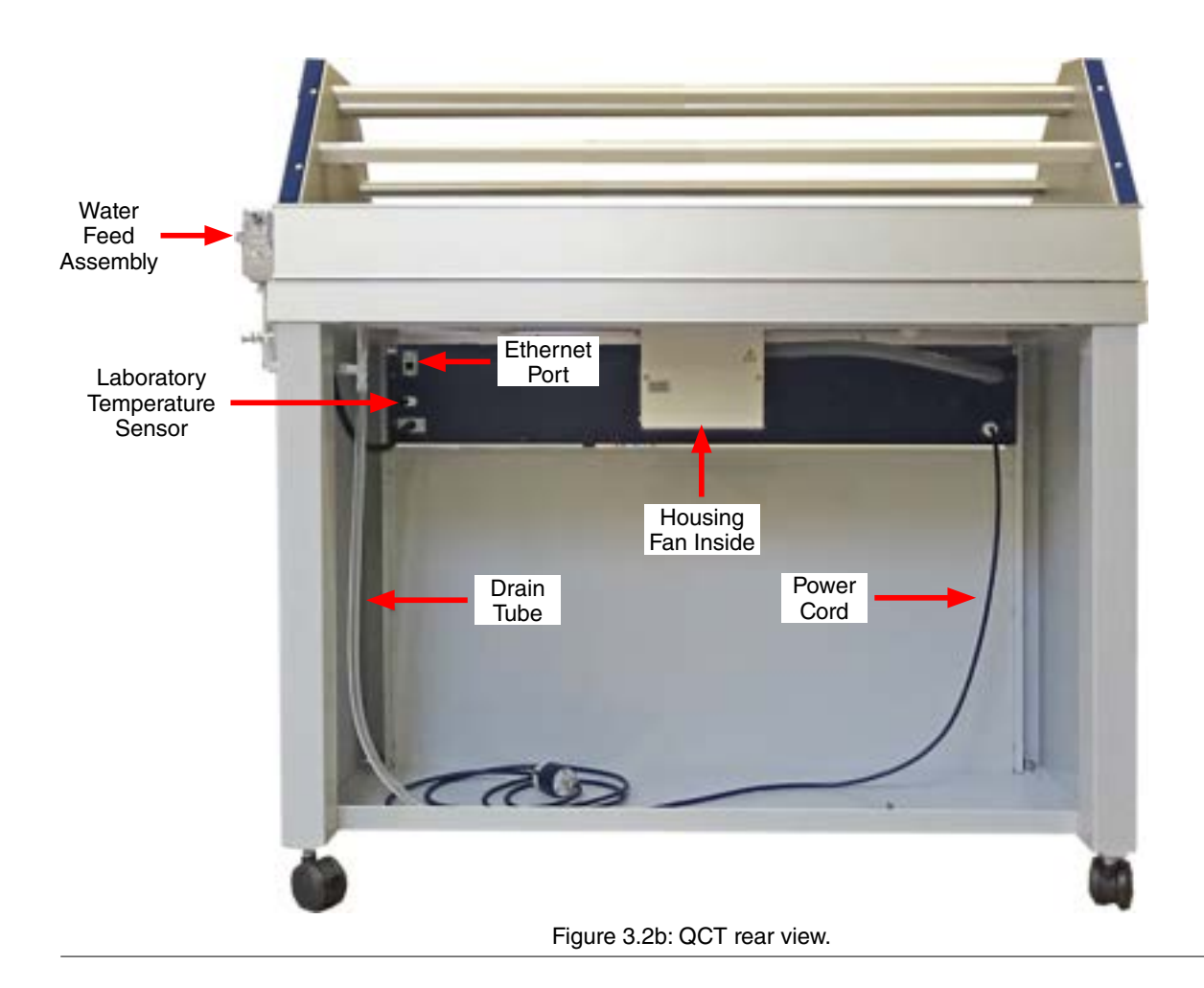

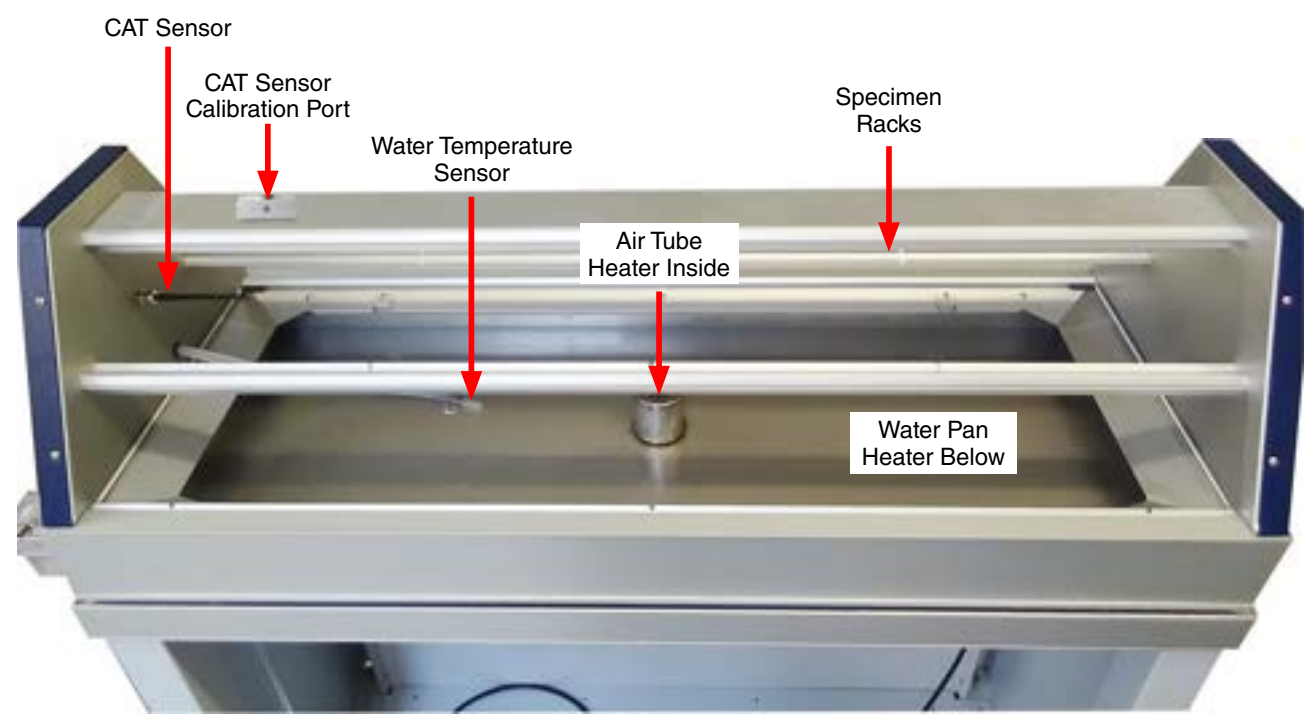

Figure 3.2c: QCT top rear view.

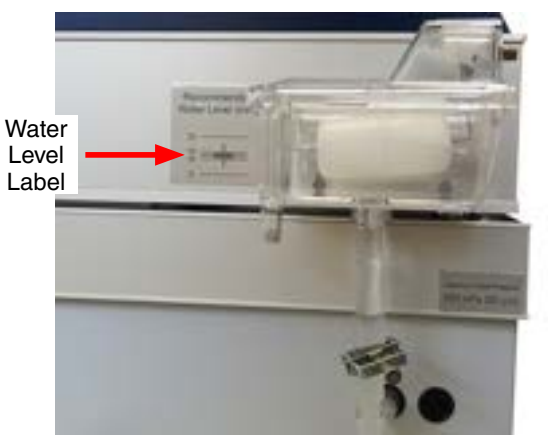

Figure 3.2d: Water feed assembly with recommended water level label.

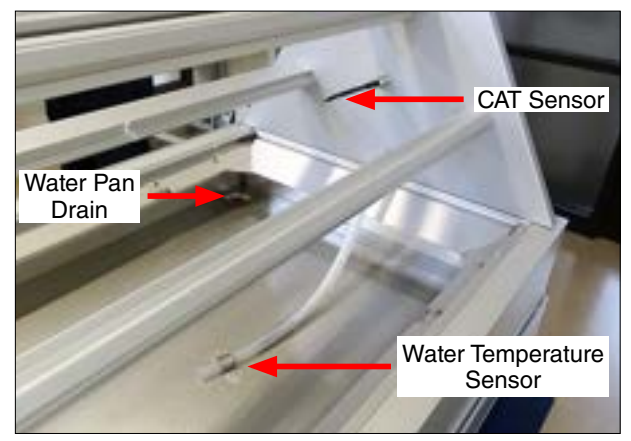

Figure 3.2e: Chamber air temperature sensor, water temperature sensor and water pan drain.

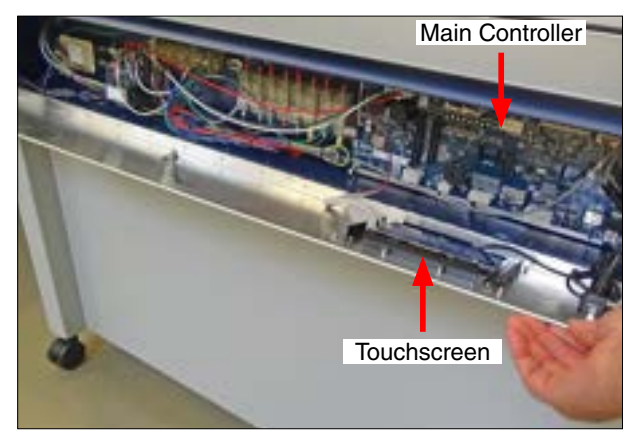

Figure 3.2f: Control panel lowered to access electronic components.

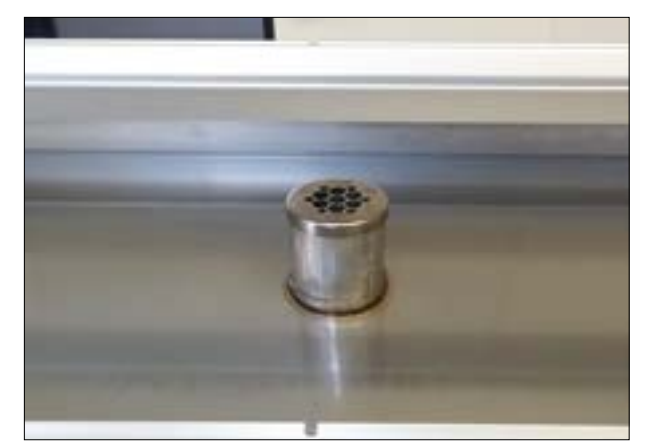

Figure 3.2g: Air heater inside tube at the center of the water pan.

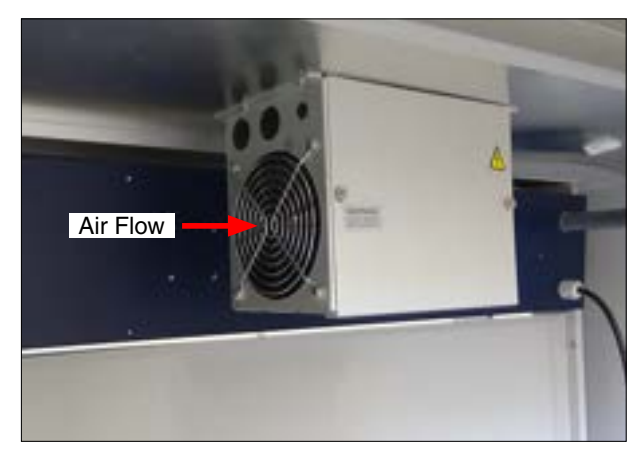

Figure 3.2h: Air heater fan housing under water pan.

<span id="page-7-0"></span>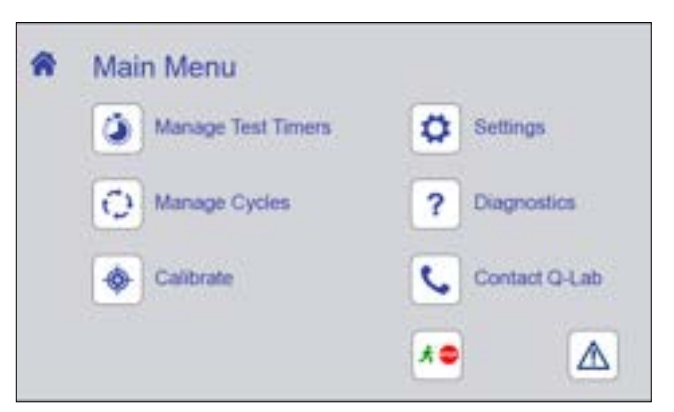

Figure 3.2i: Touchscreen displaying Main Menu. See [Section 8](#page-31-1) for tester operation instructions.

# <span id="page-8-0"></span>**3.3. Standard Tests Conducted in the QCT (Feb 2023)**

- The standard tests that can be performed in a QCT tester include:
	- o ASTM D4585, Testing Moisture Resistance of coatings with Controlled Condensation
	- o ISO 6270-1, Paints and varnishes Determination of resistance to humidity Part 1: Condensation (single-sided exposure)
	- o ISO 6270-2, Paints and varnishes Determination of resistance to humidity Part 2: Condensation (in-cabinet exposure with heated water reservoir) **NOTE:** Requires the optional Humidity Chamber Attachment (see Section 12 for more information).
	- o BS 3900-F2, Test for paints Determination of resistance to humidity (cyclic condensation)
	- o BS 3900-F9, Paints and varnishes —Determination of resistance to humidity (continuous condensation)
- See [LC-8070 QCT Summary & Standards Met](https://q-lab.com/products/qct-condensation-tester/qct-condensation-tester) for additional information on standards met by QCT testers.

# <span id="page-9-1"></span><span id="page-9-0"></span>**4. Operating Environment**

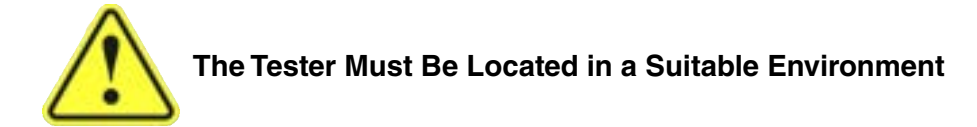

- All Q-Lab test chambers are sophisticated scientific instruments.
- All tester models must be operated in a suitable controlled environment ([Section 4.1\)](#page-9-2).
- Operating the tester in an unsuitable environment [\(Section 4.2](#page-10-1)) will **void the warranty**.

# <span id="page-9-2"></span>**4.1. Suitable Environments (Feb 2023)**

## **Ambient Laboratory Temperature and Humidity**

- The recommended ambient operating temperature and relative humidity (RH) for QCT testers is 23  $\pm$  5 °C and  $50 \pm 25\%$  RH.
- Never operate your tester in lab temperatures >40 °C or >80% RH.
- Operating outside the recommended range (or in rare cases, even within it), certain standards or test cycle conditions may not be achievable, and may result in test notifications (see [Section 8.5\)](#page-36-1).
- [Consult with Q-Lab](https://q-lab.link/2Pzt58L) for more specific information about achievable chamber test conditions based upon specific laboratory environments.

## **Physical Environment**

- A room that is dry, clean and free of dust, particles, gases, or salt fog.
- A room with an HVAC (heating/ventilation/air-conditioning) system.
- A location away from windows or HVAC vents.
- A location that provides the necessary minimum clearances as specified in [Section 6.1.](#page-16-1)

# <span id="page-10-1"></span><span id="page-10-0"></span>**4.2. Unsuitable Environments (Dec 2022)**

## **Salt Fog or Other Airborne Contamination**

- Operating a QCT tester in an unsuitable environment will void the warranty.
- DO NOT install QCT weathering testers in a room with corrosion chambers [\(Figure 4.2a\)](#page-10-2).
- DO NOT locate a QCT tester in a room with machines or processes that generate dust, particles, vapors, gases, etc ([Figure 4.2b\)](#page-10-3).

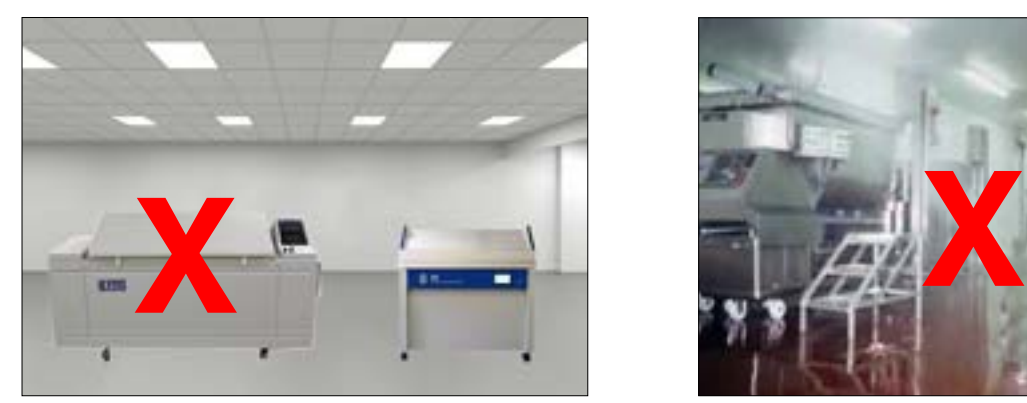

Figure 4.2a: Do not install QCT testers in a room with corrosion chambers.

<span id="page-10-3"></span>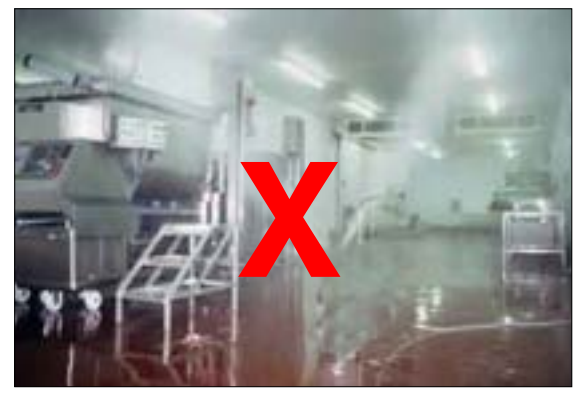

Figure 4.2b: Do not locate QCT testers in a room with airborne dust, particles or gases.

## <span id="page-10-2"></span>**Uncontrolled Temperature and Humidity**

- Do not operate the tester in a room with uncontrolled temperature and humidity ([Figure 4.2c](#page-10-4)).
- Do not locate tester near sources of cold or hot air ([Figure 4.2d\)](#page-11-0).

<span id="page-10-4"></span>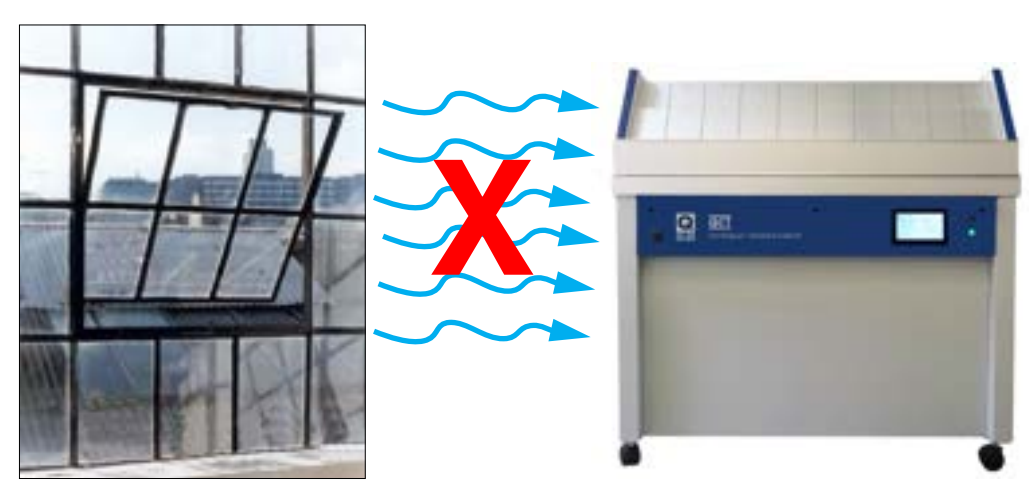

Figure 4.2c: Do not locate the QCT near open windows.

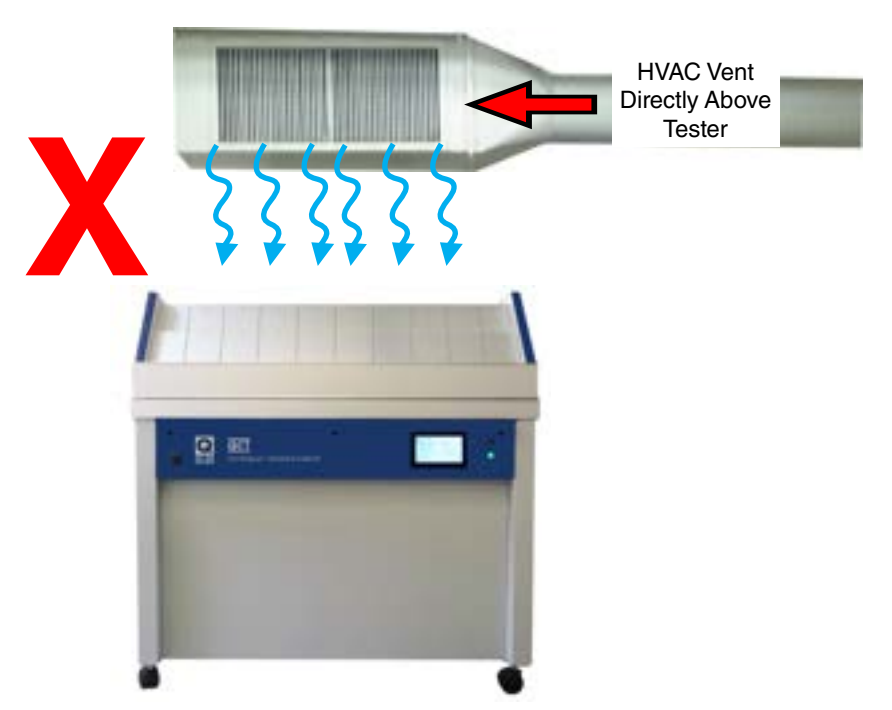

Figure 4.2d: Keep tester away from sources of hot or cold air.

#### **Other Unsuitable Environments**

- <span id="page-11-0"></span>● **Outdoors:** Rain and dust will corrode or short out electrical components.
- **Metal Dust / Metal Chips:** Do not locate the tester near metal cutting machines or metal grinding machines. Conductive metal dust or metal chips in the air will damage electronic components.
- **Carbon Fibers:** Do not operate the tester where carbon fibers or carbon reinforced plastic are being cut. The conductive carbon fibers will damage electronic components.
- **Conductive Pigments:** Do not operate the tester where carbon black or other conductive pigment dust is in the air. The conductive dust will damage electronic components.
- Other Corrosive Gases: Do not expose the tester to acid fog, SO<sub>2</sub> gas, or other corrosive gases.
- **Excessive Voltage:** The electrical supply to the tester must be no more than 10% higher than the voltage listed on the nameplate.
- **Low Voltage:** Recurring "brown-outs" or voltages less than 90% of the rated voltage will damage electrical components.
- **Water Leaks from Ceiling:** Water leaking onto the tester will damage electrical components.

**For further detail on laboratory environment requirements, please contact Q-Lab Repair and Tester Support. See** [Section 17](#page-81-1) **for contact information.**

# <span id="page-12-5"></span><span id="page-12-0"></span>**5. Uncrating (May 2023)**

- All QCT testers are shipped in one of two types of crates [\(Figure 5a](#page-12-1) and [Figure 5b\)](#page-12-2).
- Labels on the crate indicate the location of the instructions to be opened first ([Figure 5c\)](#page-12-3).
- Instructions for uncrating and setting up the tester are located in the envelope shown in [Figure 5d.](#page-12-4)

NOTE: If the Humidity Chamber Accessory, Kit, Factory Installed (C-60692-K-INST) was ordered with the QCT tester, the humidity chamber doors are packed separately from the main QCT unit.

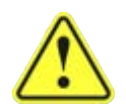

**Carefully read these instructions before uncrating the tester. Follow all local, OSHA, EHS, and other applicable equipment operation and material handling safety requirements, recommendations, and practices.**

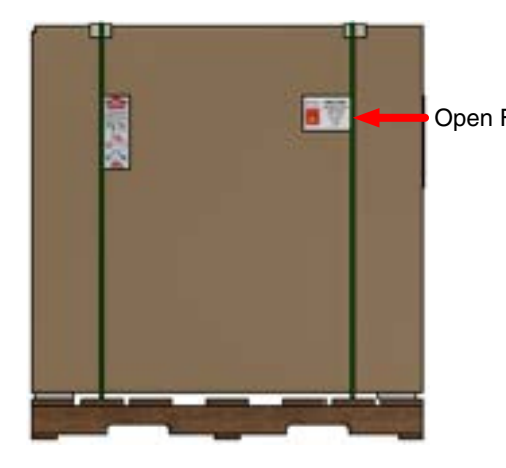

Figure 5a: This Crate has a Carton Banded to a Wooden Skid.

<span id="page-12-3"></span><span id="page-12-1"></span>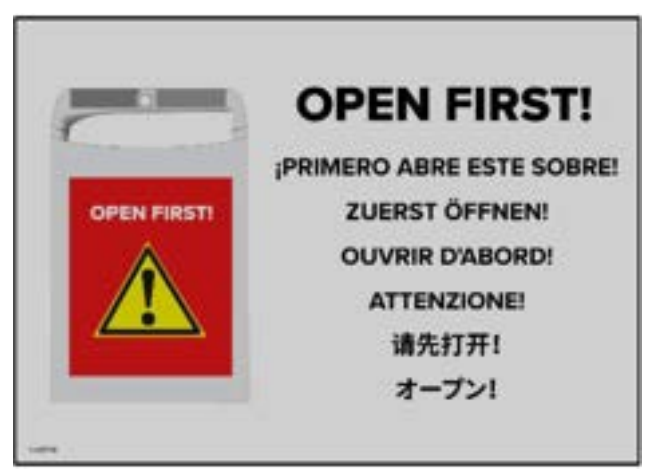

Figure 5c: Labels on the crate indicate the envelope to be opened first.

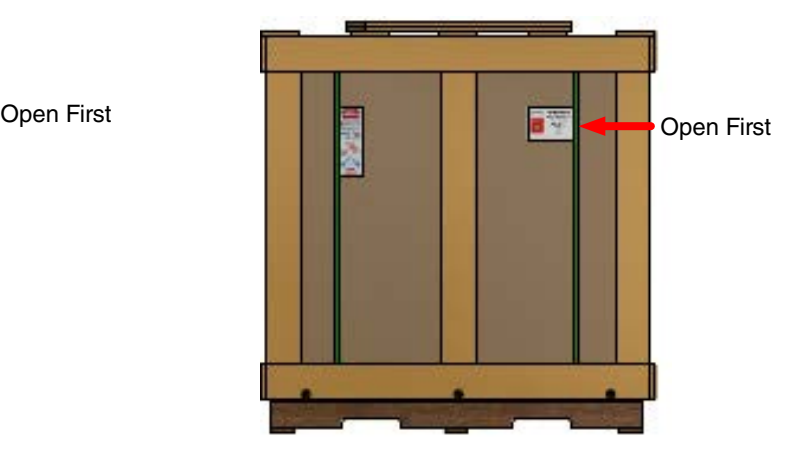

Figure 5b: This Crate has a Wooden Frame Surrounding the Carton.

<span id="page-12-4"></span><span id="page-12-2"></span>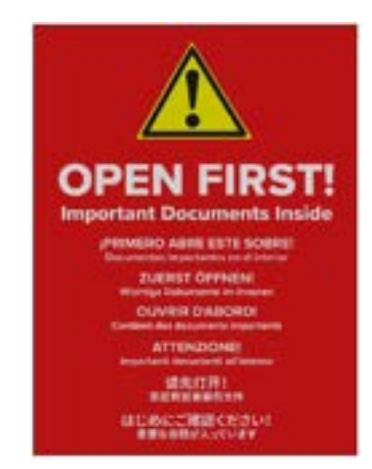

Figure 5d: Open this envelope for important uncrating instructions.

#### **Shipping Weight (Approximate)**

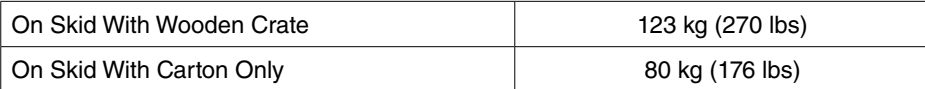

#### **Tools Required**

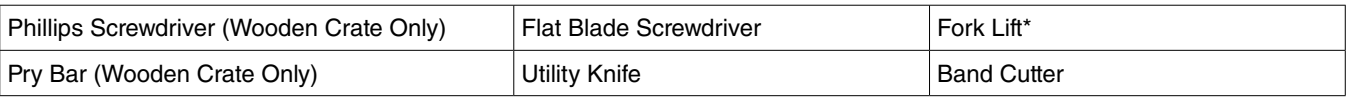

\*A fork lift or other mechanical lifting device is recommended for use in moving the crated tester to the installation location, and to lift the frame in one piece from the crate with wooden frame.

#### **Follow the steps below to uncrate the tester.**

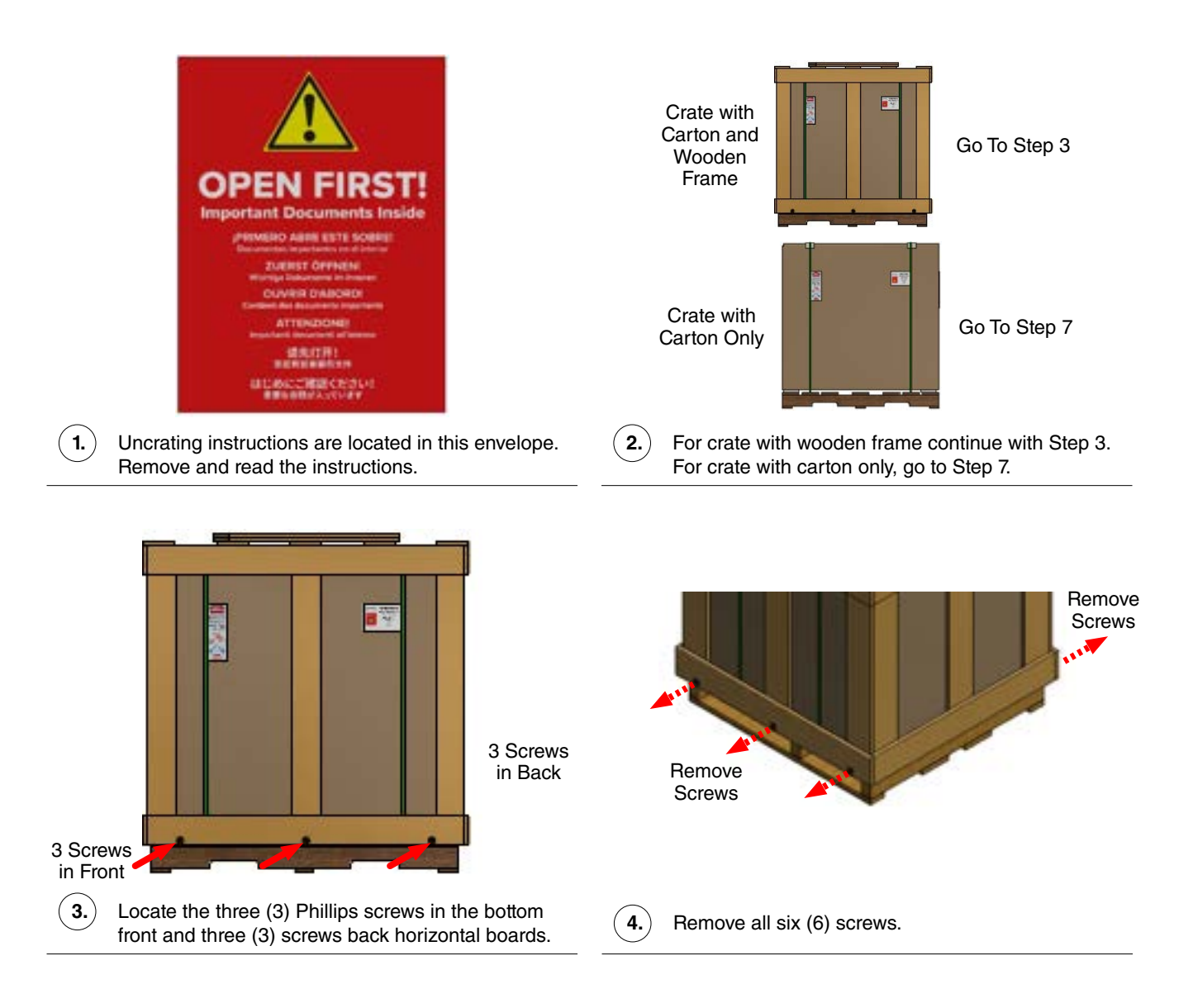

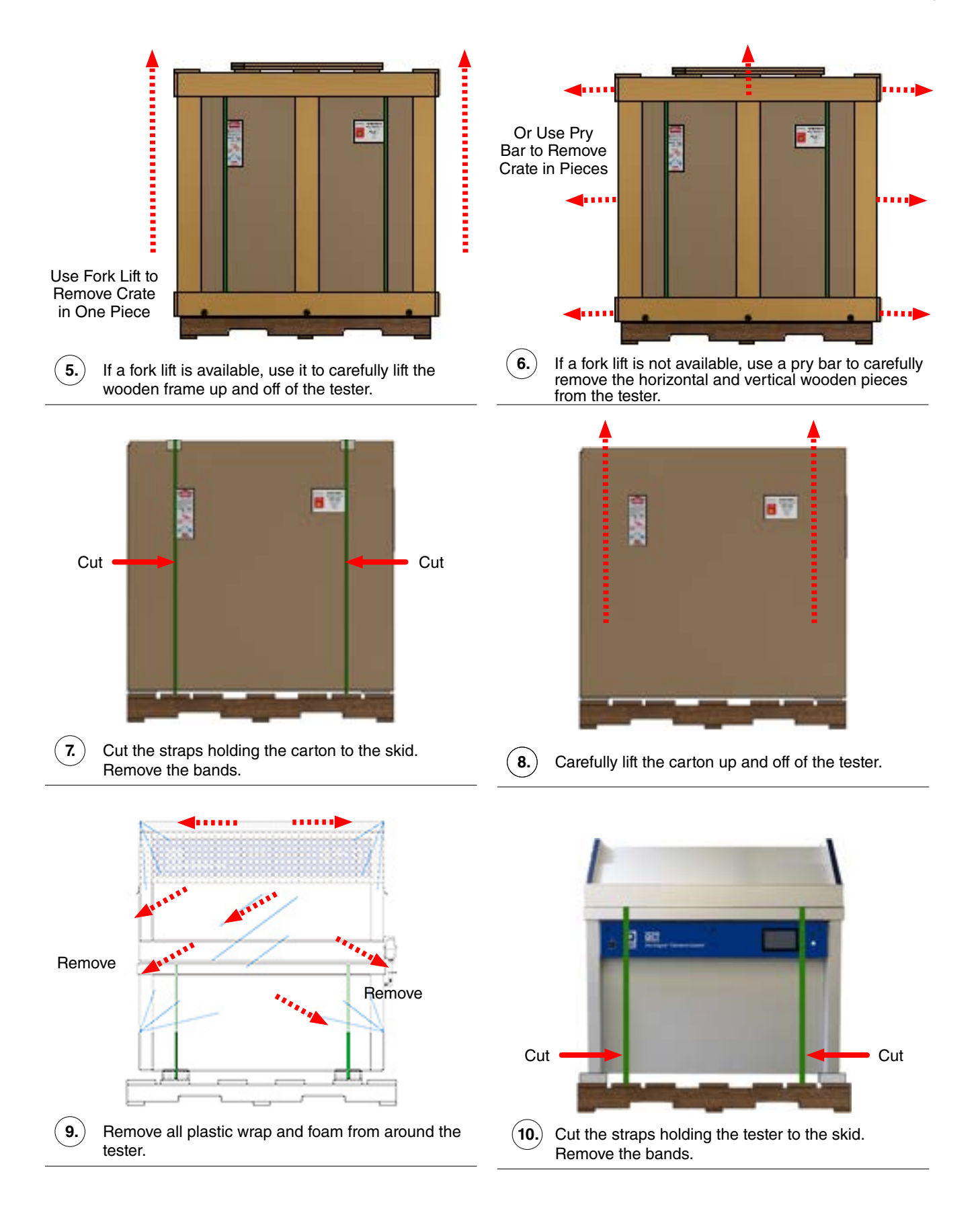

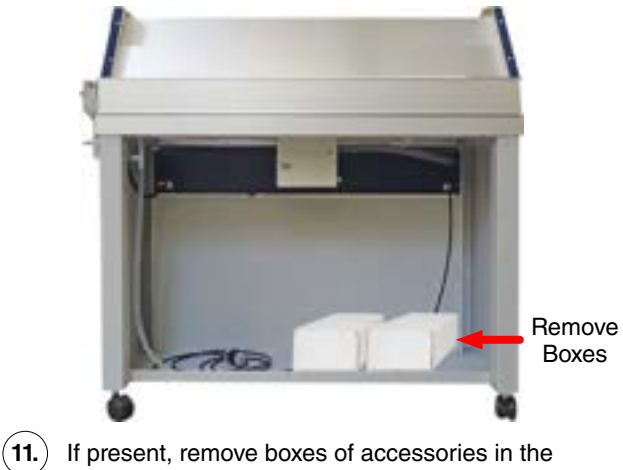

bottom rear of the tester.

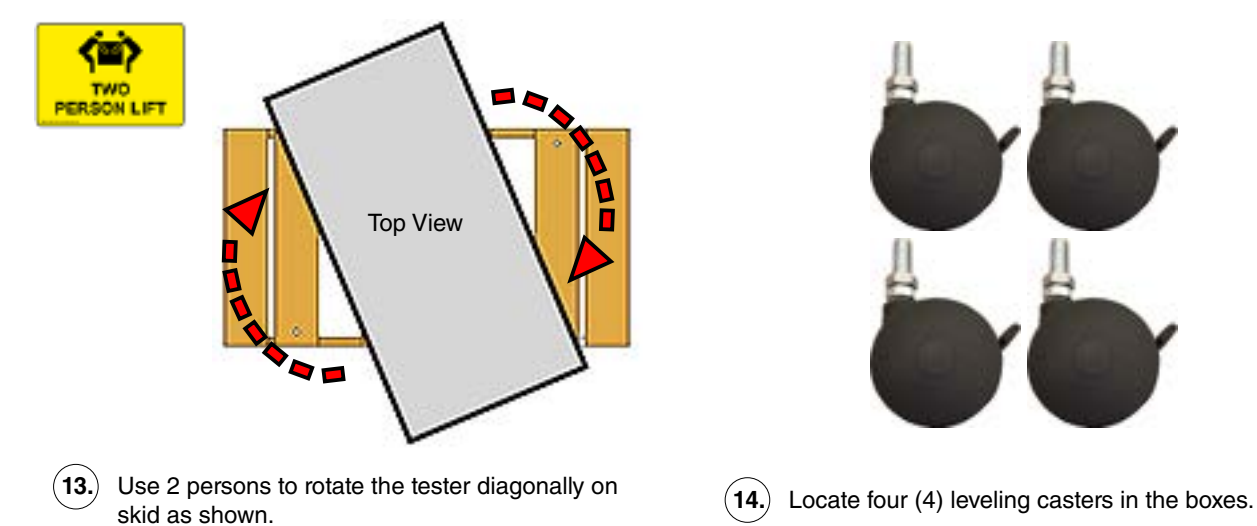

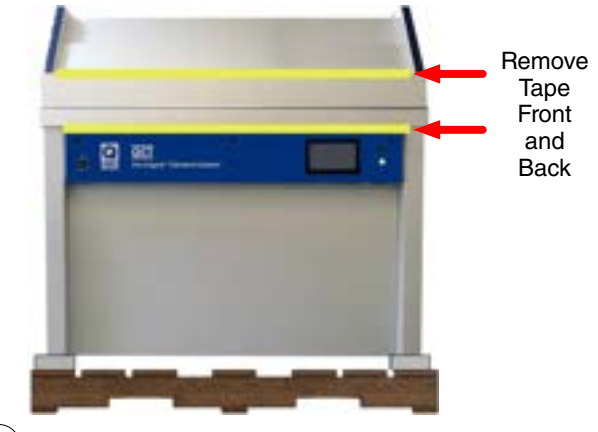

**12.** Remove all adhesive tape from various parts inside and outside of the tester.

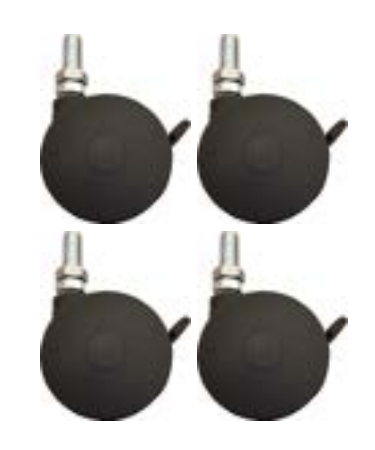

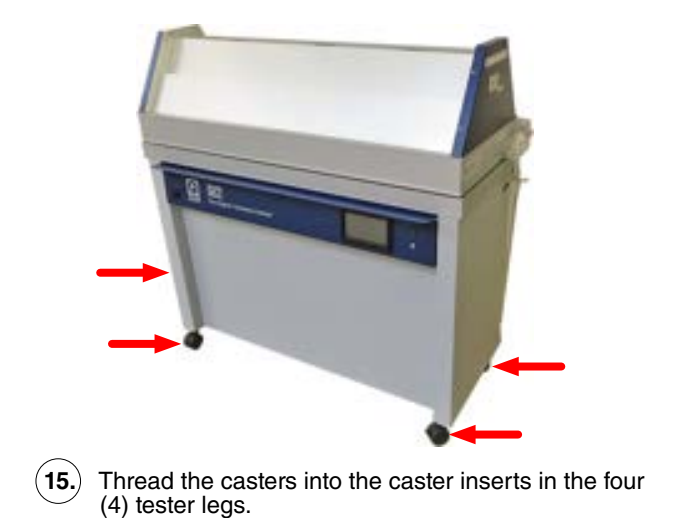

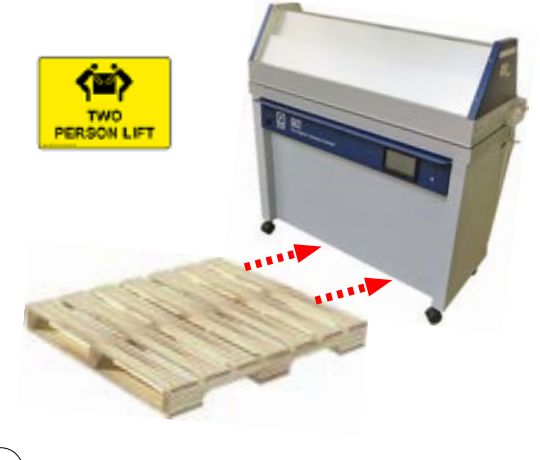

**16.** Use 2 persons to carefully remove the tester from skid. Continue with Section 6 for tester setup.

# <span id="page-16-4"></span><span id="page-16-0"></span>**6. Set Up**

# **6.1. Dimensions and Space Requirements (Dec 2022)**

#### <span id="page-16-1"></span>**Dimensions**

- The external dimensions for QCT testers are shown in [Figure 6.1a](#page-16-2).
- Dimension D, tester height, can vary slightly (< 2.5 cm) due to adjustment to the tester leveling casters or feet.

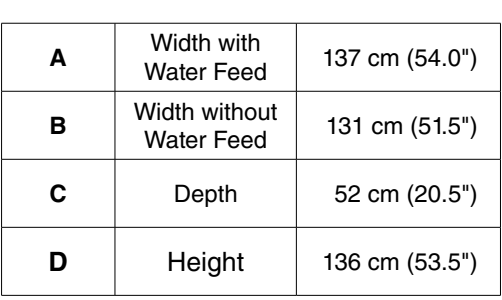

<span id="page-16-2"></span>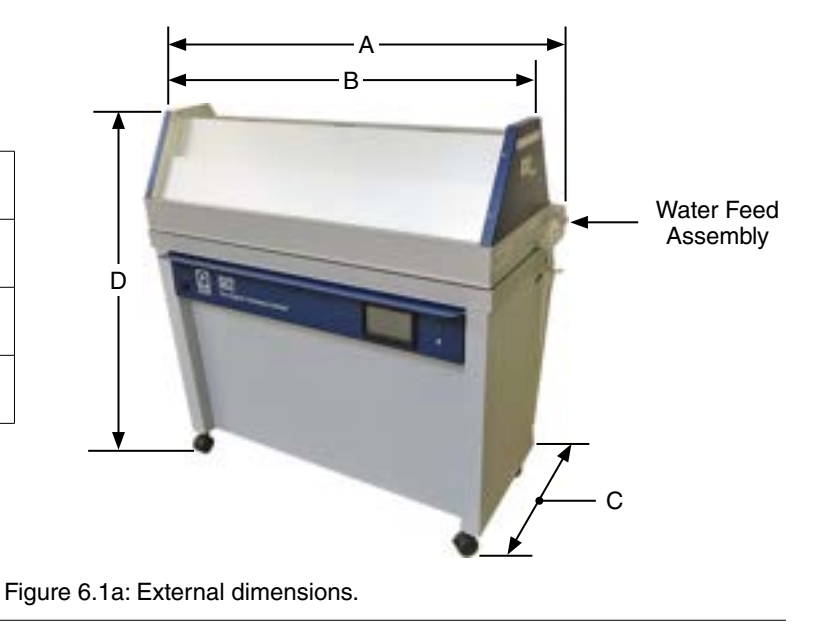

#### **Space Requirements**

- The testers should be positioned as shown in the [Figure 6.1b](#page-16-3) schematic.
- Positioning testers as shown will allow sufficient room to operate each unit, gain access to service areas, and provide proper ventilation through the air intake and exhaust vents.

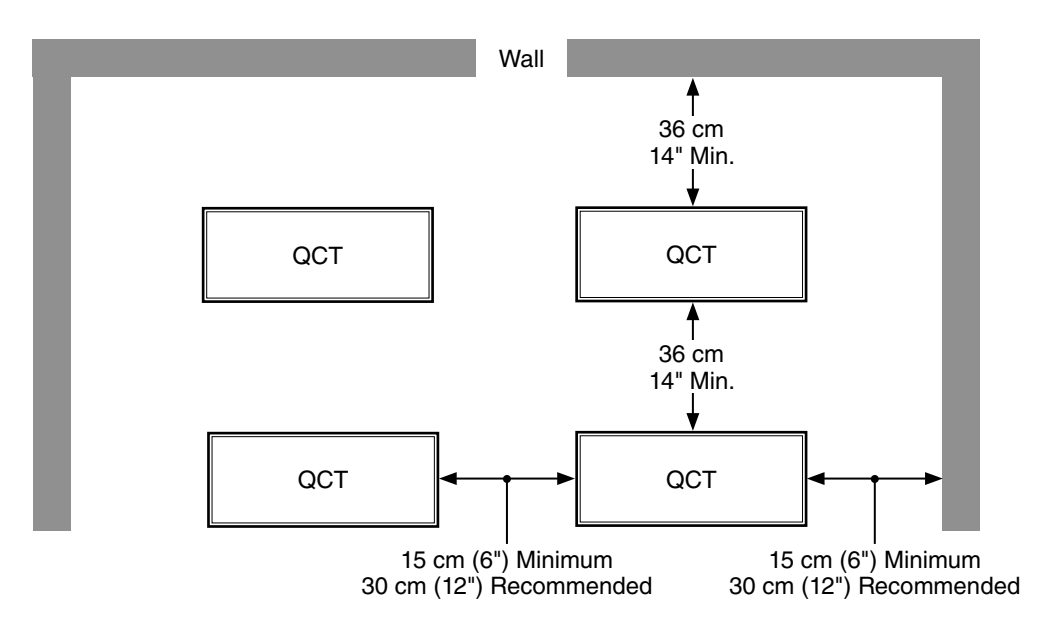

<span id="page-16-3"></span>Figure 6.1b: Tester space requirements (top view).

# <span id="page-17-3"></span><span id="page-17-0"></span>**6.2. Leveling (Feb 2023)**

#### **Standard Casters**

- For optimal specimen testing, it is important for the QCT tester to be level.
- A bubble level is located on the top right end of the tester to make leveling easier [\(Figure 6.2a](#page-17-1)).
- Leveling casters are supplied as standard equipment on all QCT testers ([Figure 6.2b\)](#page-17-2)
- The casters are installed on the tester during uncrating (see [Section 5](#page-12-5)).
- Each leveling caster can be adjusted up to 1.6 cm (5/8"). A locknut is included to lock the leveling caster in place.

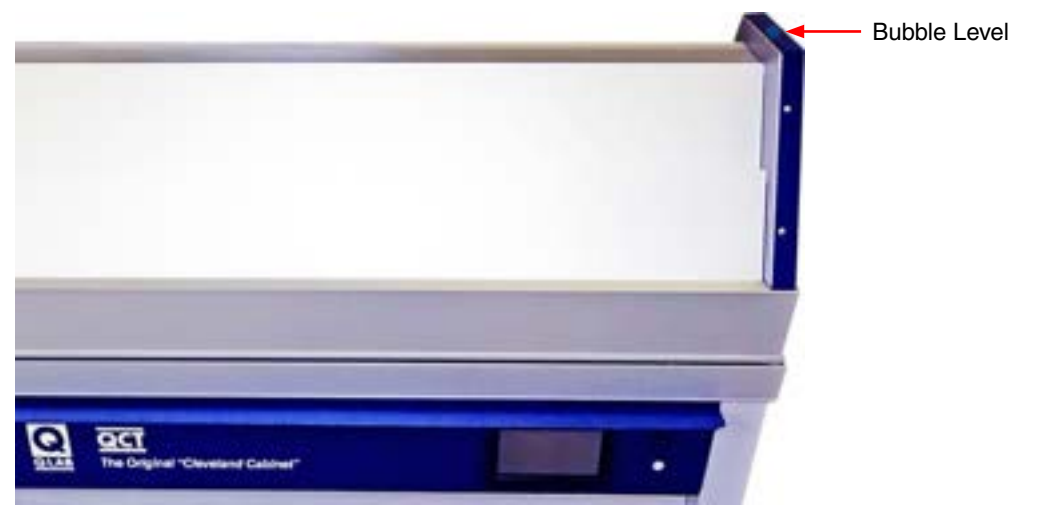

Figure 6.2a: Bubble level location.

<span id="page-17-2"></span><span id="page-17-1"></span>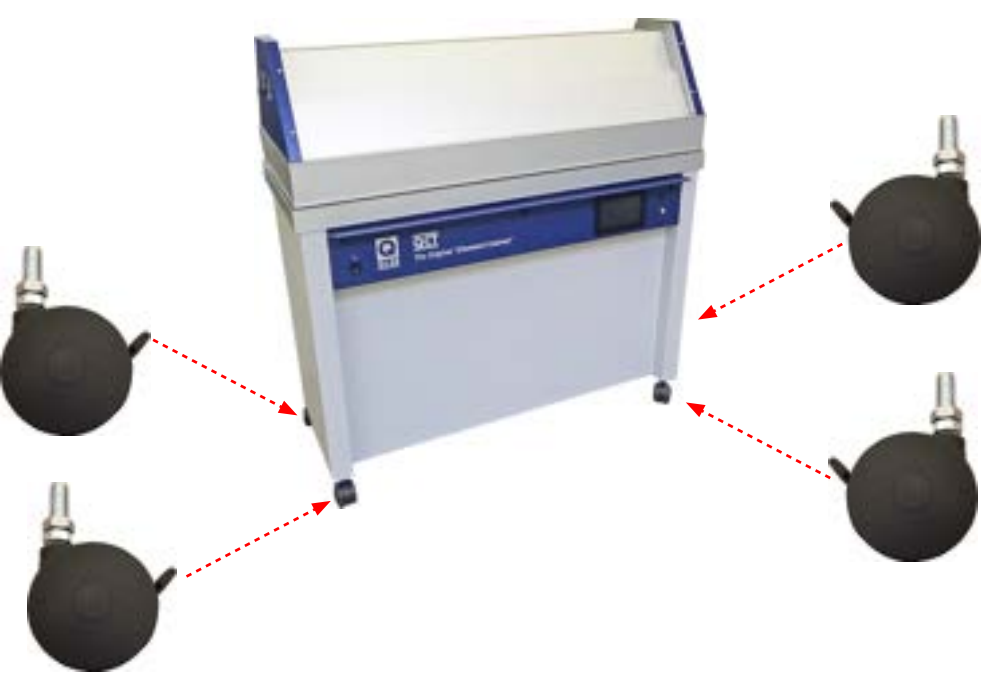

Figure 6.2b: Leveling casters are standard.

# **Optional Leveling Feet**

- The leveling casters can be replaced with the leveling feet field replacement kit (F-8977-K) [\(Figure 6.2c](#page-18-0)).
- The leveling feet fit in the same insert as the leveling casters and have an adjustment range of approximately 4 cm (1.56").
- Contact [Q-Lab](https://q-lab.com/contact-us/facilities.aspx) for more information.

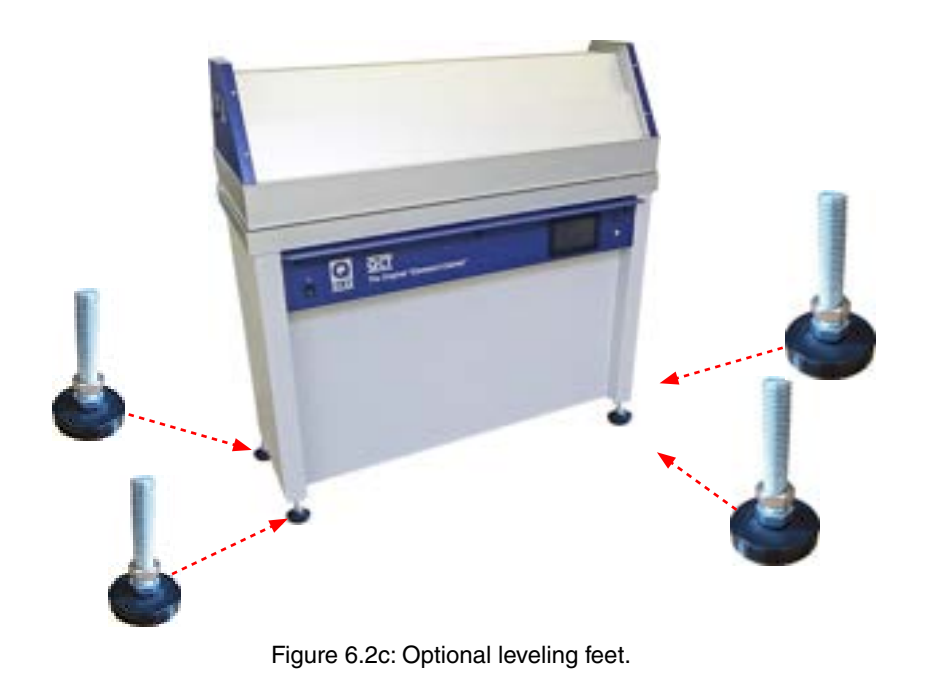

## **Optional Earthquake Restraints**

- <span id="page-18-0"></span>● An optional earthquake restraint kit (CV-60450-K) is available to secure the QCT tester to the floor ([Figure 6.2d\)](#page-18-1).
- The restraints must be used in conjunction with the optional leveling feet (F-8977-K).
- The restraints fit around the threaded stem of the leveling feet and are bolted (not supplied) to the floor to keep the tester from moving.

<span id="page-18-1"></span>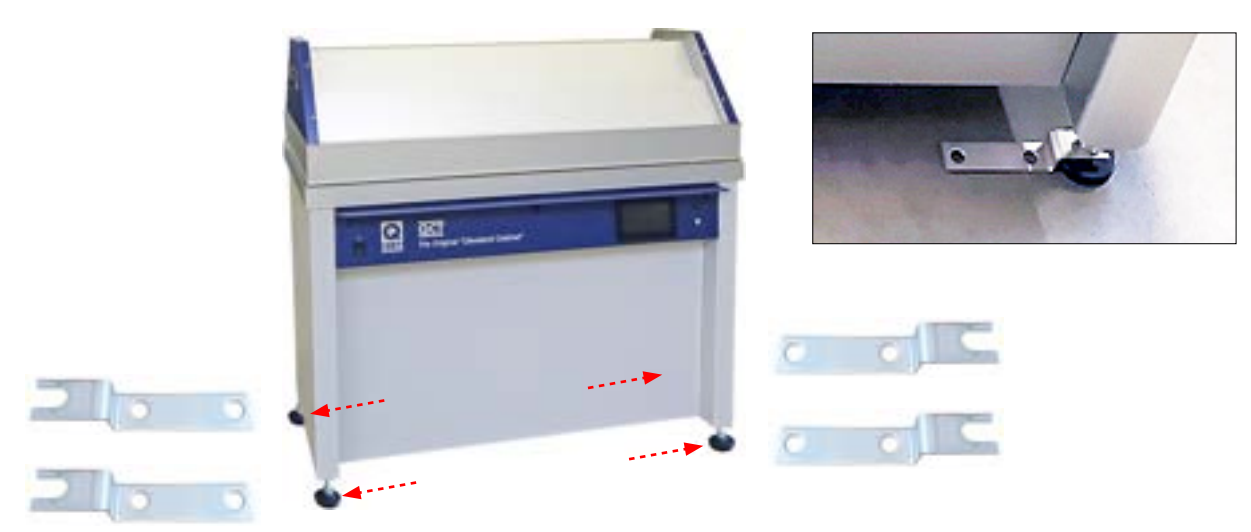

Figure 6.2d: Optional earthquake restraints.

# <span id="page-19-0"></span>**6.3. Electrical (Mar 2023)**

**Voltage:** Shown on the nameplate, either 120 V or 230 V, 1-phase, ± 10% ([Figure 6.3\)](#page-19-1).

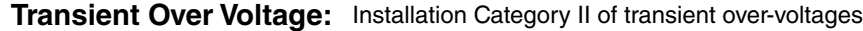

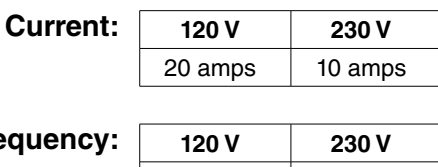

**Frequer** 

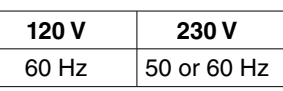

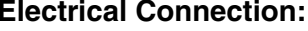

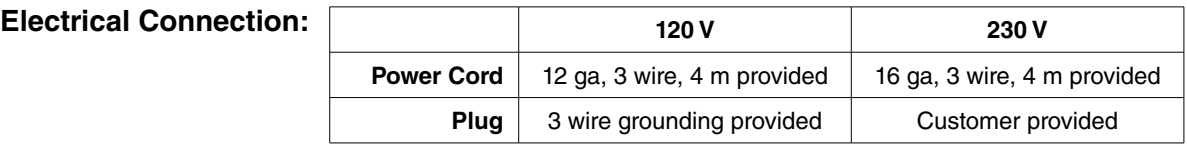

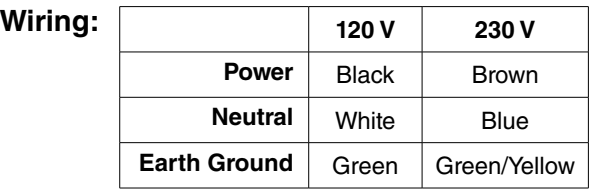

- Although a Main Power Switch is provided at the left front of the unit, the specified means for disconnecting the AC Main supply circuit is the plug on the power supply cord.
- If the plug is not easily accessible for this purpose, then an external Disconnect Switch must be provided in the installation.
- To avoid nuisance tripping, Q-Lab does not recommend the use of Ground-Fault Circuit Interrupters (GFCI) circuit breakers with QCT testers.

<span id="page-19-1"></span>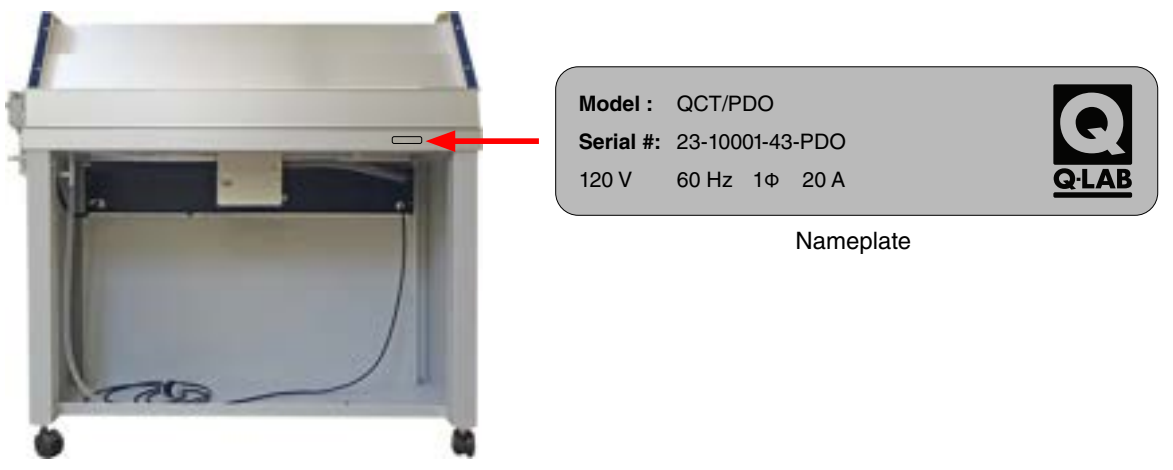

Figure 6.3: QCT rear view: nameplate location.

# <span id="page-20-2"></span><span id="page-20-0"></span>**6.4. Water (May 2023)**

- Water in the form of condensation is used extensively in accelerated weathering testing.
- The QCT produces condensing humidity (see [Section 7.1\)](#page-28-1).

# **Supply Connections**

- The water supply connects to the water feed assembly at the rear right side of the tester ([Figure 6.4a](#page-20-1) through [Figure 6.4d](#page-21-0)).
- Connect the water supply to the QCT water feed valve with 1/4" plastic tubing (included in CV-255-K), or 6 mm plastic tubing (included in CV-60131-K). See [Figure 6.4c.](#page-21-1)
- Alternatively, 6 mm (1/4") copper tubing can be used.
- The water supply line should be equipped with a shutoff valve.

<span id="page-20-1"></span>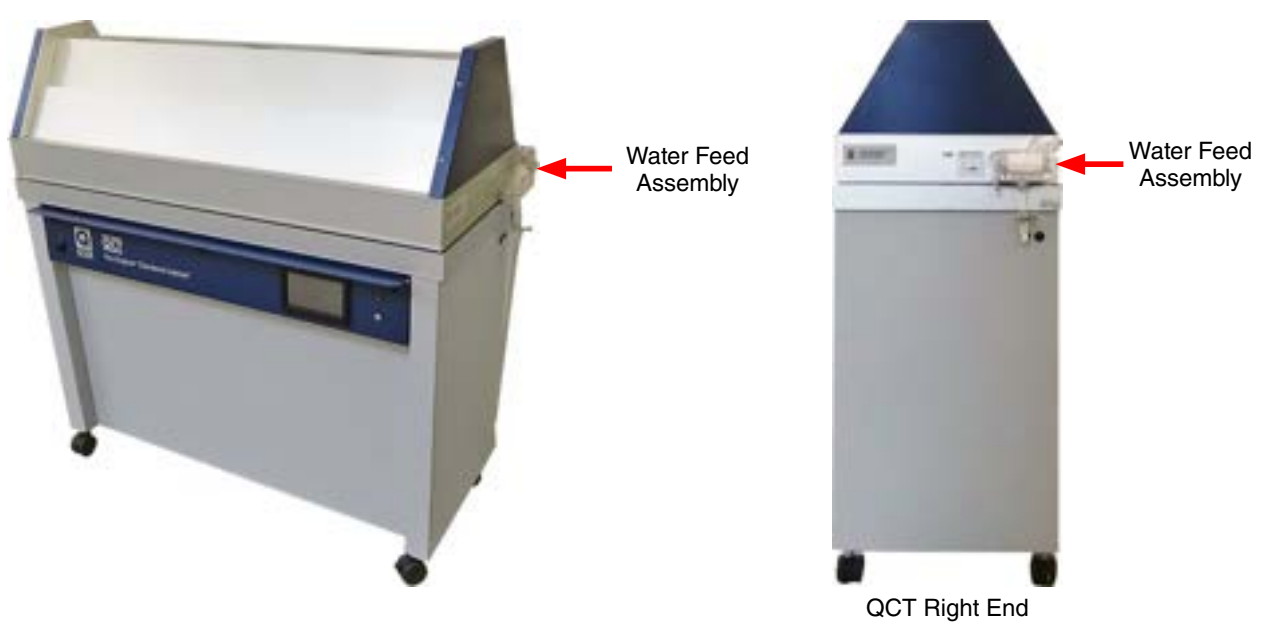

Figure 6.4a: QCT water supply connection location.

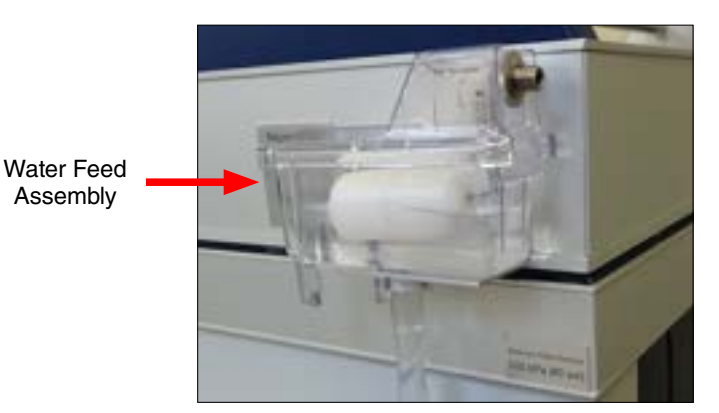

Figure 6.4b: Water feed assembly detail.

<span id="page-21-1"></span>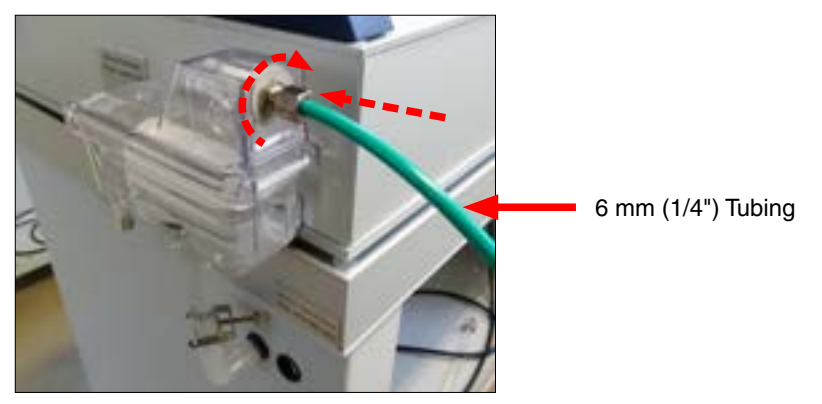

Figure 6.4c: Water supply connection.

#### **Water Level Adjustment**

- Make sure the QCT tester is level (see [Section 6.2\)](#page-17-3).
- The Recommended Water Level label behind the water feed assembly shows the correct water level ([Figure 6.4d](#page-21-0)).
- The water level in the water pan should be 10 mm to 15 mm high.
- At this level, the water pan holds approximately 9 liters of water.
- See *[CV-222-L](https://www.q-portal.net/Attachments/ServiceInstructions/CV-222-L.pdf) Water Feed Assembly, Float Valve and Bracket Replacement* for information on adjusting the water level.

<span id="page-21-0"></span>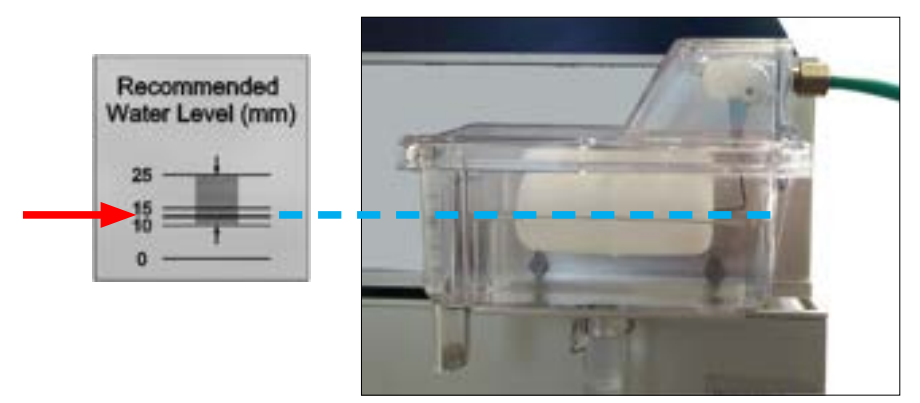

Figure 6.4d: Correct water level.

#### **Purity**

- **IMPORTANT** The tester **warranty is voided** if water purity requirements are not met.
- [Figure 6.4e](#page-22-0) lists water purity requirements for QCT testers.

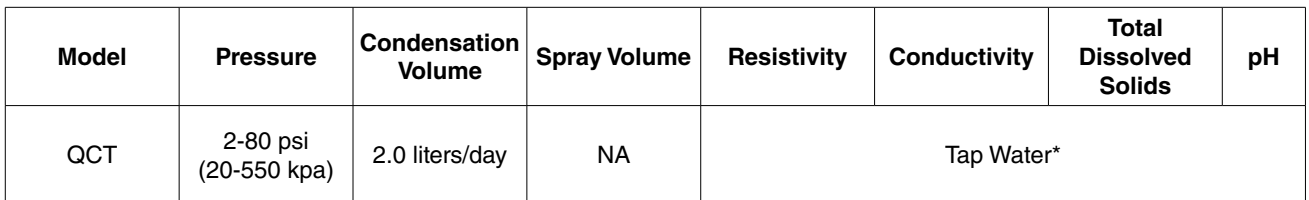

<span id="page-22-0"></span>Figure 6.4e: Water Purity Requirements

Hard tap water, which has a high concentration of heavy ions, or tap water treated with a 'water softener', which replaces heavy ions with sodium ions, will produce mineral deposits in the water pan, requiring more frequent cleaning or possible replacement. Alternatively, a reverse osmosis / deionized (RO/DI) water system may also be used to reduce these deposits.

#### **Drains**

## **Water Pan Cleaning Drain**

● Turn off water supply and unclamp the water pan cleaning drain to empty the water pan ([Figure 6.4f](#page-22-1)).

## **Water Feed Overflow Drain**

● The 12 mm (1/2") supplied hose should be connected to the water feed overflow drain and run to a floor drain ([Figure 6.4f\)](#page-22-1).

<span id="page-22-1"></span>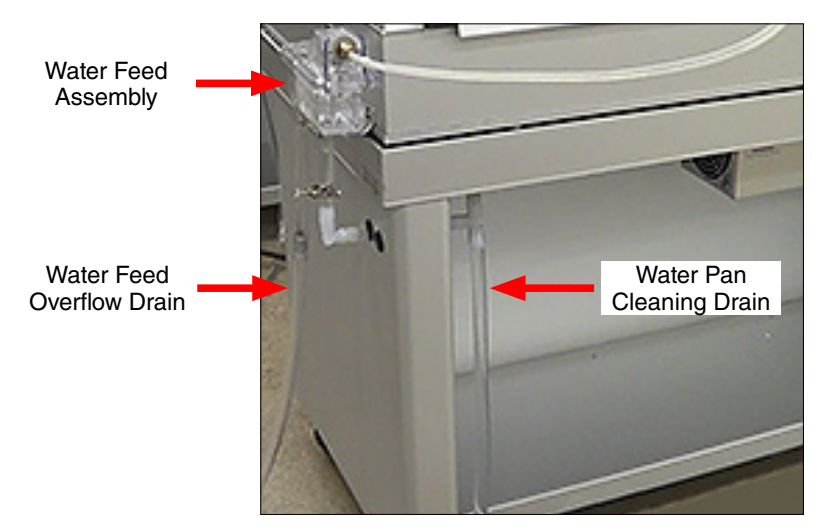

Figure 6.4f: QCT drain locations.

# <span id="page-23-0"></span>**6.5. Venting (Oct 2022)**

- The QCT adds 700 watts (2400 BTU/hr) and 5 liters of water per day to room air.
- The QCT does not require any external venting.
- See [Section 4](#page-9-1) for important operating environment information.

# <span id="page-24-0"></span>**6.6. Optional Humidity Enclosure Assembly Door Installation (May 2023)**

- If the Humidity Enclosure Accessory Kit (C-60692-K-INST) was ordered as a factory installed option, the kit will be installed on the QCT except for the two (2) enclosure doors.
- Uncrate and set up the main QCT unit as detailed in [Section 5](#page-12-5) and [Section 6.](#page-16-4)
- The enclosure assembly doors are packaged separately. Remove the doors from the packaging.
- Follow the instructions below to install the humidity enclosure doors on the QCT/PDO tester.

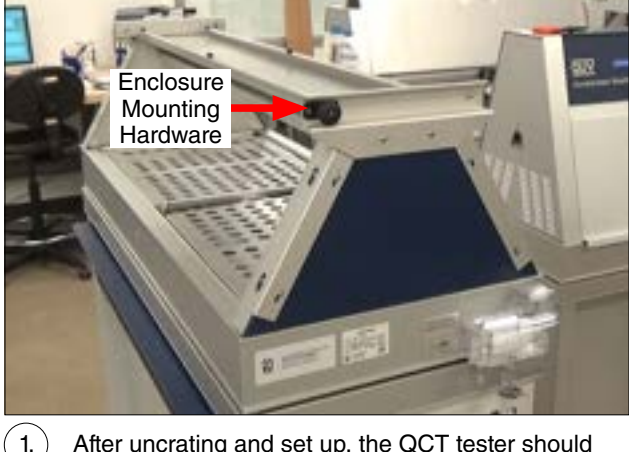

1.  $\big)$  After uncrating and set up, the QCT tester should look like this. The enclosure assembly mounting hardware is already installed.

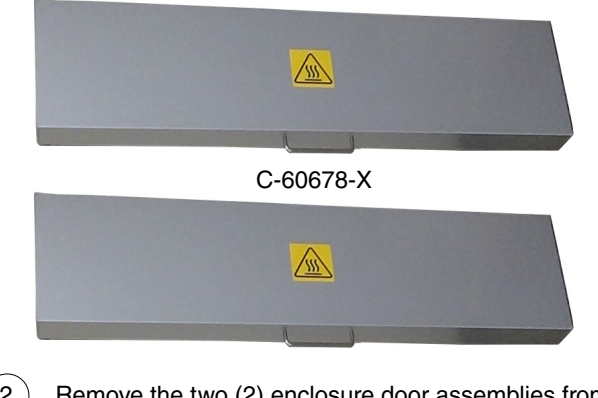

 $(2.)$  Remove the two (2) enclosure door assemblies from the packaging

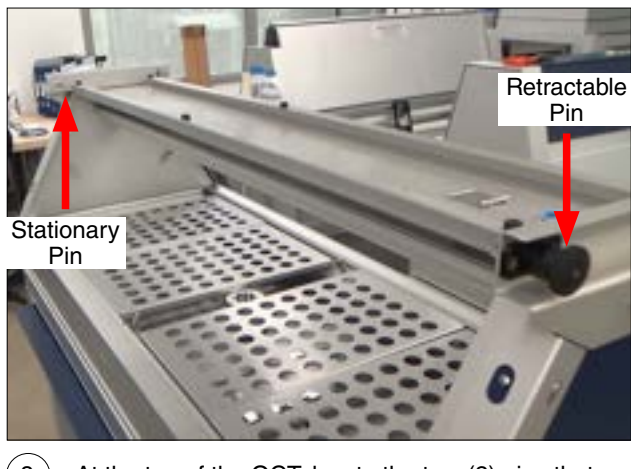

<span id="page-24-1"></span> $(3. )$  At the top of the QCT, locate the two (2) pins that will hold the enclosure door assembly in place.

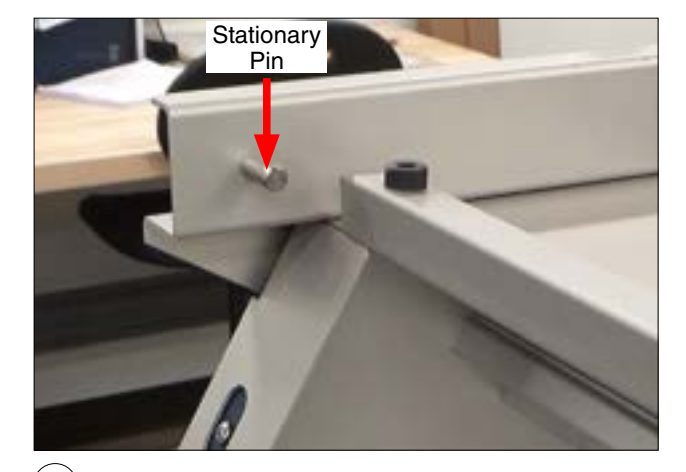

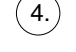

 $(4.)$  The left side of the door assembly will mount onto a stationary dowel pin at the end of the QCT tester.

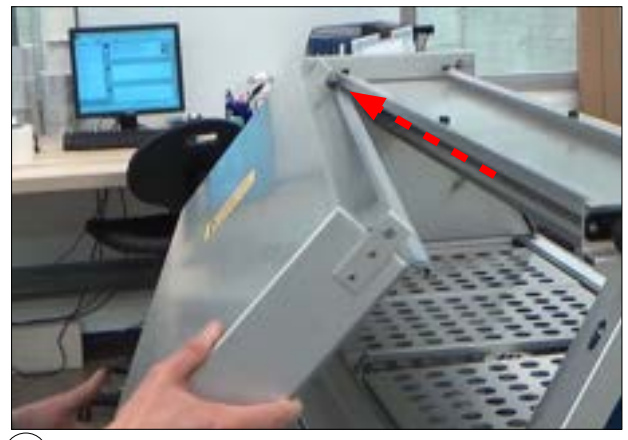

 $(5.)$  Align the pin and the hole in the door, and Insert the left side of one door assembly onto the stationary dowel pin.

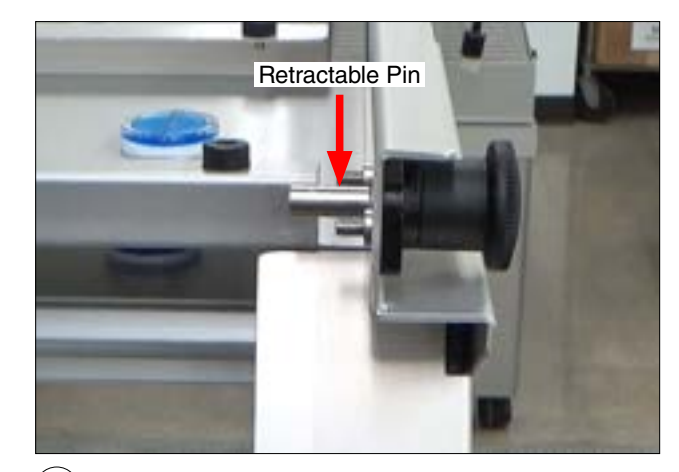

 $($  6. $)$   $\,$  The right side of the door assembly will mount onto a retractable pin on the right end side hinge assembly.

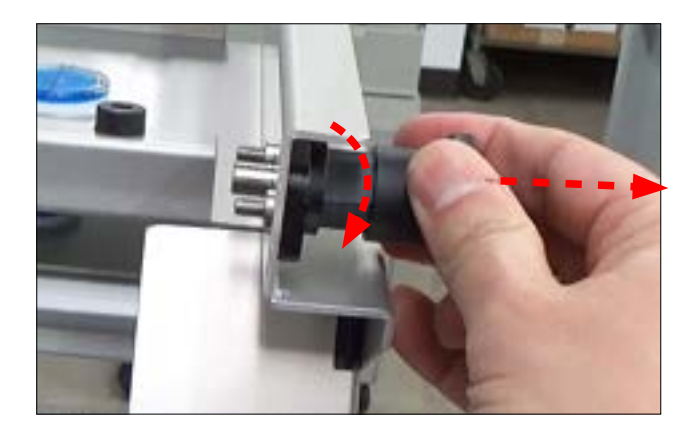

7.  $\bigcirc$  Pull the retractable pin outward and turn so it remains retracted when released.

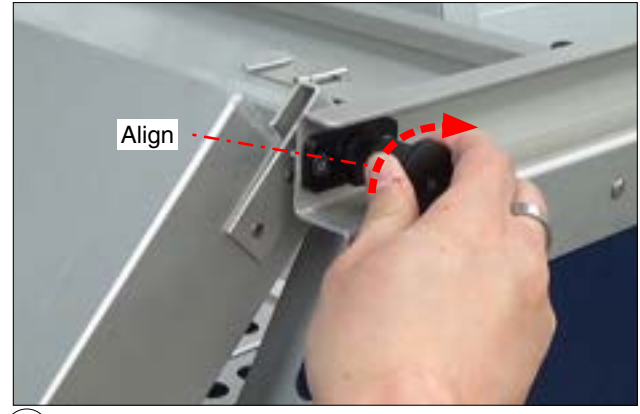

 $\left( \,8.\right)$  Align the mounting hole in the door assembly with the retractable pin. Turn and release the pin to secure the door.

<span id="page-25-0"></span>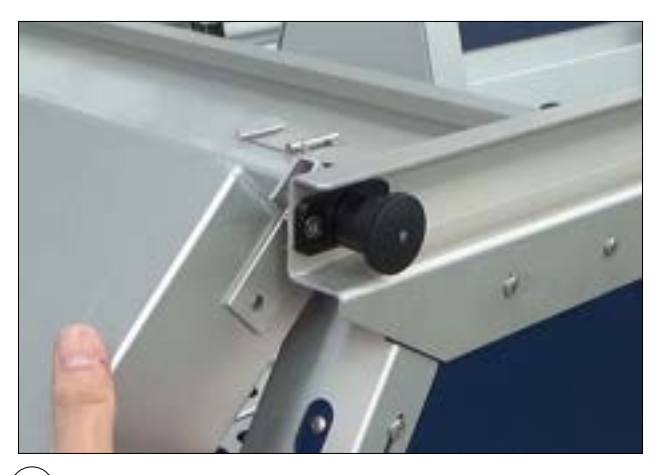

 $(9. )$  The retractable pin should spring back and secure the door assembly into place.

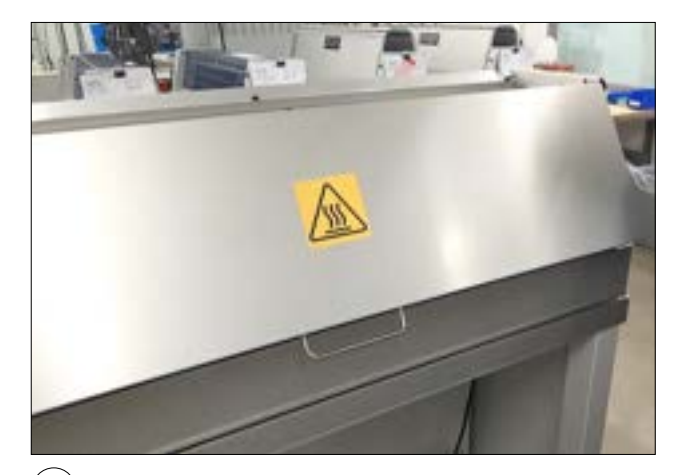

 $(10.)$  Repeat [Step 3](#page-24-1) through [Step 9](#page-25-0) to Install the second door assembly on the opposite side off the tester.

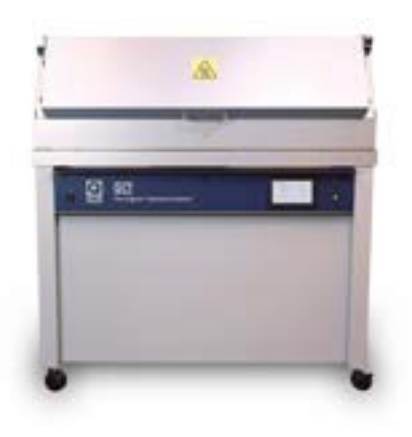

 $(11. )$  Humidity Enclosure Accessory door Installation is Framilary Enclosure Accessory door instantation is (12.) Open the enclosure doors to load specimens.

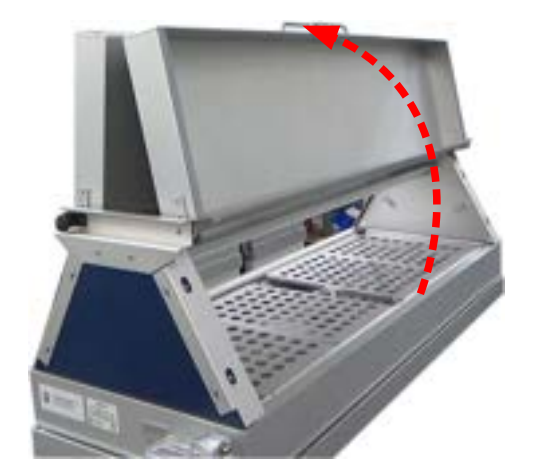

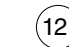

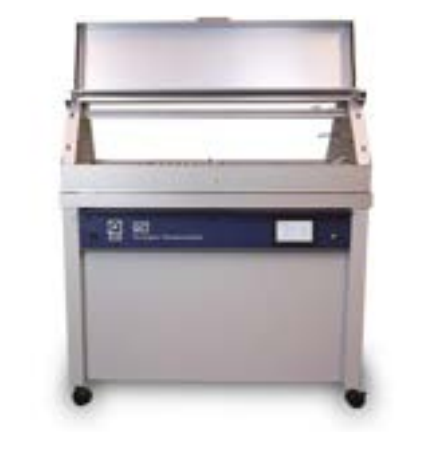

13.) Door assemblies are designed so that when they are lifted all the way up, they will remain open.

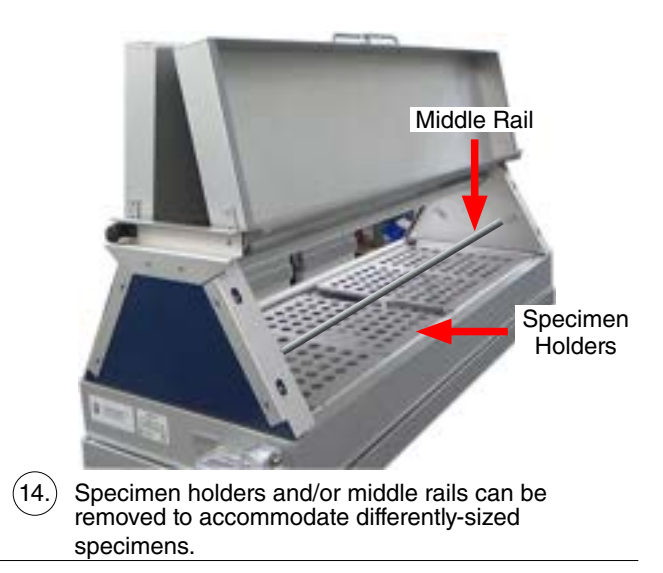

# <span id="page-27-1"></span><span id="page-27-0"></span>**7. Functions (Dec 2022)**

- In QCT condensation testers, specimens are exposed to a series of different environments in a repetitive cycle that mimics the outdoors.
- Environments are simulated via a set of user-programmable function steps.
- QCT test cycles can include one or more steps of these weathering functions:
	- o Condensation, [Section 7.1.](#page-28-1)
	- o Dry Off, [Section 7.2](#page-29-1).
- In addition to weathering functions, the following test cycle functions are provided by the main controller:
	- o Repeat Steps (Subcycle), [Section 7.3.](#page-30-1)
	- o Final Step, [Section 7.4.](#page-30-2)
- A test cycle can have multiple subcycles; however, the total number of steps, including the step (or steps) that defines the subcycle (or subcycles), is limited to 25.
- All function test conditions, timing, and cycle repetition are controlled by the QCT main controller ([Section 8](#page-31-1)).
- A simple, full-color touchscreen interface allows for easy programming and operation [\(Section 8.2](#page-32-1)).
- The operator can quickly create new cycles by specifying functions ([Figure 7\)](#page-27-2), or run any of the programmed cycles.
- See *LC-0879-SO QCT System Overviews* for additional information on QCT functions.
- Visit [Q-Lab.com](https://q-lab.com/products/quv-weathering-tester/quv/) for a detailed overview of QCT capabilities as well as a complete catalog of available QCT documentation.

<span id="page-27-2"></span>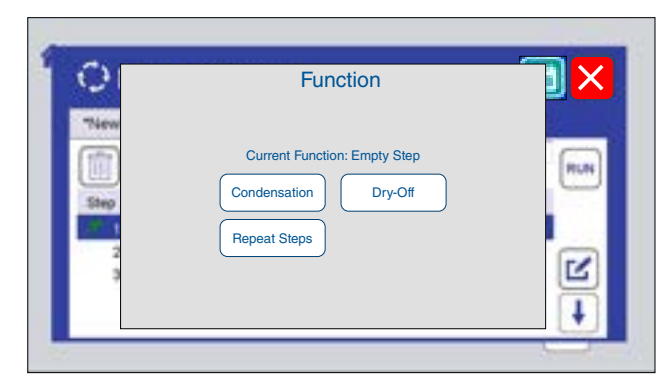

Figure 7: Functions are specified when adding steps to a cycle [\(Section 8.7](#page-40-1)).

#### <span id="page-28-1"></span><span id="page-28-0"></span>**7.1. Condensation (Dec 2022)**

- The Condensation System includes: a water feed assembly, a water pan, a water heater, and a control system. [Figure 7.1](#page-28-2) shows the major components and function of the QCT condensation system.
	- o The water feed assembly is mounted at the right end of the tester. The water supply line is attached to the water feed assembly. Ordinary tap water can be used for condensation (see [Section 6.4\)](#page-20-2).
	- o The water feed assembly provides water to the water pan that forms the bottom of the test chamber.
	- o The water heater is mounted immediately below the water pan.
	- o A water temperature sensor in the water pan sends water temperature data to the main controller that in turn adjusts the water heater output.
- During Condensation steps, the water is heated in the water pan and generates water vapor.
	- o Water vapor fills the test chamber, which reaches 100% humidity at equilibrium.
	- o The test panels form the chamber walls and the back sides of the panels are exposed to room temperature air.
	- o Room temperature air on the back side of the panels cools the panels so that they are a few degrees cooler than the vapor temperature inside of the QCT test chamber.
	- o The temperature difference causes the water vapor to condense on the test panels, producing liquid water (condensation) that runs off the test panels and returns to the water pan.
	- o The panel temperature is maintained at the condensation temperature set point by control of the water heater.
	- o Water temperature is monitored by the water temperature sensor [\(Section 3.2](#page-5-2)) to ensure that the water temperature remains in the specified range.
	- o The water temperature determines the amount of condensate formed on test specimens. By controlling water temperature and cycle time, the unit can be operated so that condensation never reaches a run-off equilibrium condition. This will simulate a condition where there is no leaching action by a run-off condensate.
- The condensation on the test panels has a high degree of chemical purity because the water is distilled when it vaporizes from the water pan.
- A vent slot around the water pan assures that the condensing vapor is saturated with oxygen. Some vapor will escape through this vent and some will be lost from around the panels.

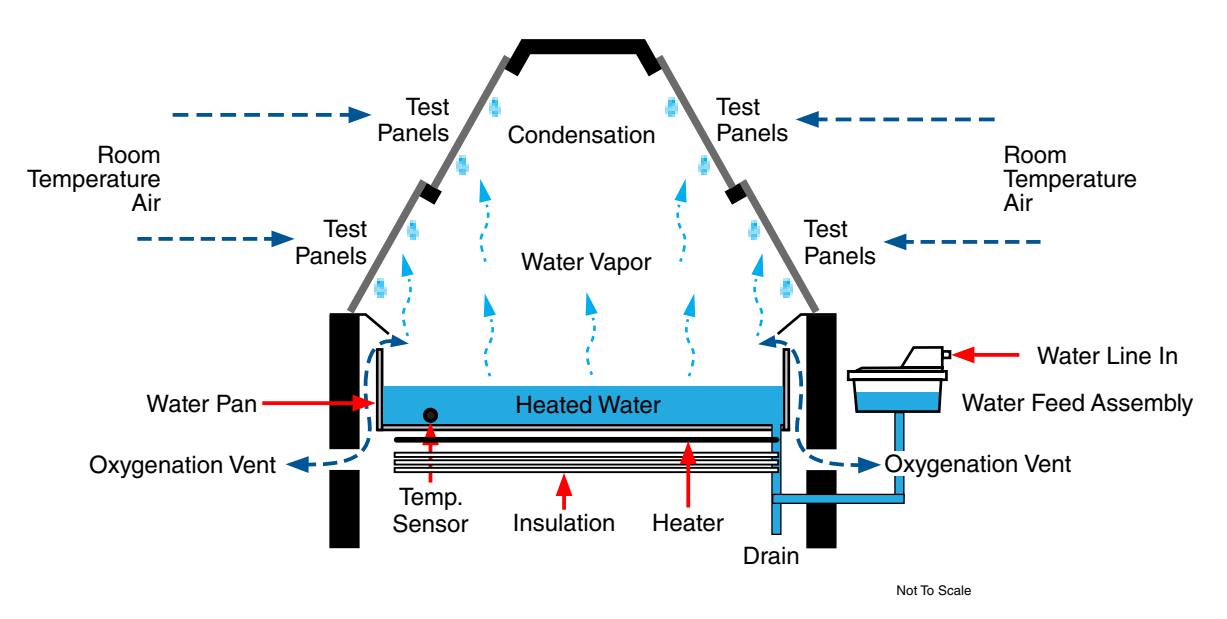

<span id="page-28-2"></span>Figure 7.1: QCT Condensation System

# <span id="page-29-1"></span><span id="page-29-0"></span>**7.2. Dry-Off (Dec 2022)**

- The dry-off system is comprised of a fan, an air heater, an air tube, and a control system. [Figure 7.2](#page-29-2) shows the major components and function of the QCT dry-off system.
	- o The fan, heater and associated electronics are located in a housing below the tester water pan.
	- o An air tube extends through the water pan to deliver the heated dry-off air into the test chamber.
	- o A programmable temperature control for the heater adjusts the temperature of the dry-off air.
- During Dry-Off steps, the fan brings air into the test chamber, displacing the moisture-laden air, which is present from a prior condensation step. The dry-off air evaporates the water and dries the test panels.
- Dry-off time depends on the character of the moisture of the panel surface.
	- o Whenever the moisture does not wet the surface but collects as large drops, the drying rate is slower.
	- o Whenever the water spreads on the surface by wetting, the drying action is more rapid.
	- o On surface coatings, it is also necessary to consider the drying of moisture contained in the coating itself, as well as the moisture which is visible on the surface.
	- o Usual dry-off times range from 30 minutes to about 1.5 hours.
	- o Transition back and forth from wet to dry is much more important than the length of dry-off time. When a material is dry, very little deterioration occurs. A drying time of one to two hours is usually enough for cyclic operation.
- See *LC-0879-SO QCT System Overviews / Diagrams* for dry-off system details.

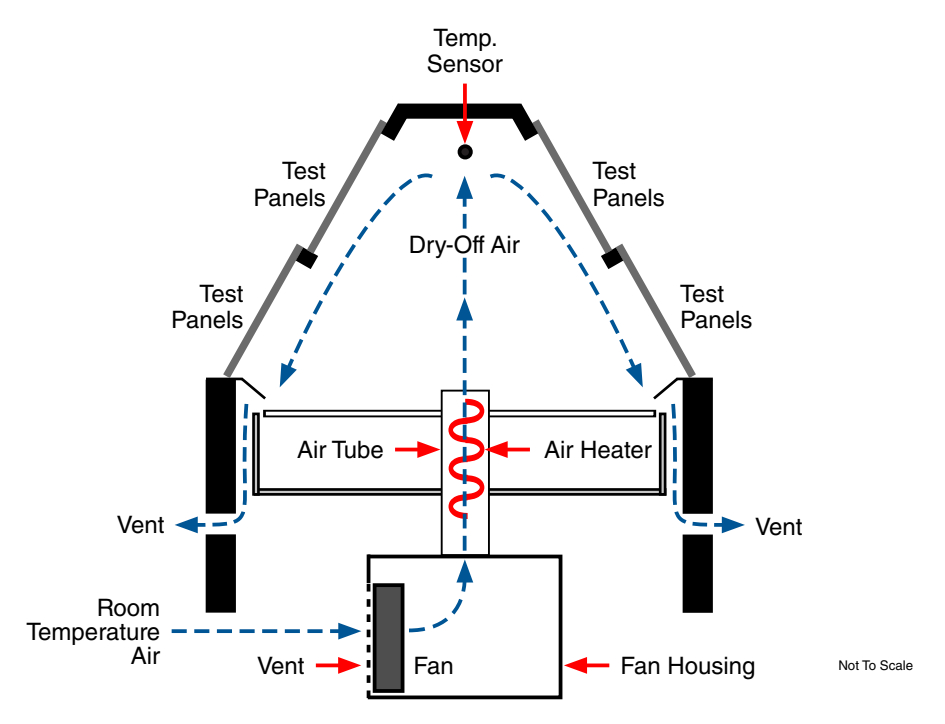

<span id="page-29-2"></span>Figure 7.2: QCT Dry-Off System.

#### <span id="page-30-1"></span><span id="page-30-0"></span>**7.3. Repeat Steps (Dec 2022)**

- A Repeat Steps (subcycle) step specifies that two or more subsequent steps will be repeated two or more times before the cycle proceeds beyond them.
- A subcycle can not be placed within another subcycle.

# <span id="page-30-2"></span>**7.4. Final Step (Dec 2022)**

- Every test cycle must have a "Final Go to step 1" step ([Figure 7.4](#page-30-3)).
- The final step function indicates where the test cycle should loop back and repeat.
- When a new (empty) cycle to created, the "Final Go to step 1" is automatically inserted in the cycle

<span id="page-30-3"></span>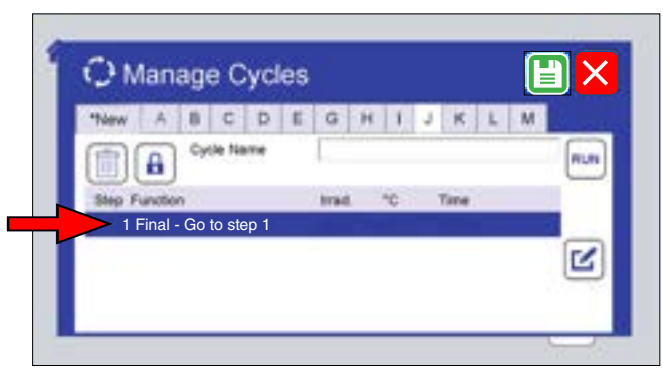

Figure 7.4: An empty cycle is created with only a final step ([Section 8.7\)](#page-40-1).

# <span id="page-31-1"></span><span id="page-31-0"></span>**8. Main Controller**

## **8.1. Overview (Dec 2022)**

- The QCT Gen 4 main controller controls all functions of the tester.
- The main controller circuit board, along with other QCT electronic components, is located in the control box mounted on the QCT base, underneath the chamber ([Figure 8.1a](#page-31-2)).
	- o **NOTE:** When the main controlller circuit board is mounted in the control box, annotations on the board will be inverted.
- Interactive software allows easy programming using a full-color touchscreen display.
- Common test cycles have been pre-programmed ([Section 9.1\)](#page-54-1).
- Custom test cycles can be easily created.
- The main controller continuously displays (see [Step 8.2](#page-32-1)) see all test status conditions and continuously monitors for errors.
- The main controller will automatically stop a test if an error is detected.
- New software revisions can easily be downloaded and installed.
- System configuration and performance data can be exported to assist in troubleshooting.
- QCT operation is controlled via displays on a touchscreen monitor.
- On QCT power up the display in [Figure 8.1b](#page-31-3) is shown on the touchscreen monitor.

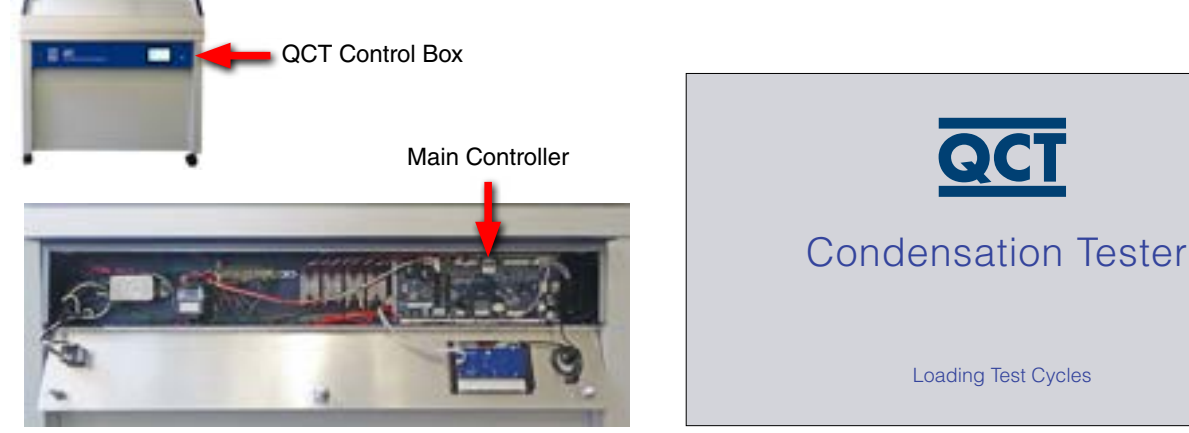

<span id="page-31-2"></span>Figure 8.1a: Control box opened showing main controller circuit board.

Figure 8.1b: QCT touchscreen monitor power up display.

<span id="page-31-3"></span>Loading Test Cycles

#### <span id="page-32-0"></span>**8.2. Controls (Dec 2022)**

- <span id="page-32-1"></span>● A touchscreen display is used to operate the QCT(Main Menu Display) and show test status (Status Display).
- The screen is mounted on the control panel located in the base of the tester ([Figure 8.2a](#page-32-2)).
- The screen is activated when the tester is powered on.
	- o After an interval of inactivity, the screen will automatically deactivate.
	- o Tap the screen to reactivate ([Figure 8.2b\)](#page-32-3).
- The Status Display [\(Figure 8.2c,](#page-32-4) [Section 8.3\)](#page-33-1) shows tester current running conditions. Touch the Home Icon to see the Main Menu display.
- The Main Menu Display [\(Figure 8.2d](#page-32-5), [Section 8.4](#page-35-1)) is the main interface for operator control of the tester, including settings and programming. Touch the Run/Stop icon to see the Status Display
- The touchscreen should be cleaned with a soft cloth and alcohol. Do not use water to clean the screen.
- The screen can be operated using a stylus. Many operators prefer using a stylus with the touchscreen.
- A large LED indicator, to the right of the screen and visible from a distance, changes colors to indicate current operational status of the test.

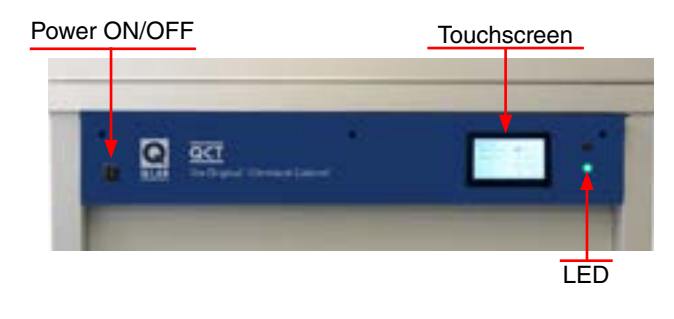

Figure 8.2a: Power Switch, Touchscreen and LED locations.

<span id="page-32-5"></span><span id="page-32-3"></span>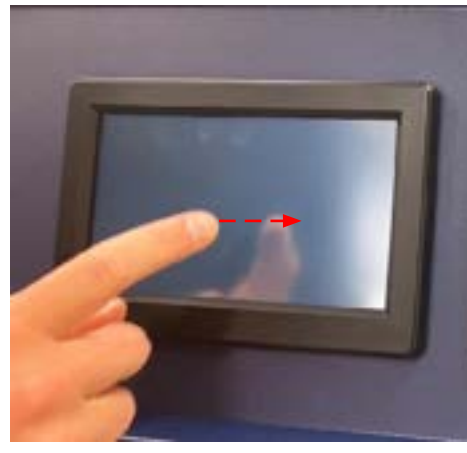

Figure 8.2b: Touch the screen to activate.

<span id="page-32-4"></span><span id="page-32-2"></span>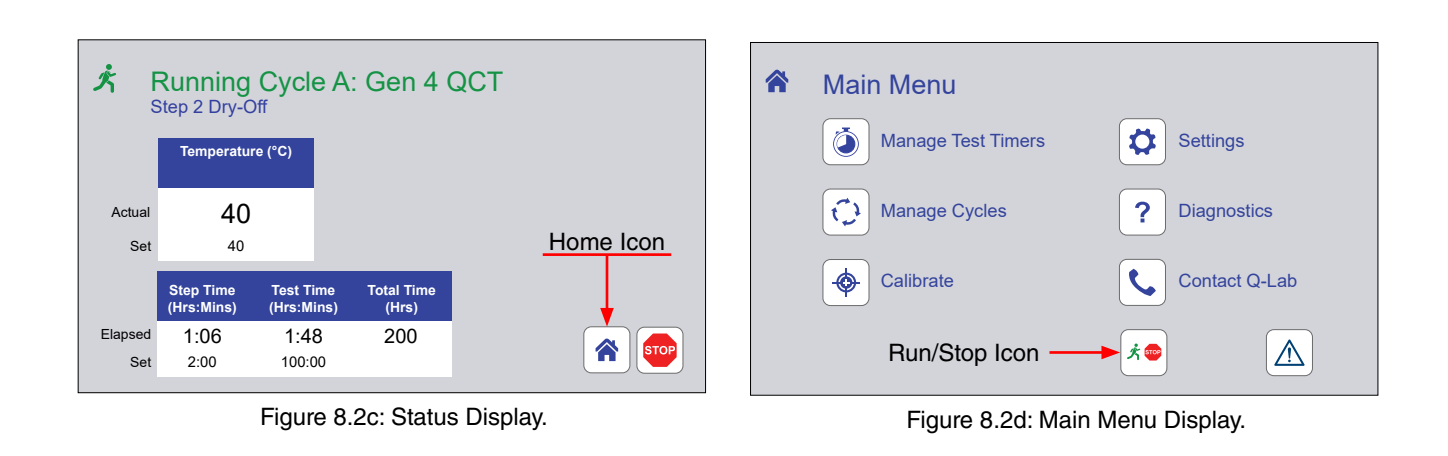

#### <span id="page-33-0"></span>**8.3. Status Display (Dec 2022)**

- <span id="page-33-1"></span>● The Status Display [\(Figure 8.3a](#page-33-2)) shows:
	- o The status icon and state that indicates the overall status of the tester (see [Overall Test Status](#page-34-0)).
	- o The cycle identification and the name of the test being run.
	- o The current test step number and type of step.
	- o Actual temperature and set point temperature of the chamber air temperature sensor.
	- o Elapsed and set step time and test time.
	- o Tester total operation time.
	- o RUN / STOP icon.
	- o Home icon. Touch to see the Main Menu Display [\(Section 8.4](#page-35-1)).

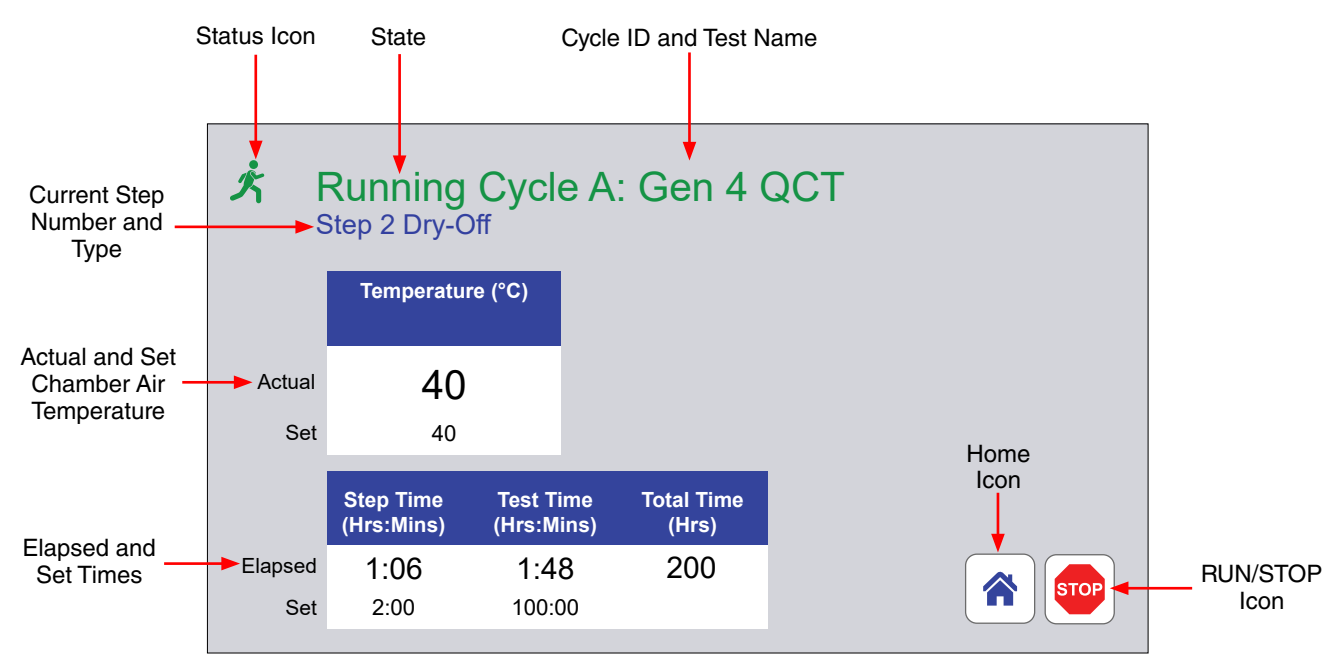

<span id="page-33-2"></span>Figure 8.3a: Status screen components.

# <span id="page-34-0"></span>**Overall Test Status**

- A colored icon and title at the top of the screen indicate the overall status of the test: running or stopped ([Figure 8.3b](#page-34-1), [Figure 8.3c\)](#page-34-2).
- Icons in the lower right corner of the screen can be used to STOP or RUN the test.
- The LED status indicator [\(Figure 8.2a](#page-32-2)) changes color corresponding to the icon and title status.
- The table below summarizes all status conditions.

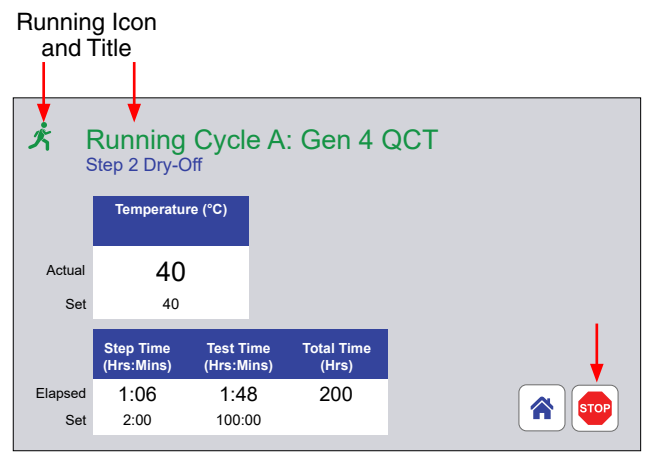

<span id="page-34-1"></span>

<span id="page-34-2"></span>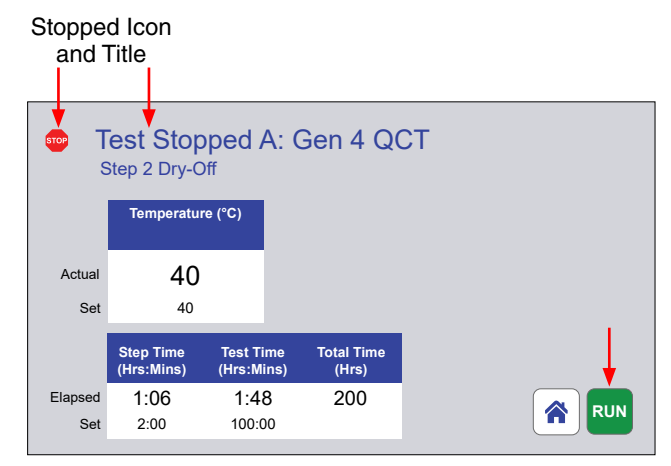

Figure 8.3b: Status icon when test running. Figure 8.3c: Status icon and title when test stopped.

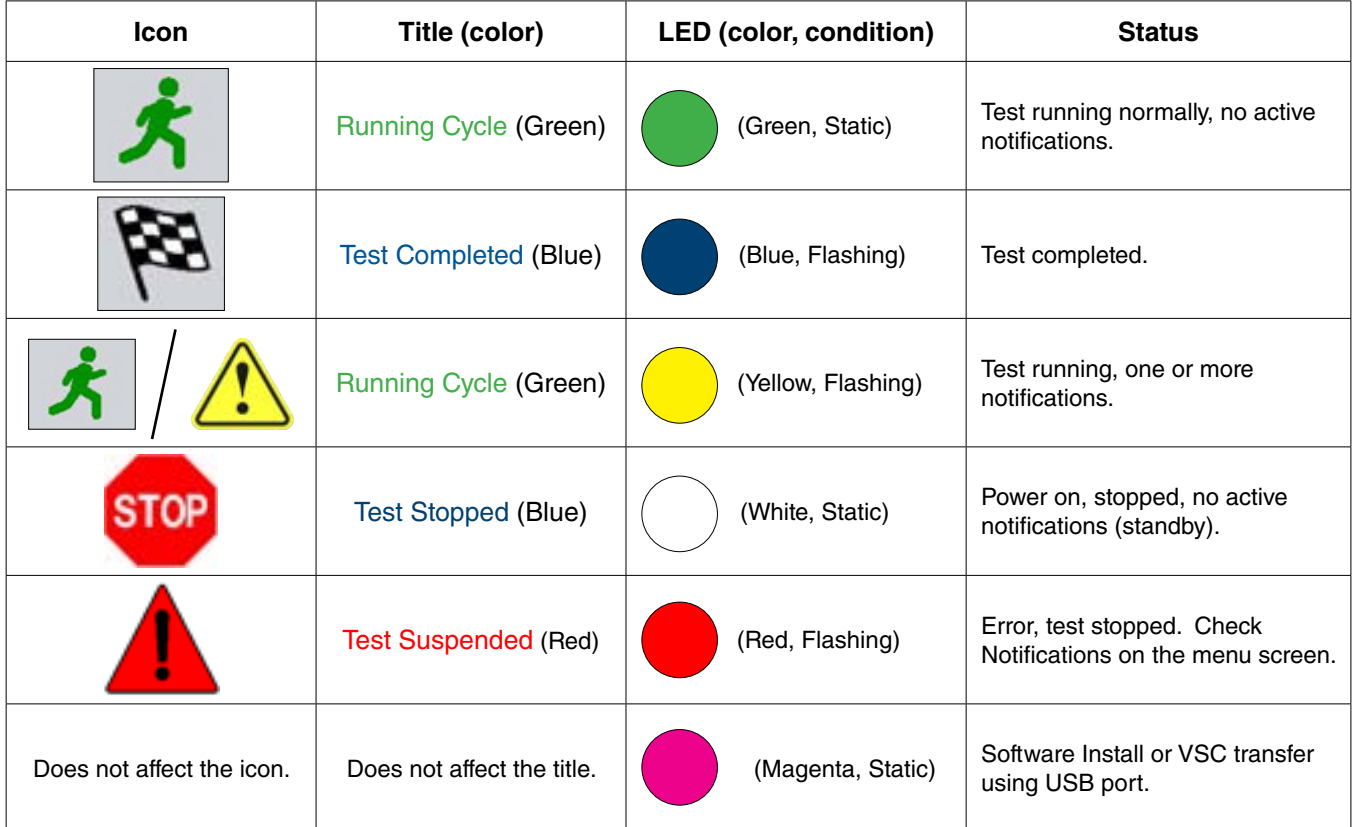

# <span id="page-35-1"></span><span id="page-35-0"></span>**8.4. Main Menu Display (Dec 2022)**

- The Main Menu Display [\(Figure 8.4](#page-35-2)) provides access to all other operator controls for the tester.
- Use the Menu Display icons to access these functions:
	- o Main Menu
	- o Notifications [\(Section 8.5](#page-36-1))
	- o Manage Test Timers ([Section 8.6\)](#page-38-1)
	- o Manage Cycles ([Section 8.7](#page-40-1))
	- o Settings ([Section 8.8\)](#page-47-1)
	- o Diagnostics ([Section 8.9\)](#page-51-1)
	- o Contact Q-Lab ([Section 8.10](#page-52-1))

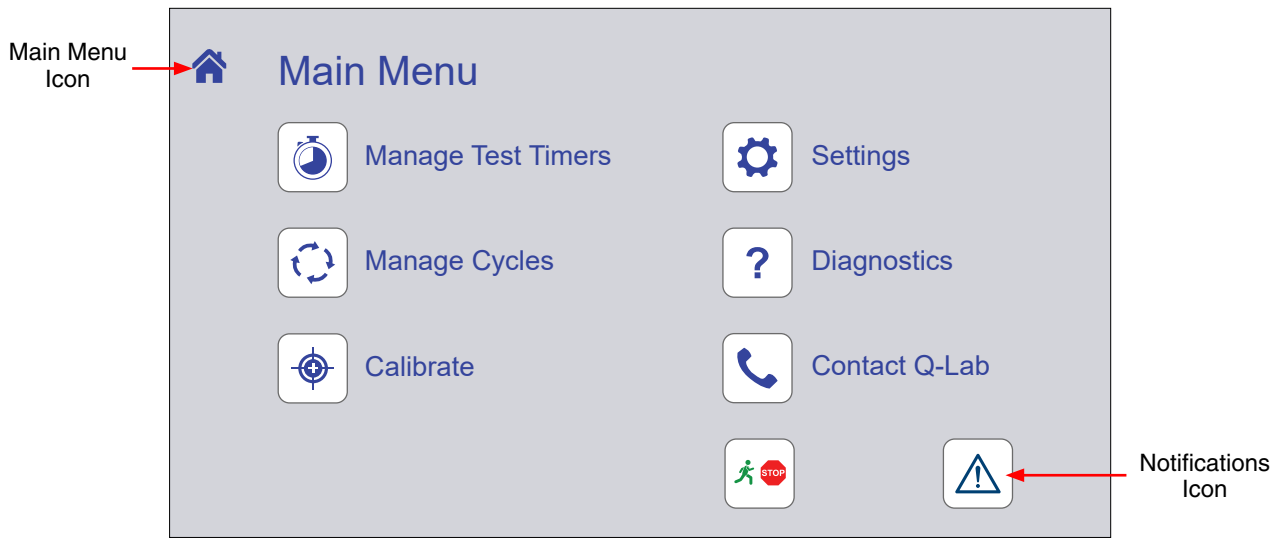

<span id="page-35-2"></span>Figure 8.4: QCT Main Menu Display
#### **8.5. Notifications (Dec 2022)**

- <span id="page-36-4"></span>● Notifications provide useful diagnostic information for technicians and repair personnel.
- Notifications show significant tester events and errors that occurred in the recent past.
- Up to 50 notifications are automatically stored by the QCT main controller.
- On the Menu Display, touch the notification icon to display the Notifications Display [\(Figure 8.5a](#page-36-0)).
- The type, information icon, identification code (ex. M104), and name are displayed for each notification [\(Figure 8.5b](#page-36-1)).
- "Active" and "Cleared" notifications are listed separately, in chronological order, most recent at the top of the list [\(Figure 8.5c,](#page-36-2) [Figure 8.5d\)](#page-36-3).
- Color-coded attention icons indicate the type of notification ([Figure 8.5e\)](#page-37-0).
	- A A red triangle indicates an error occurred that stopped the test.
	- $\Lambda$  A yellow triangle indicates an event that did not stop the test, such as a maintenance reminder.
	- $\bigwedge$  A blue triangle indicates the successful completion of a test.
- Touch the notification information icon to display details ([Figure 8.5f](#page-37-1) and [Figure 8.5g\)](#page-37-2).
- See Section 17.1 for a complete list of notifications.

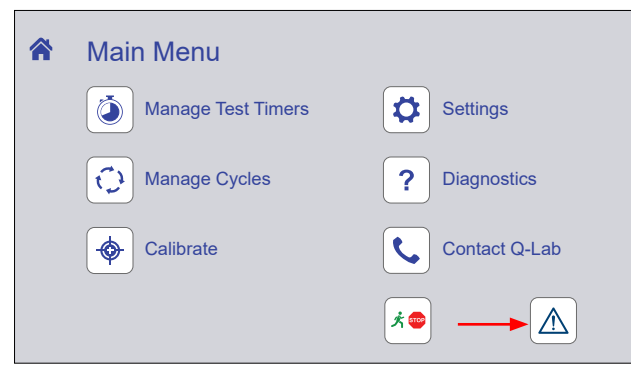

<span id="page-36-0"></span>Figure 8.5a: The notifications icon. Icon color changes depending on notification status.

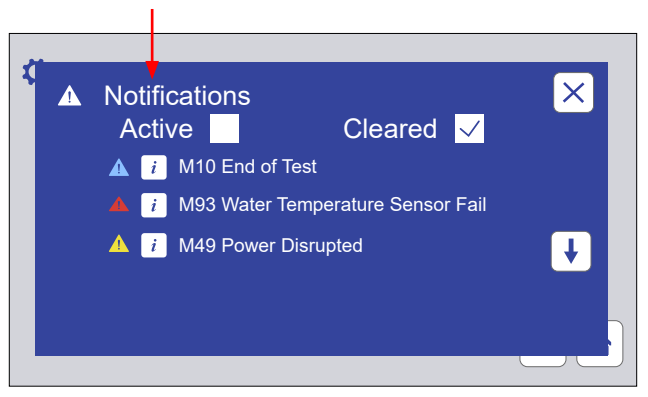

Figure 8.5b: The Notifications Display lists notification information.

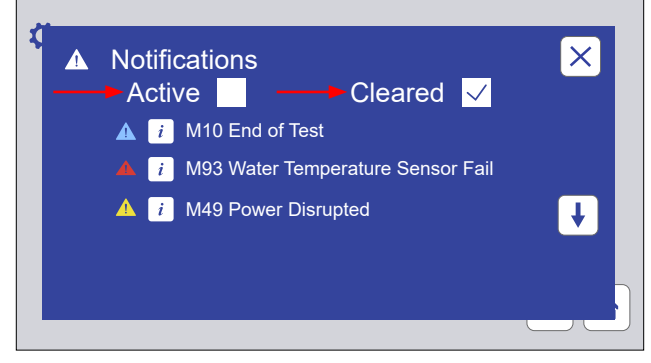

<span id="page-36-2"></span>Figure 8.5c: Touch the Active or Cleared check box to view active or cleared notifications.

<span id="page-36-3"></span><span id="page-36-1"></span>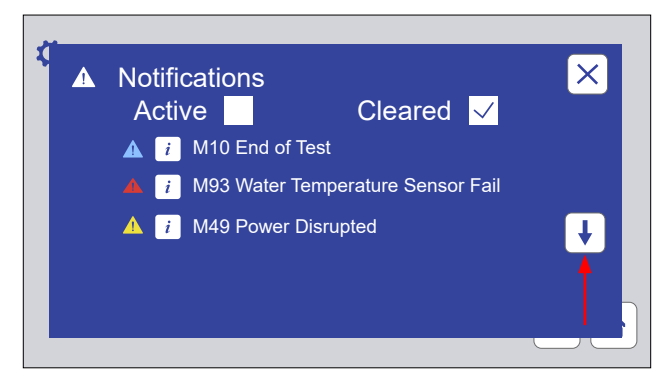

Figure 8.5d: Touch the scroll button(s) to move down or up the notification list.

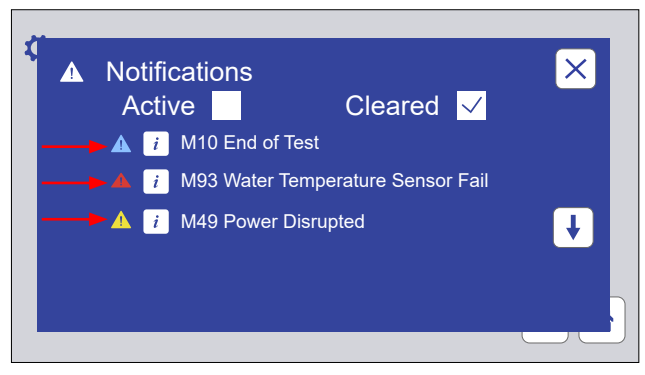

Figure 8.5e: Color coded icons show notification type.

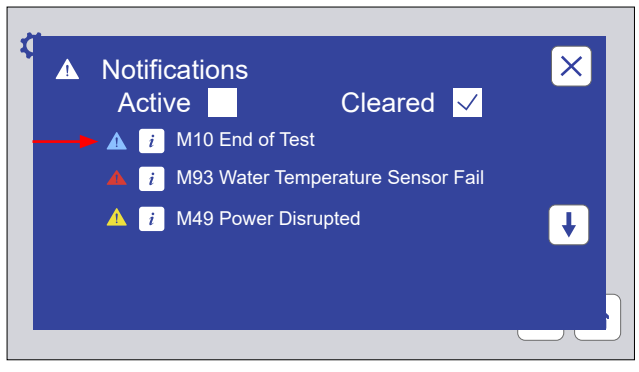

Figure 8.5f: Touch the information icon to display notification details.

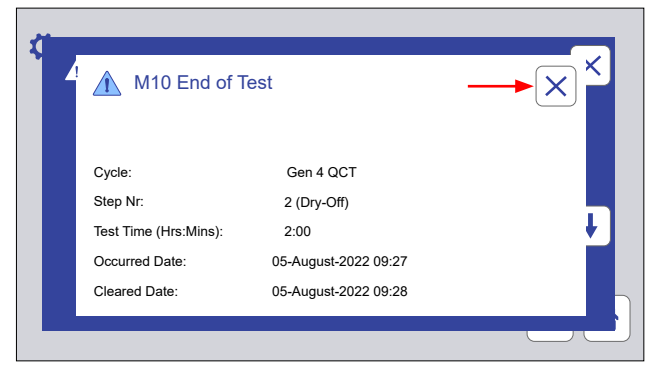

Figure 8.5g: Notification details. Touch the Close icon to return to the Notifications Screen.

<span id="page-37-1"></span><span id="page-37-0"></span>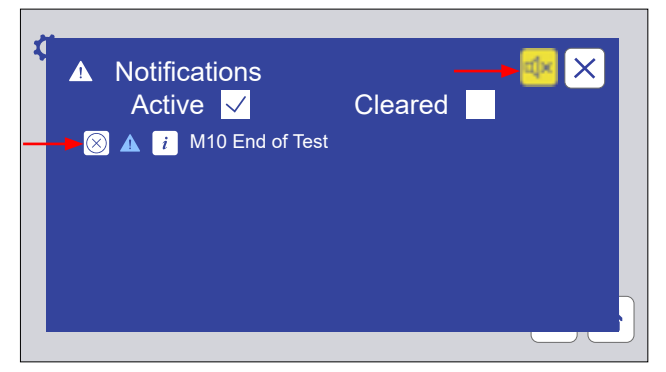

Figure 8.5h: If the alarm is active, touch the yellow mute icon to silence. When the notification has been resolved, touch the icon to the left of the notification to clear it.

<span id="page-37-2"></span>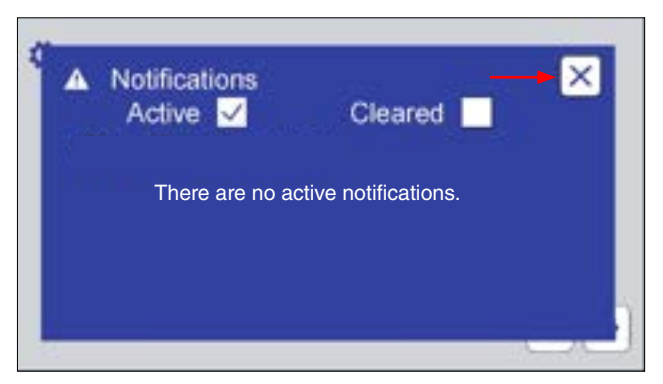

Figure 8.5i: Touch the Notification Screen close icon to re-display the main menu. A complete list of notifications and their meaning is given in [Section 14.1.](#page-70-0)

## **8.6. Manage Test Timers (Dec 2022)**

- On the Main Menu screen touch the Manage Test Timers icon to display the Manage Test Timers screen [\(Figure 8.6a](#page-38-0)).
- The Manage Test Timers screen provides three functions:
	- 1. Specify what action the tester should perform at the end of a test ([Figure 8.6b](#page-38-1) and [Figure 8.6c](#page-38-2)).
		- o Stop
		- o Message only
		- o Alarm only
		- o Stop and alarm
		- o None
	- 2. Set test elapsed time.
		- o Change the elapsed time in hours and minutes for the current test ([Figure 8.6d\)](#page-38-3).
	- 3. Set test duration.
		- o Set the duration in hours and minutes for the current test [\(Figure 8.6e](#page-39-0)).
- If any changes are made to Manage Test Timers, the operator can accept or cancel the changes [\(Figure 8.6f](#page-39-1) and [Figure 8.6g](#page-39-2))

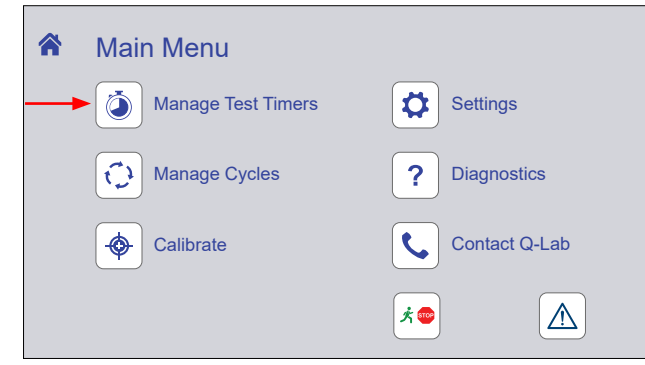

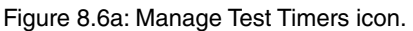

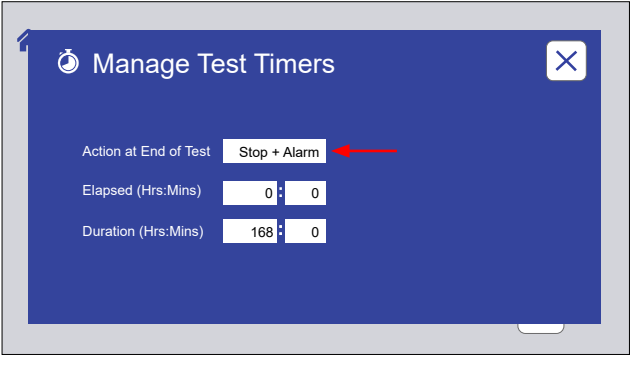

Figure 8.6b: Manage Test Timers screen. Touch the Action at End of Test text box to specify the action.

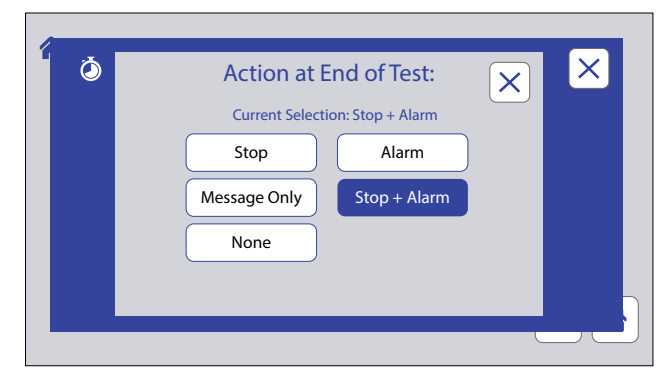

<span id="page-38-2"></span>Figure 8.6c: Action at End of Test screen. Touch an action button to select that action.

<span id="page-38-1"></span><span id="page-38-0"></span>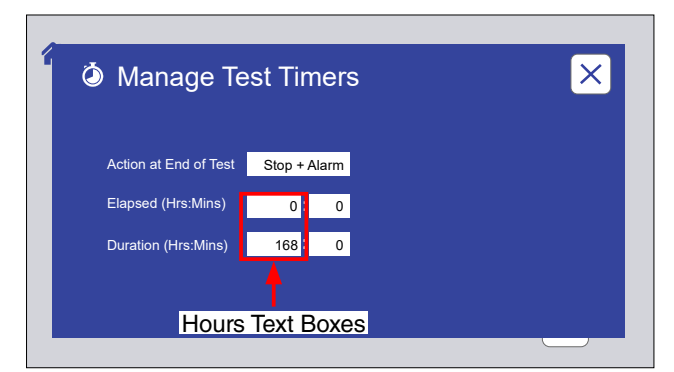

<span id="page-38-3"></span>Figure 8.6d: To reset the Elapsed or Duration hours of the current test, touch the hours text box. A numeric keypad will be displayed.

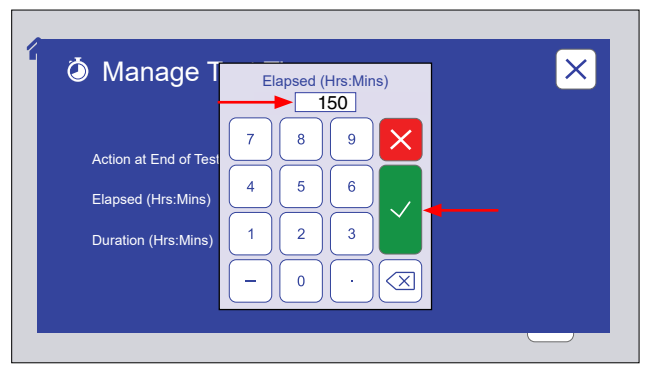

Figure 8.6e: Enter the desired hours on the keypad. Touch the check mark to save, or the X to cancel changes.

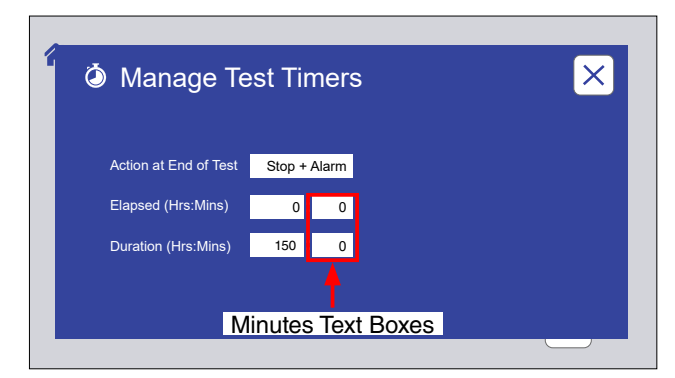

<span id="page-39-0"></span>Figure 8.6i: To reset the Elapsed or Duration minutes of the current test, touch the minutes text box. A numeric keypad will be displayed.

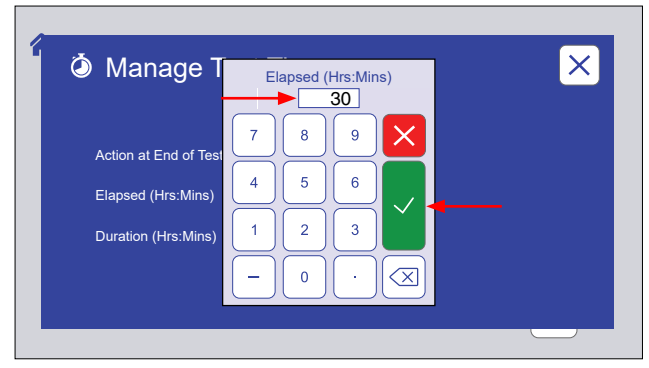

 Enter the desired minutes on the keypad. Touch the check mark to save, or the X to cancel changes.

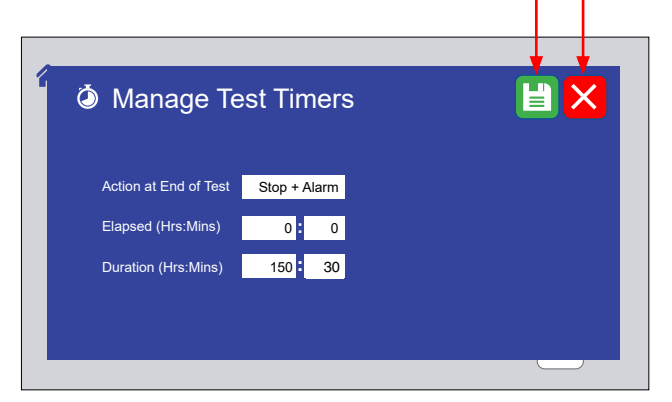

Figure 8.6f: If any changes have been made, touch the save changes icon or the cancel changes icon to re-display the Main Menu screen.

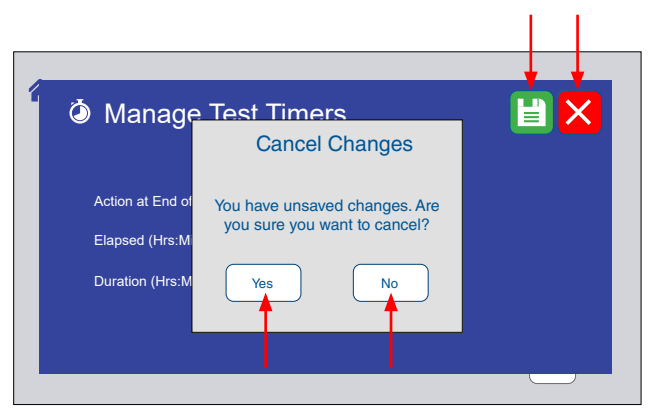

Figure 8.6g: If the cancel changes icon is touched, the operator is prompted for verification. Touch Yes or No.

<span id="page-39-2"></span><span id="page-39-1"></span>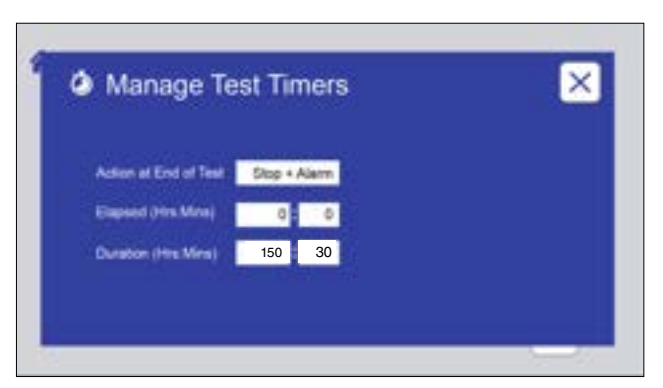

Figure 8.6h: Touch the Manage Test Timers screen close icon to re-display the main menu.

## **8.7. Manage Cycles (Dec 2022)**

- <span id="page-40-2"></span>● On the Main Menu screen touch the Manage Cycles icon ([Figure 8.7.1a\)](#page-40-0) to display the Manage Cycles screen.
- The Manage Cycles screen is displayed showing the active test cycle and the steps in the cycle, with the currently executing step indicated ([Figure 8.7.1b](#page-40-1)).
- Each cycle is stored with an alphanumeric (A through M) identification tab ([Figure 8.7.1b\)](#page-40-1).
	- o Touch a tab to select a cycle.
		- The cycle name (ex. ASTM G154 CYCLE 1) along with step number, function, irradiance and temperature set points, and time are shown for each step in the cycle.
- Each lettered cycle tab provides controls to:
	- o Delete a cycle [\(Figure 8.7.2a](#page-41-0)).
		- An actively running cycle cannot be deleted ([Figure 8.7.2b\)](#page-41-1).
		- Deleting an inactive cycle will create a blank cycle with only a final step ([Figure 8.7.2c](#page-41-2)).
	- o Lock a cycle to prevent unauthorized changes ([Figure 8.7.3a](#page-41-3) through [Figure 8.7.3e](#page-42-0)).
	- o Add, edit, or delete steps in a cycle ([Figure 8.7.4a](#page-42-1) through [Figure 8.7.6c](#page-45-0)). Pre-programmed test cycles cannot be edited (they can be deleted).
	- o Create a new cycle ([Figure 8.7.7a](#page-45-1) through [Figure 8.7.7e\)](#page-46-0).
	- o Run a cycle from any of its steps [\(Figure 8.7.8a](#page-46-1) through [Figure 8.7.8d](#page-46-2)).
- The QCT main controller can store thirteen (13) test cycles.
- A test cycle can consist of up to twenty-five (25) steps.

## **8.7.1 Select a Cycle**

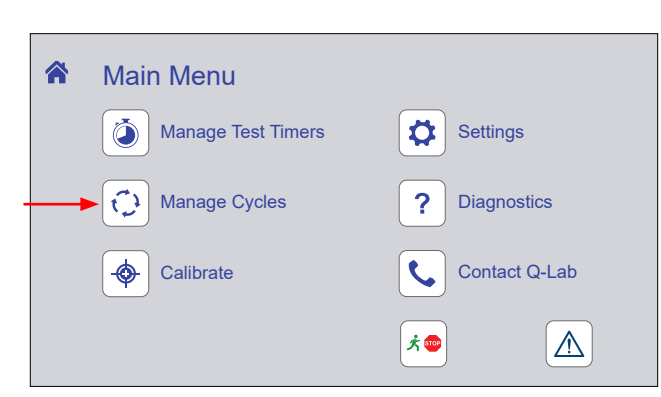

Figure 8.7.1a: Manage Cycles icon.

<span id="page-40-1"></span><span id="page-40-0"></span>Active Cycle Cycle Identification Tabs

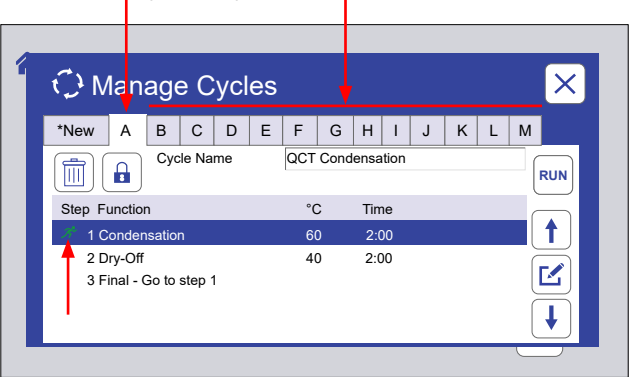

Figure 8.7.1b: Manage Cycles screen. The active cycle is displayed. The currently running step is indicated. Touch any ID tab to display that cycle.

# **8.7.2 Delete a Cycle**

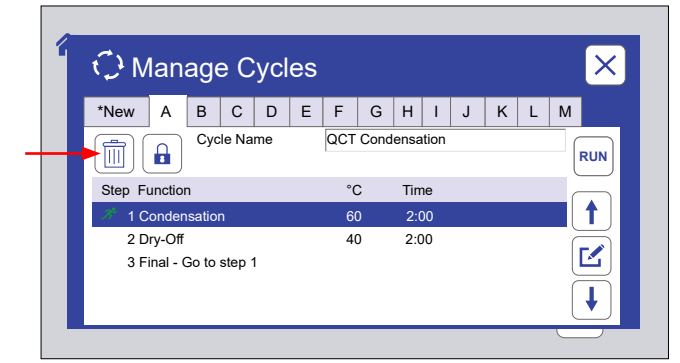

Figure 8.7.2a: Touch the delete icon to delete the selected cycle.

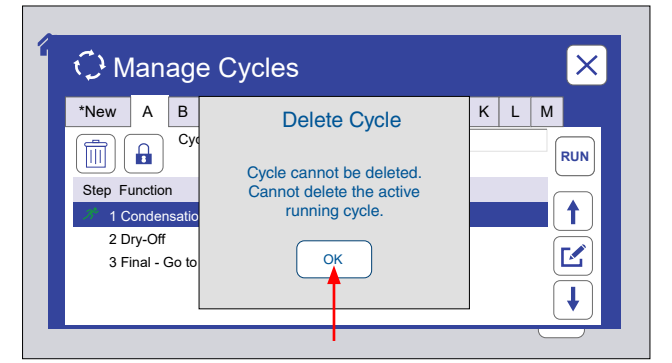

<span id="page-41-1"></span><span id="page-41-0"></span>Figure 8.7.2b: The active running cycle cannot be deleted. Touch OK to clear message.

## **8.7.3 Lock a Cycle**

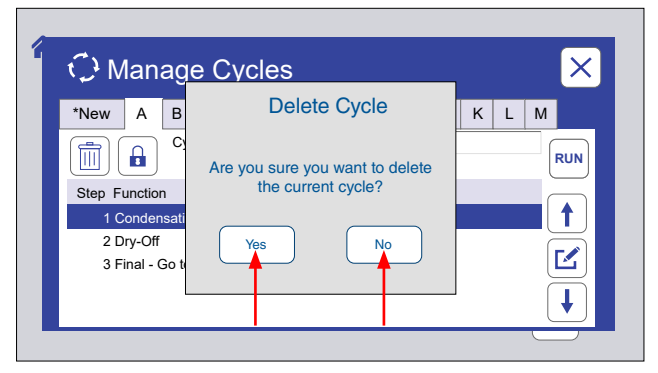

<span id="page-41-2"></span>Figure 8.7.2c: To delete an inactive cycle, the operator is prompted for verification. Touch No to cancel delete. Touch Yes to create a blank cycle.

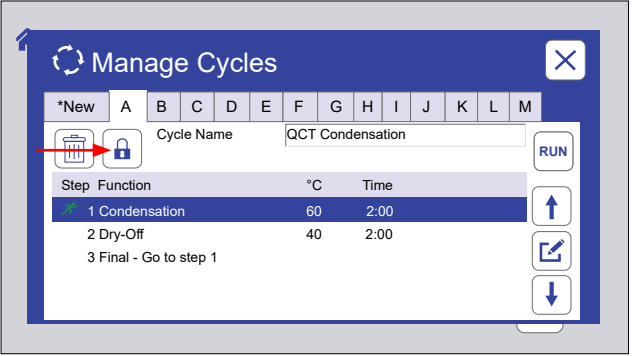

<span id="page-41-3"></span>Figure 8.7.3a: Touch the lock icon to lock the cycle.

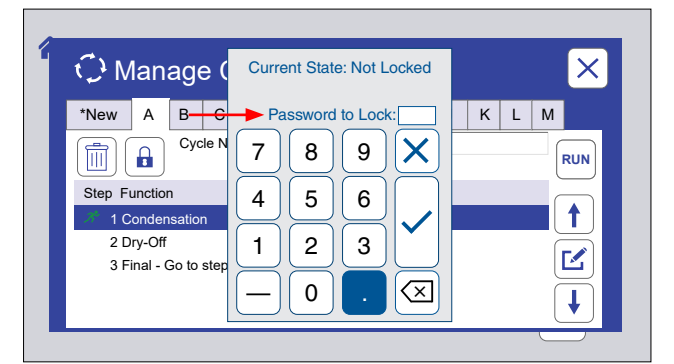

Figure 8.7.3b: The numeric keypad is displayed. A password must be entered to lock the cycle.

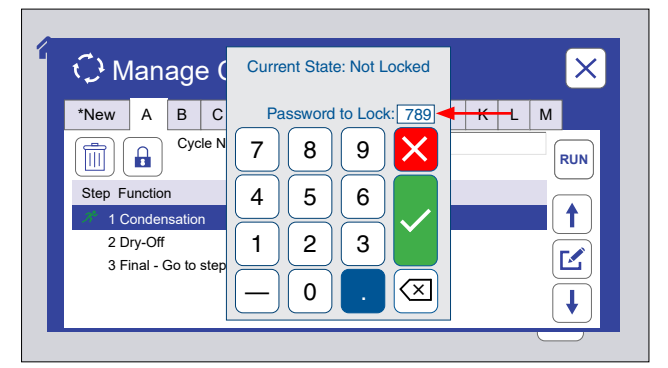

Figure 8.7.3c: Enter the numeric password. Touch the check mark icon to save, or the X icon to cancel setting the password.

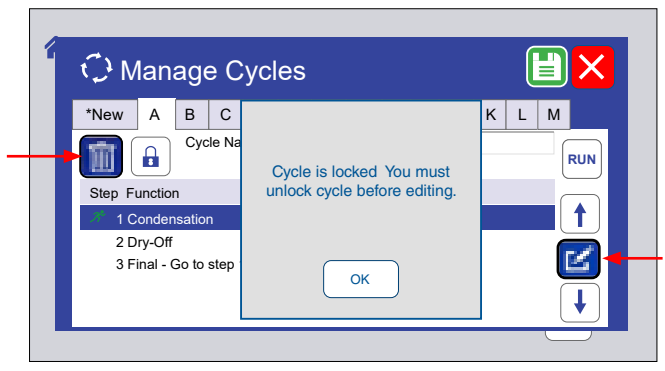

Figure 8.7.3d: This message is displayed if a delete or edit icon is touched on a locked cycle.

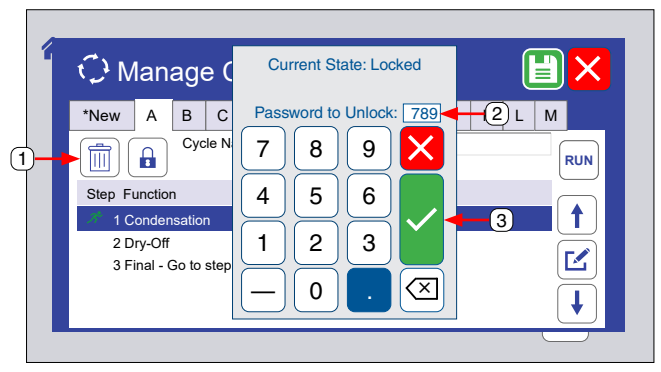

<span id="page-42-0"></span>Figure 8.7.3e: To unlock a cycle, touch the lock icon, enter the password, then touch the check mark button.

# **8.7.4 Add a Step to a Cycle**

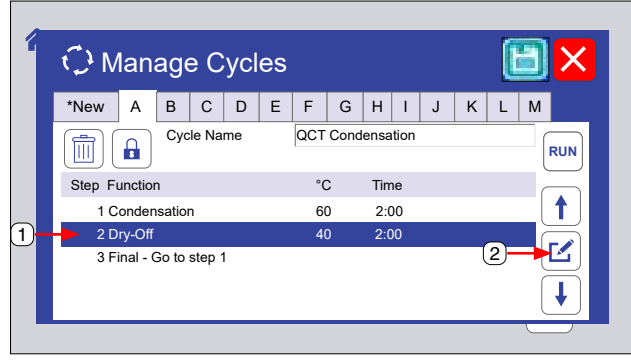

Figure 8.7.4a: For any cycle, a new step can be added before or after an existing step. Select the existing step then touch the Edit icon.

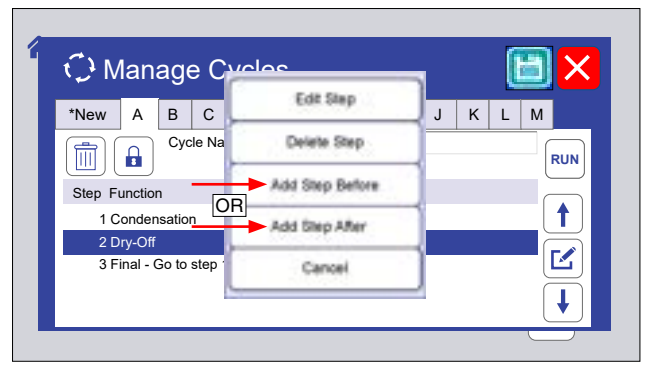

Figure 8.7.4b: Touch Add Step Before or Add Step After.

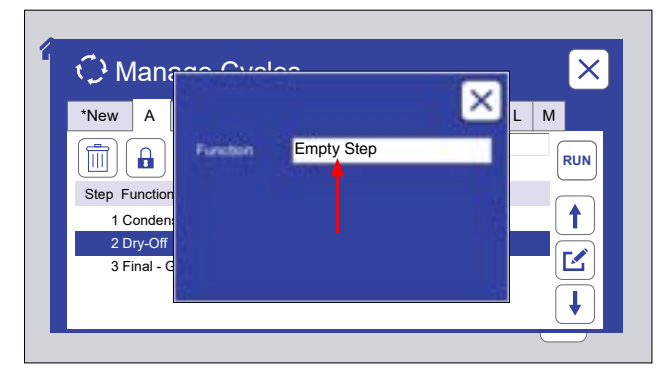

Figure 8.7.4c: Touch the function text box to select a function.

<span id="page-42-1"></span>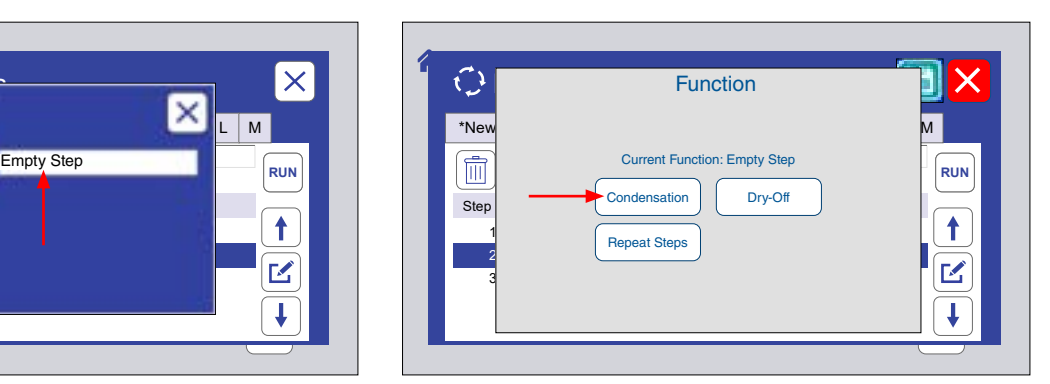

Figure 8.7.4d: Touch the desired function.

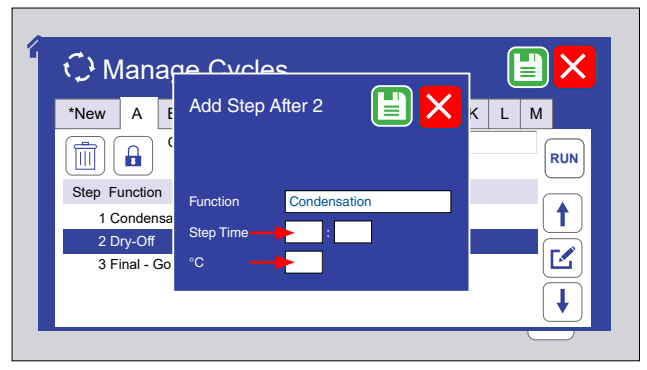

Figure 8.7.4e: Step values must be entered. Touch the Step Time (Hrs:Mins) and °C text boxes to select.

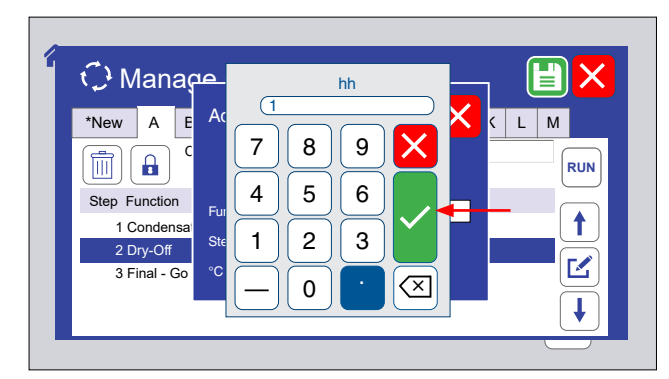

Figure 8.7.4f: Use the numeric keypad to enter the values for each parameter. Touch the check mark button to accept those values or the X button to cancel.

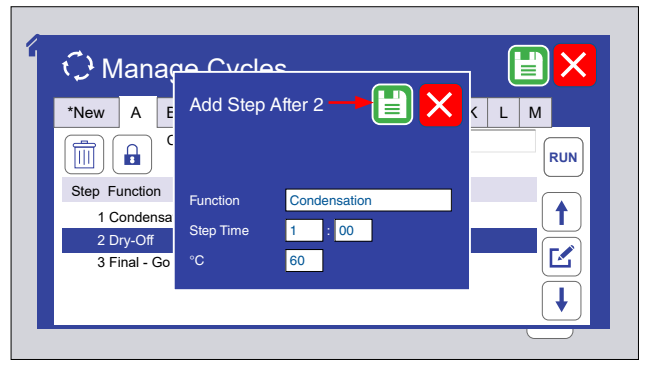

Figure 8.7.4g: The new step values are displayed. Touch the save icon to save the new step.

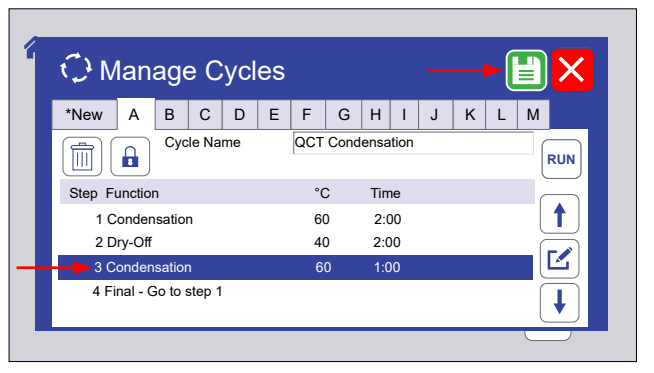

Figure 8.7.4h: The new step is shown for the cycle. Touch the save icon to save the modified cycle.

# **8.7.5 Edit a Step**

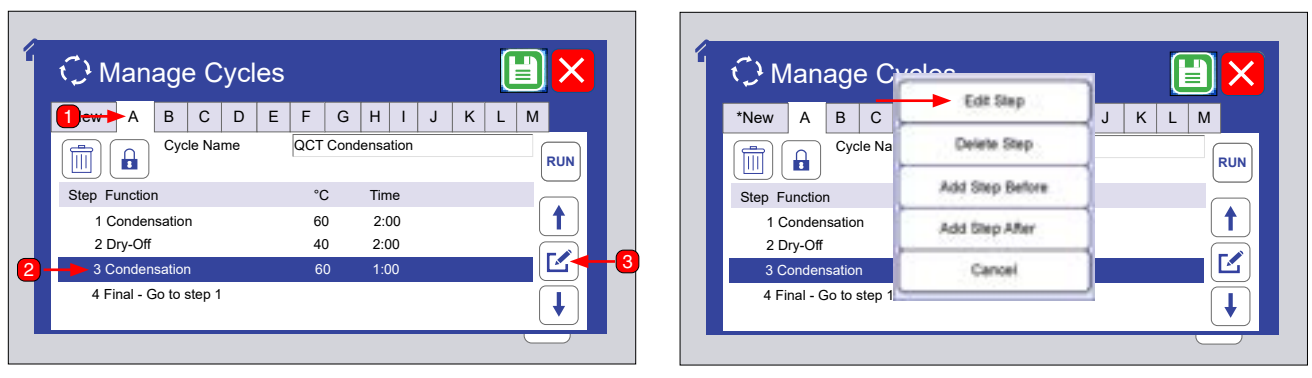

Figure 8.7.5a: To edit a step, touch the cycle ID tab, touch the step to select, then touch the pencil icon.

Figure 8.7.5b: Select Edit Step.

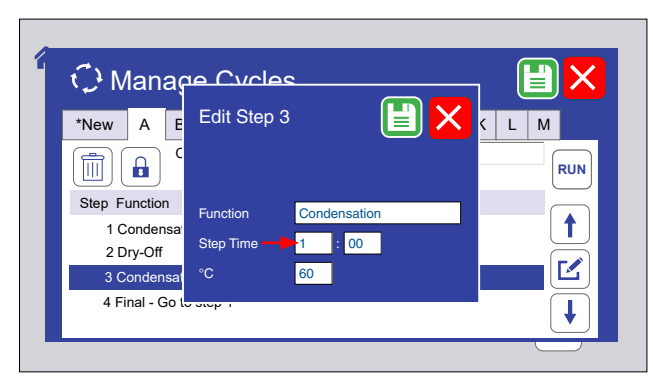

Figure 8.7.5c: Touch the Function, Step Time, or °C text boxes to select that parameter for editing. Example here is edit Step Time.

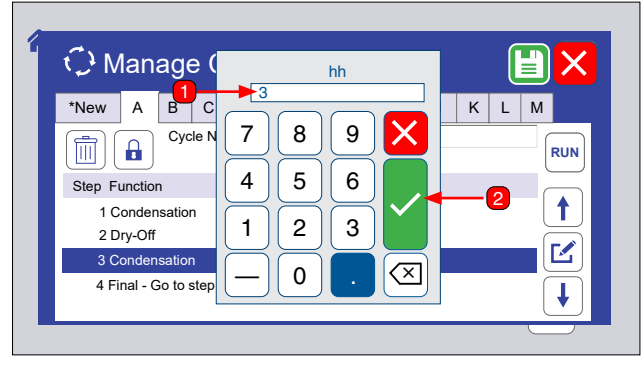

Figure 8.7.5d: Use the numeric keypad to enter the new values for the selected step. Touch the check mark button to accept those values or the X button to cancel.

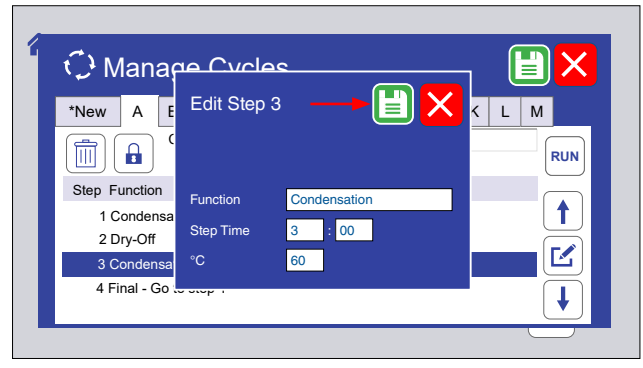

Figure 8.7.5e: Touch the save icon to save the edited step.

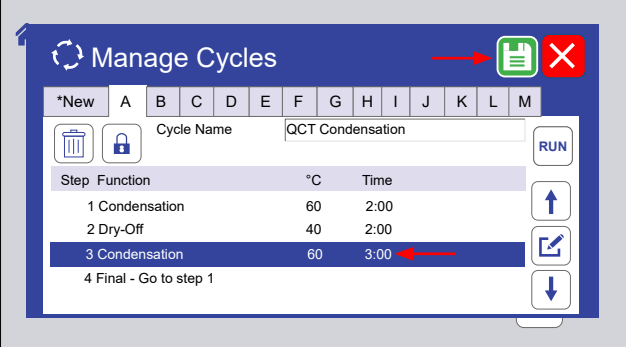

Figure 8.7.5f: The edited step is shown for the cycle. Touch the save icon to save the edited cycle.

# **8.7.6 Delete a Step**

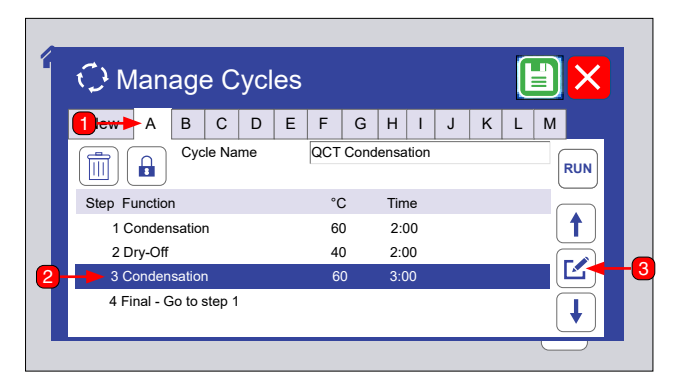

Figure 8.7.6a: To delete a step, touch the cycle ID tab, touch the step to delete, then touch the pencil icon.

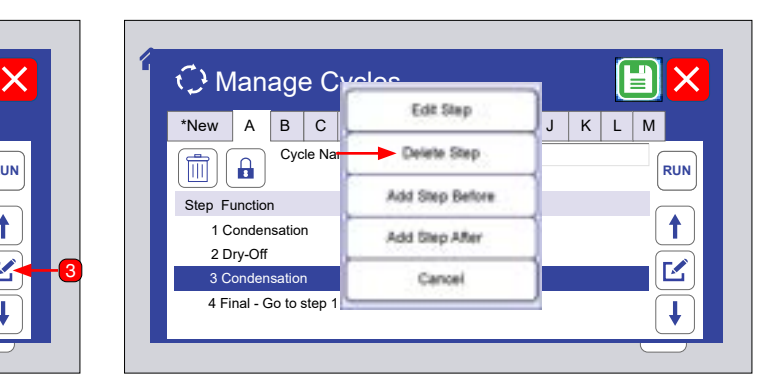

Figure 8.7.6b: Select Delete Step.

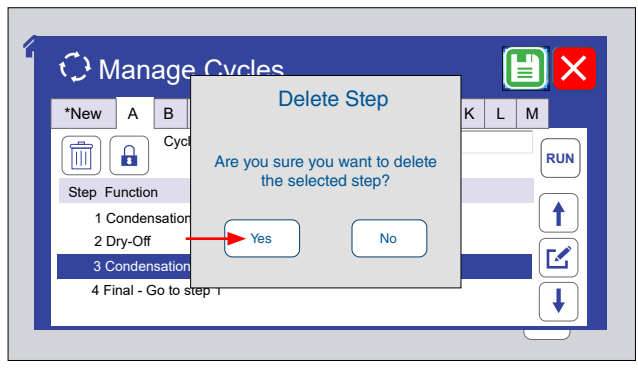

Figure 8.7.6c: Touch the Yes button to delete the step or touch No to cancel the delete.

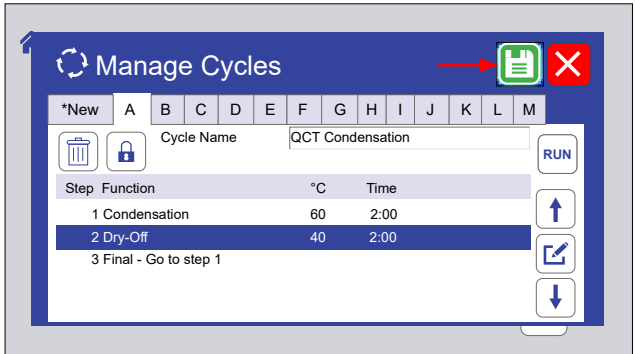

<span id="page-45-0"></span>Figure 8.7.6d: Touch the Save icon to save the edited cycle.

# **8.7.7 Create a New Cycle**

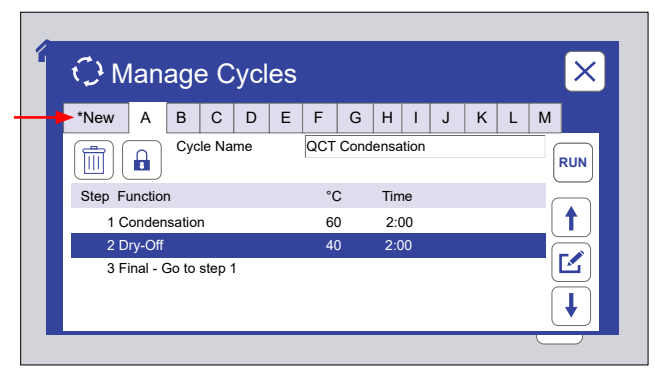

Figure 8.7.7a: To create a new cycle, touch the \*New tab. Figure 8.7.7b: If all available cycles are programmed, this

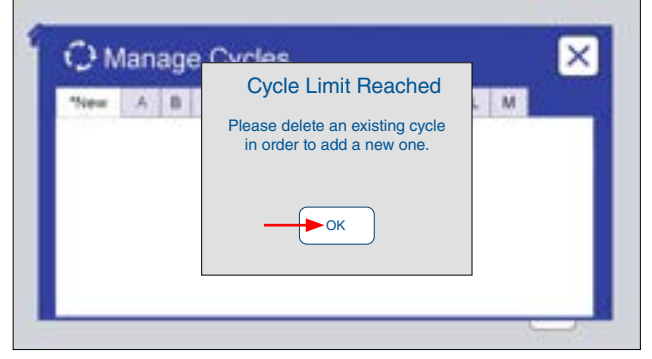

message is displayed. Touch OK.

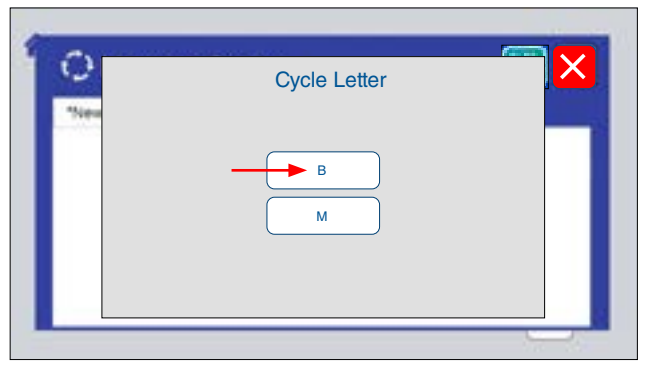

Figure 8.7.7c: If there are open cycles, the available cycle letters are displayed. Touch a letter to program that cycle.

<span id="page-45-1"></span>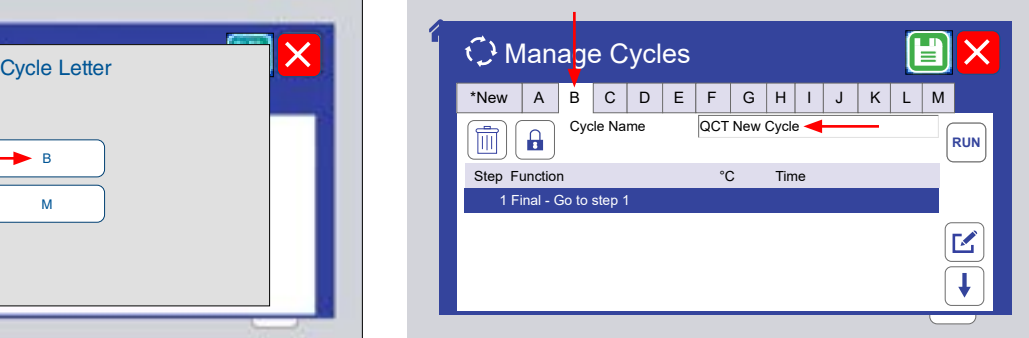

Figure 8.7.7d: An empty cycle is created with only a final step. Enter a name for the new cycle.

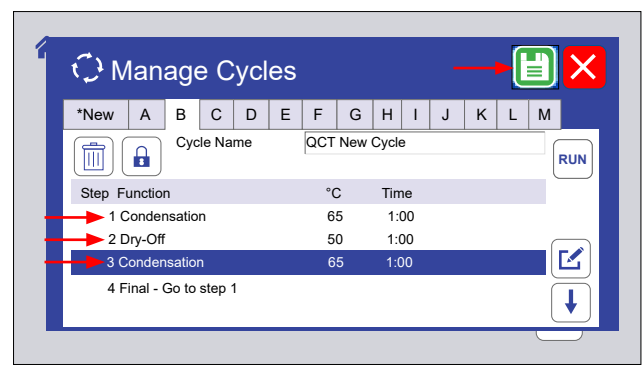

Figure 8.7.7e: Follow Figure 8.7.4a through Figure 8.7.4h to add steps and save the new cycle.

# **8.7.8 Run From Step**

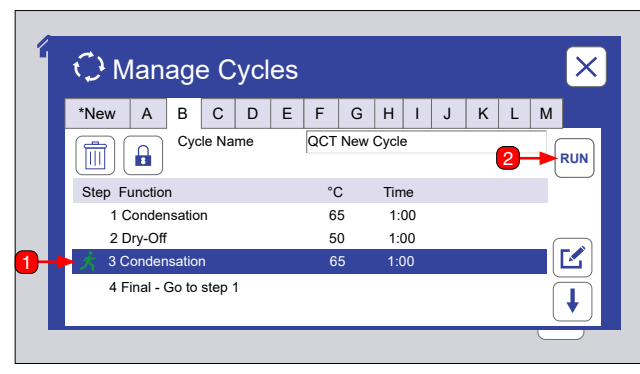

<span id="page-46-1"></span>Figure 8.7.8a: A cycle can be run from a specified time in one of its steps. Select the step, then touch the Run icon.

<span id="page-46-0"></span>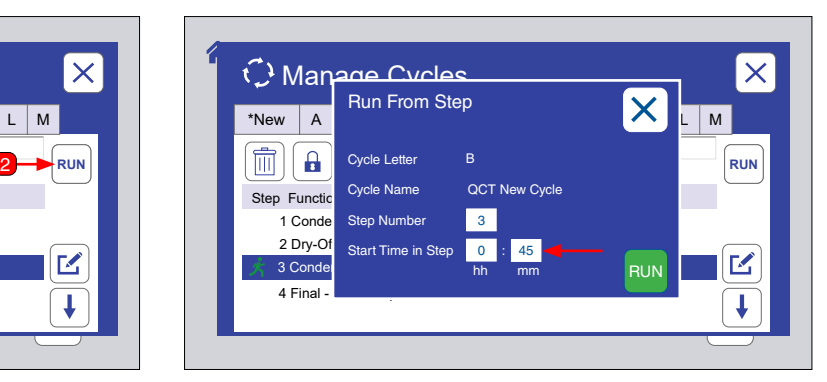

Figure 8.7.8b: Touch the start time hh (hours) text box or the mm (minutes) text box to set the time.

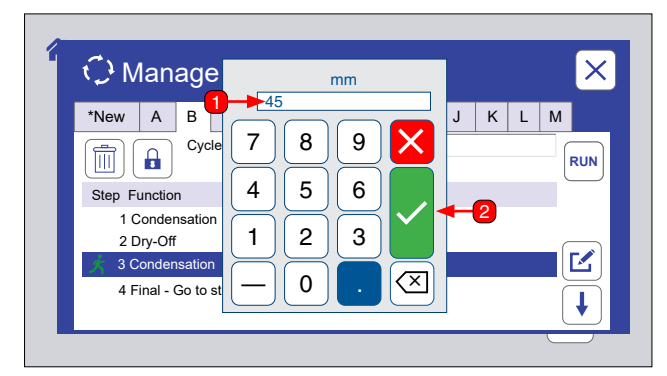

Figure 8.7.8c: Use the numeric key pad to set the time. Touch the check mark button to accept those values or the X button to cancel.

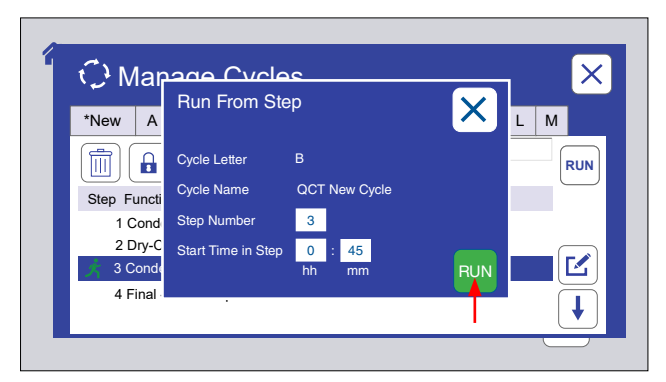

<span id="page-46-2"></span>Figure 8.7.8d: Touch the Run icon to run the step from the time entered.

## **8.8. Settings (Dec 2022)**

- On the Menu Display touch the Settings icon ([Figure 8.8a](#page-47-0)) to display the Settings screen.
- The Settings screen displays user-selectable machine parameters ([Figure 8.8b](#page-47-1))
	- o Volume [\(Figure 8.8c\)](#page-48-0).
		- Alarm
		- Touch
	- o Display Options [\(Figure 8.8e](#page-48-1))
		- Screen Brightness
		- Sleep Time
	- o Language & Date/Time [\(Figure 8.8i](#page-49-0) & [Figure 8.8l\)](#page-49-1). Controls can be displayed in any of seventeen (17) different languages:
		- English, French, Spanish, German, Italian, Chinese, Japanese, Korean, Czech, Dutch, Polish, Portuguese, Russian, Swedish, Thai, Turkish, and Vietnamese

#### **Settings**

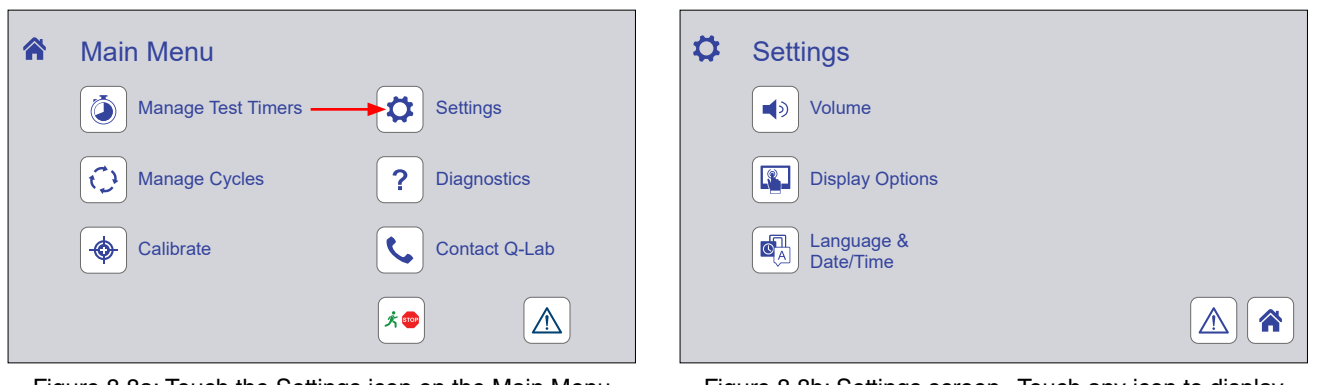

<span id="page-47-0"></span>Figure 8.8a: Touch the Settings icon on the Main Menu screen to display settings controls.

<span id="page-47-1"></span>Figure 8.8b: Settings screen. Touch any icon to display controls for that function. The Notification screen [\(Section 8.5](#page-36-4)), the Main Menu screen can also be displayed.

## **Volume**

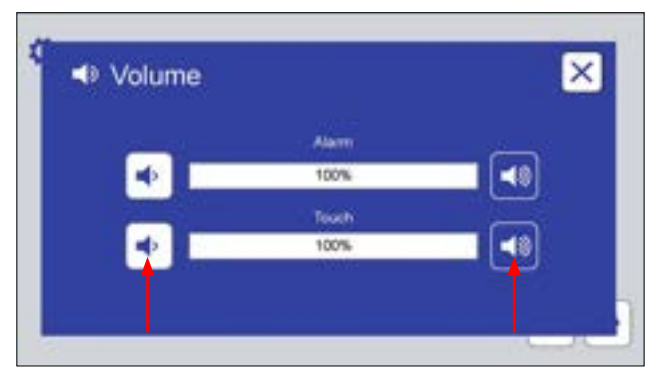

Figure 8.8c: The Volume screen provides controls to set volume (0 to 100) for machine alarms and for the screen touch indicator. Touch a volume icon to adjust.

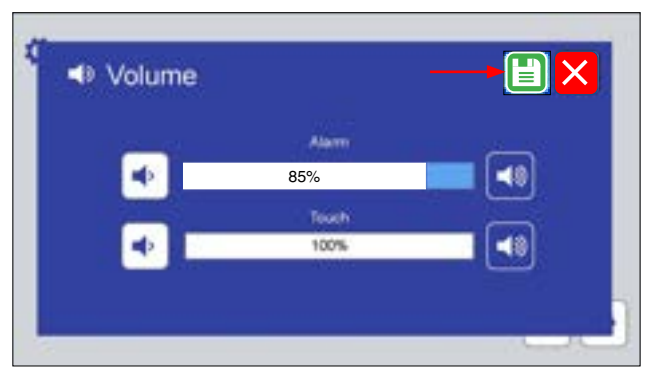

Figure 8.8d: If a volume is changed, touch the save icon to save the new volume level.

## <span id="page-48-0"></span>**Display Options**

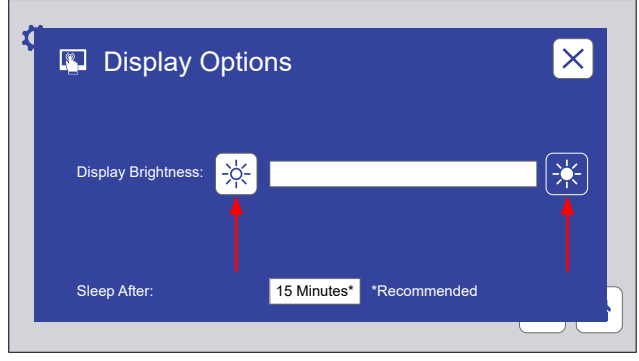

Figure 8.8e: The Display Options screen provides controls to adjust the brightness screen. Touch a brightness icon to adjust up or down.

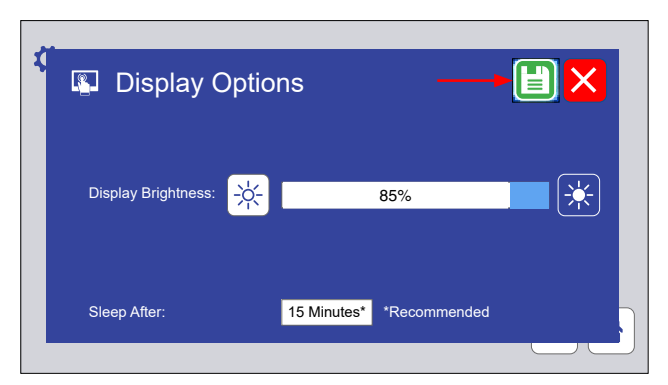

Figure 8.8f: If a brightness is changed, touch the save icon to save the new volume level.

<span id="page-48-1"></span>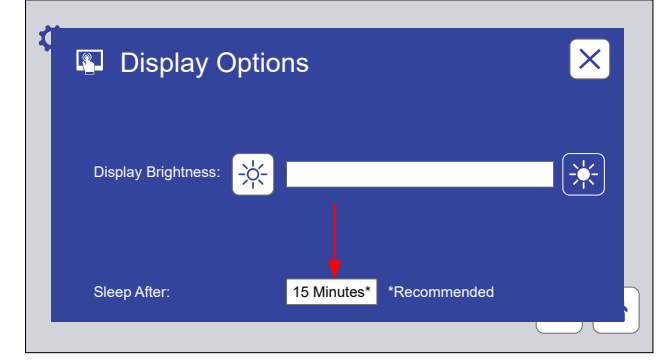

Figure 8.8g: The Display Options screen can also be used to adjust the inactive time that elapses before the screen "go to sleep" (i.e. deactivates). Fifteen (15) minutes is recommended.

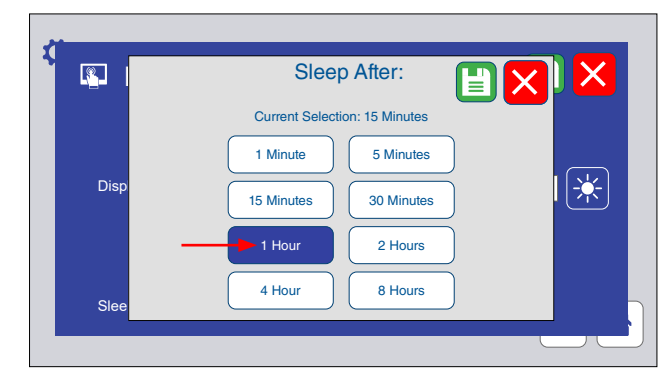

Figure 8.8h: Touch a time button to change the time before screens go to sleep. If changed, touch the save icons to save the new time.

#### **Language**

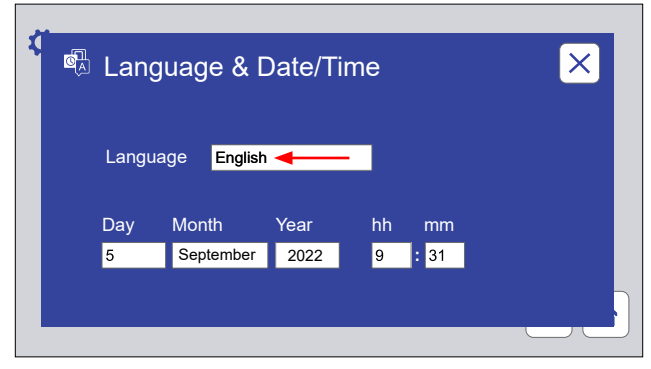

Figure 8.8i: This screen displays controls to select the control interface language.

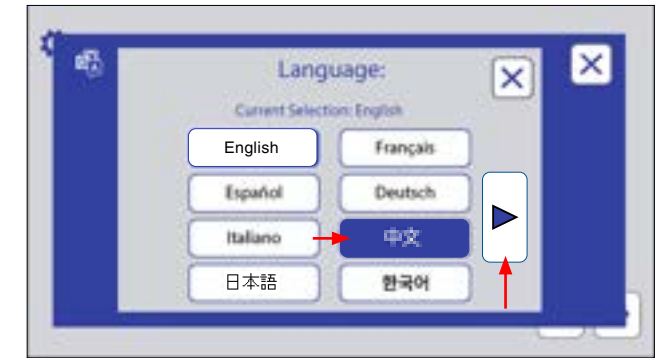

<span id="page-49-0"></span>Figure 8.8j: Touch the language text box to select the control display language, or touch the right arrow button to display additional available languages.

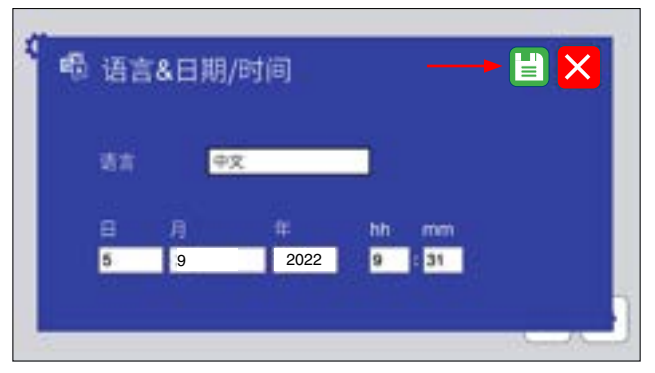

Figure 8.8k: All text on both screens will be in the selected language. Touch the save icon to save the selection.

#### **Date/Time**

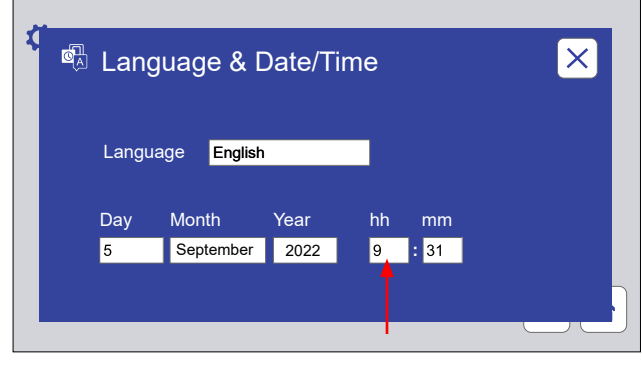

<span id="page-49-1"></span>Figure 8.8l: This screen displays controls to set the date and time. Touch a text box to set Day, Month, Year, hh (hour) or mm (minute). hh display is always 24 hour time.

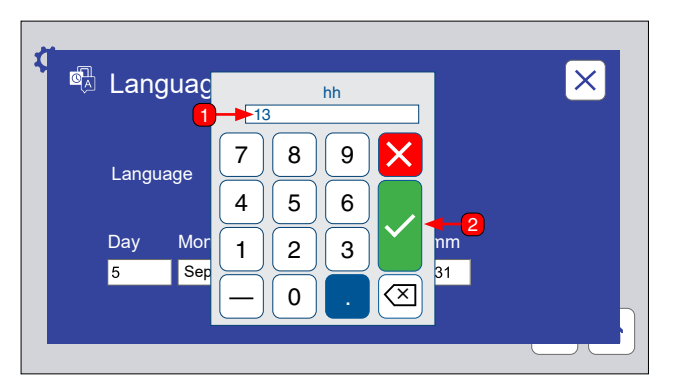

Figure 8.8m: The numeric keypad is used to set Day, Year, hh, and mm. Enter the number, then touch the check mark button.

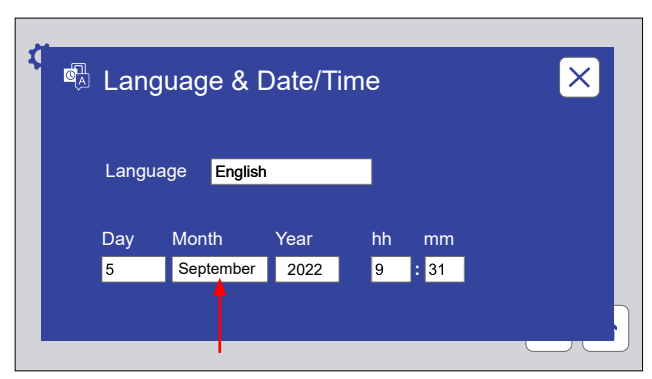

Figure 8.8n: To set the month, touch the Month text box. The month buttons are displayed.

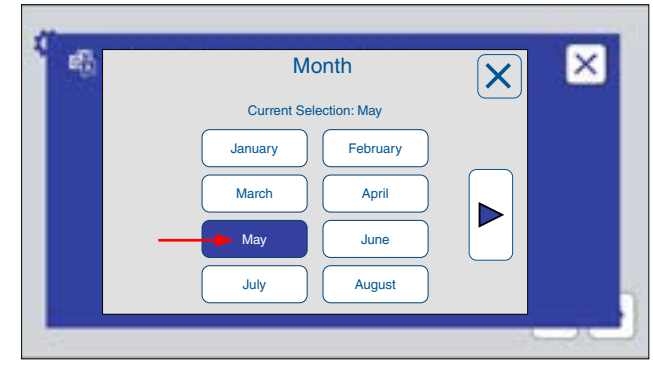

Figure 8.8o: Touch the month button to set the month. Touch the right arrow button to display the remaining months.

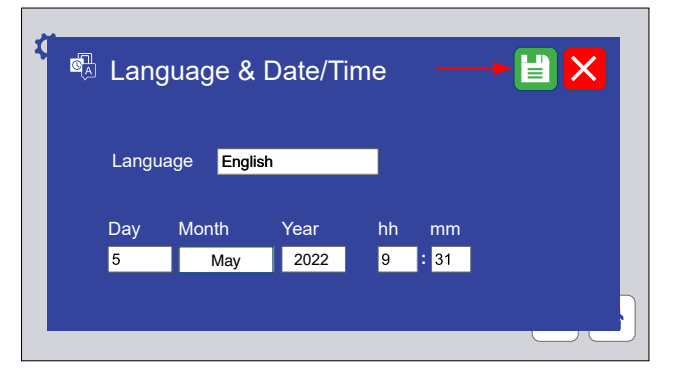

Figure 8.8p: Touch the save icon to save any changes to the Language & Date/Time.

## <span id="page-51-3"></span>**8.9. Diagnostics (Dec 2022)**

- Diagnostics are a list of tester current operating conditions.
- Diagnostics are an important tool to assist in troubleshooting tester conditions.
- On the Main Menu screen, touch the Diagnostics icon [\(Figure 8.9a](#page-51-0)) to display the Diagnostics screen [\(Figure 8.9b](#page-51-1)).
- Press the UP or DOWN arrows to scroll through the diagnostics.
- There are no editable values on these screens.
- Checking the diagnostic information will not interrupt the test cycle in any way.
- [Figure 8.9c](#page-51-2) shows a complete list of QCT diagnostic names and descriptions.

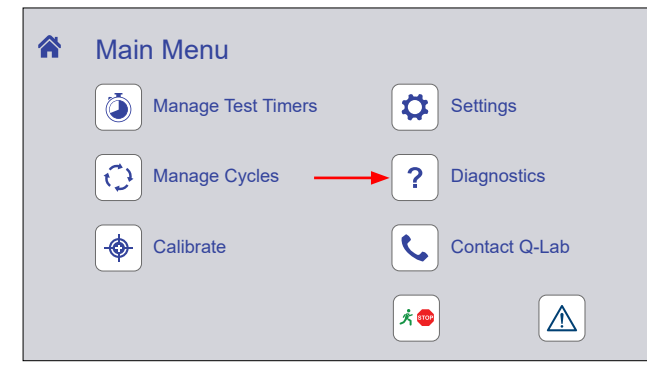

Figure 8.9a: Touch the Diagnostics icon on the Main Menu screen to display diagnostic information.

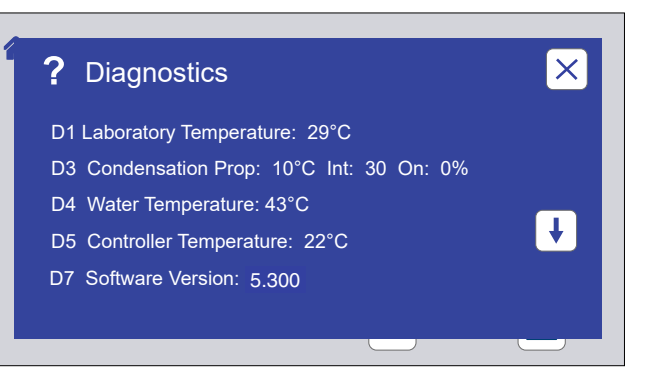

<span id="page-51-1"></span>Figure 8.9b: The Diagnostics screen displays current machine operating conditions. Touch the Close icon to return to the Main Menu.

<span id="page-51-0"></span>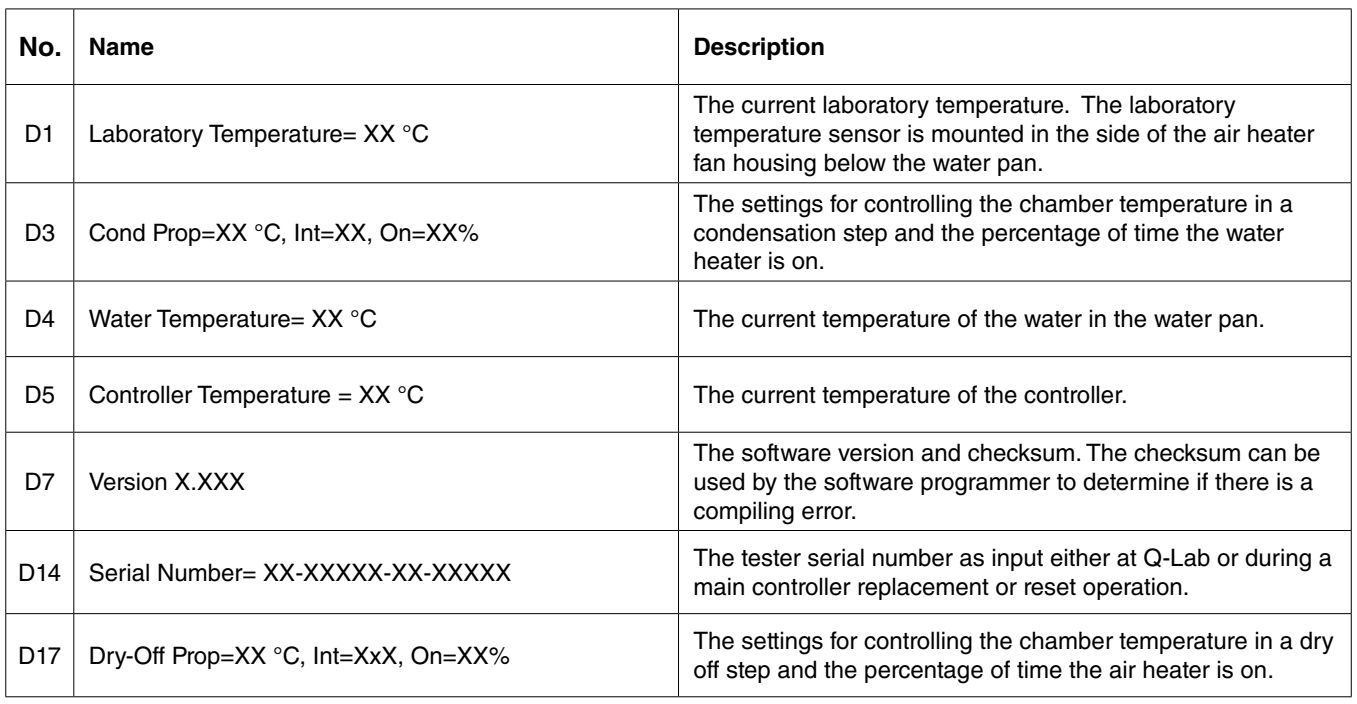

<span id="page-51-2"></span>Figure 8.9c: Complete list of diagnostic numbers, names, and descriptions.

#### **8.10. Contact Q-Lab (Dec 2022)**

● The Contact Q-Lab screen displays the link t[o Q-Lab Repair and Tester Support](https://www.q-lab.com/repair-support/) on the web site.

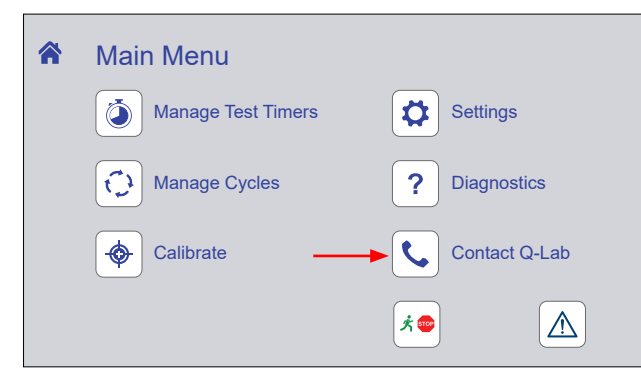

Figure 8.10a: Touch the Contact icon on the Main Menu screen to display Q-Lab contact information.

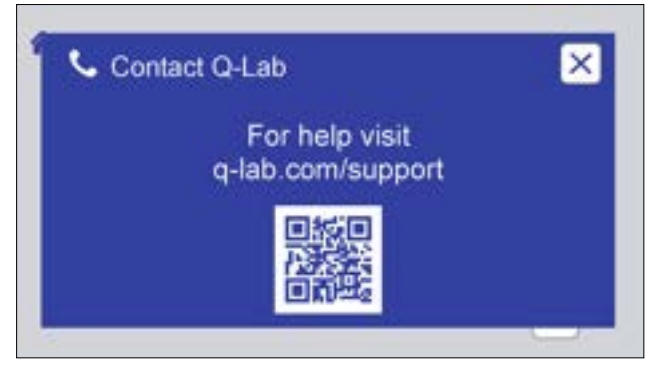

Figure 8.10b: Scan the code on this screen for Q-Lab contact information.

# **9. Running a Test**

- Tests can be run using standard test cycles pre-programmed into the tester, or custom cycles can be constructed.
- Standard test cycles pre-programmed in the QCT are shown in [Section 9.1](#page-54-0).
- For instructions on modifying cycles or creating custom cycles see [Section 8.7](#page-40-2).
- Guidelines for mounting test specimens are listed in [Section 9.2](#page-55-0).

# <span id="page-54-0"></span>**9.1. Test Cycles (Dec 2022)**

- See [Section 8.7](#page-40-2) for detailed information on test cycle programming.
- The tables below list pre-programmed QCT test cycles and step parameters.

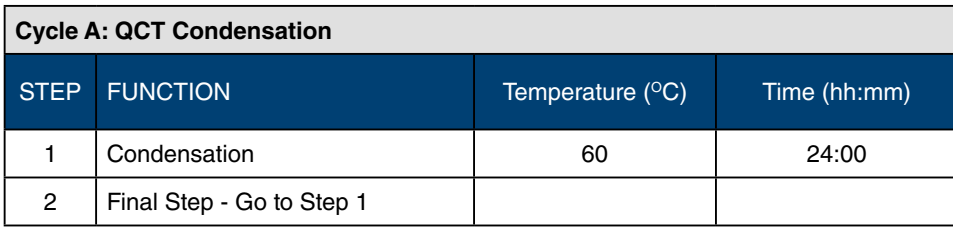

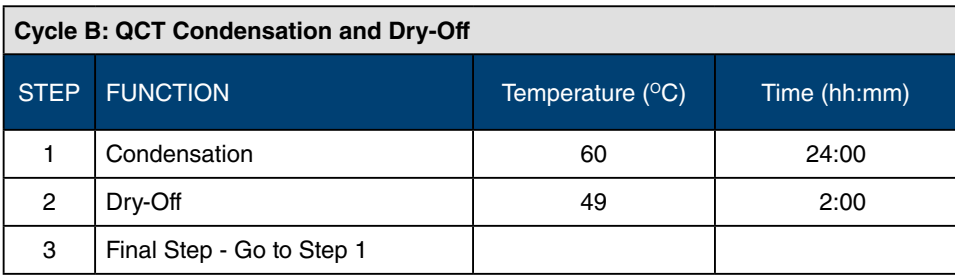

# **9.2. Mounting Test Specimens (Dec 2022)**

- <span id="page-55-0"></span>● All test panels should be carefully butted together on the QCT panel racks for a good seal between adjacent panels ([Figure 9.2\)](#page-55-1).
- If panels are curved, bend them by hand to get a good seal.
- If metal panels are slightly oversized, overlap their edges with aluminum blank panels.
- Fifty (50) Q-PANEL® 4×6" (100×150 mm) blank aluminum panels are provided to fill in unused spaces on the test frame.
- Condensation will seal the tops and bottoms of the panels.
- Use vinyl electrical tape to seal any gaps wider than 1/32" (1 mm).
- Small air leaks will not affect accuracy but will simply cause the QCT to use slightly more water and heat.
- Large air leaks will cause loss of temperature control and loss of condensation.
- Make certain all positions on the panel racks are filled with test specimens or blank panels.
- Q-Lab can provide a wide variety of standard test panels: see *[Q-PANEL Standard Test Substrates](https://q-lab.com/products/q-panel-standard-substrates/q-panels)* for detailed information on available test panels.

<span id="page-55-1"></span>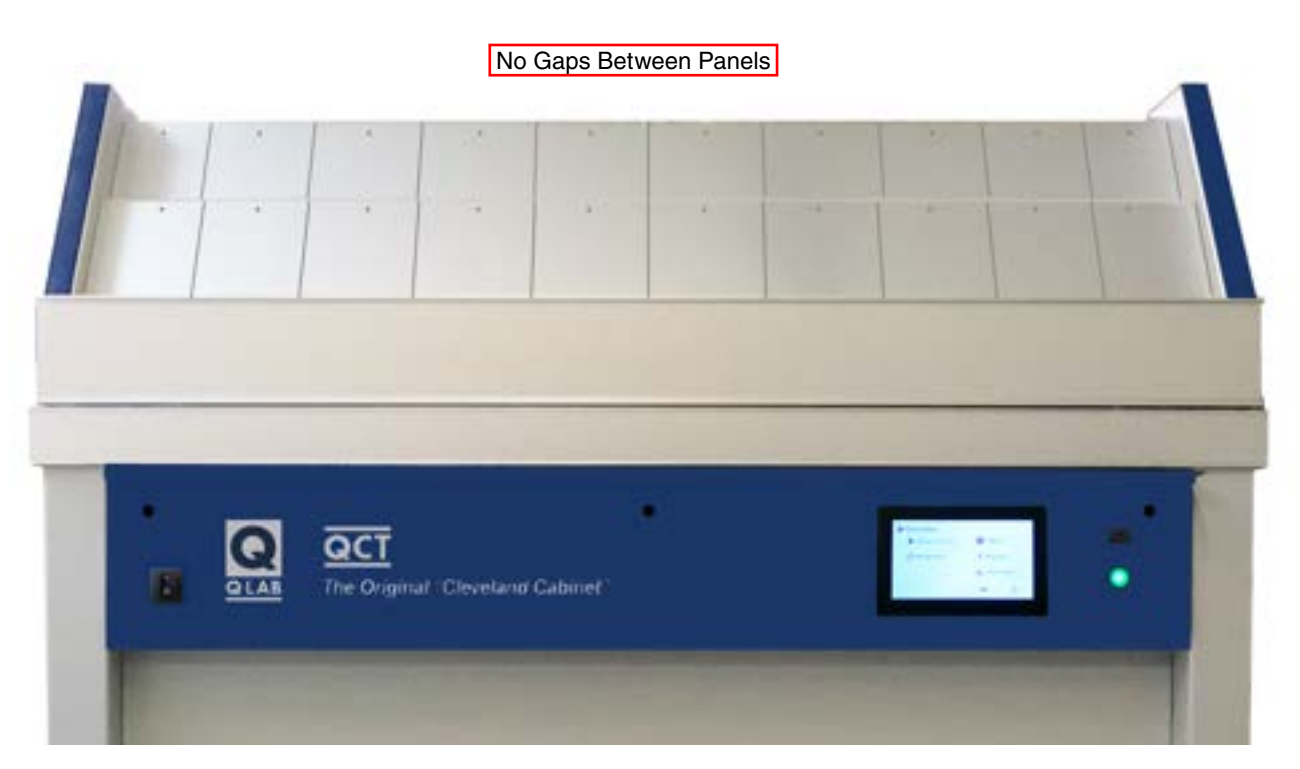

Figure 9.2: Specimens should fill both panel racks, front and back.

## **10. Calibration (Dec 2022)**

- The QCT condensation temperature sensor can be calibrated with a reference thermometer.
- The condensation temperature sensor should calibrated every 6 months, or whenever test cycle conditions are changed.
- A calibrated reference thermometer is needed to calibrate the sensor.
- Follow the steps below to calibrate the tester temperature sensor with a reference thermometer.
- Please [contact Q-Lab](https://q-lab.link/2Pzt58L) with any questions concerning the calibration process.
	- \* Q-Lab offers an optional Temperature Calibration Kit ([Figure 16.l\)](#page-77-0) which includes an easy-to-use insulated container.

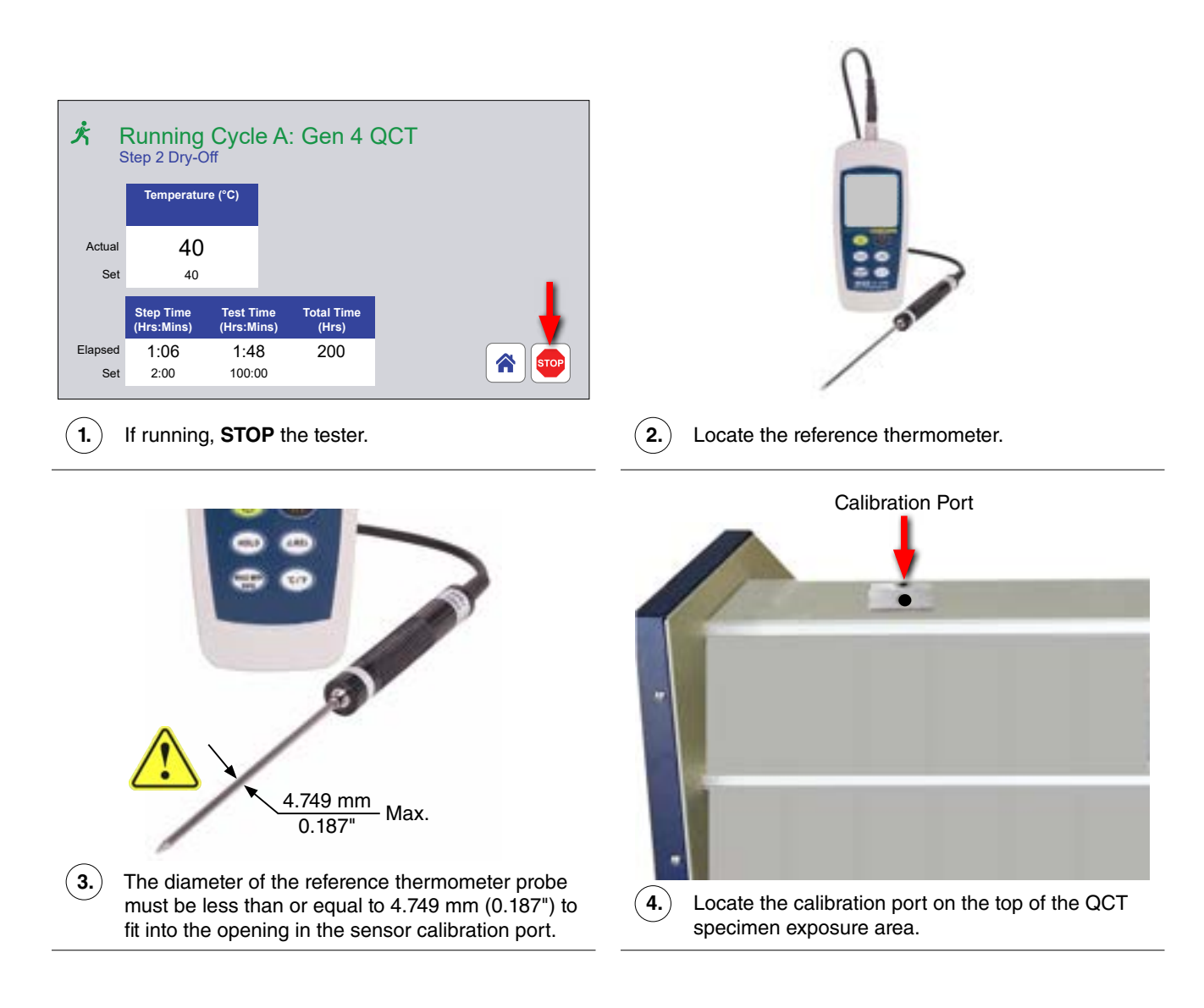

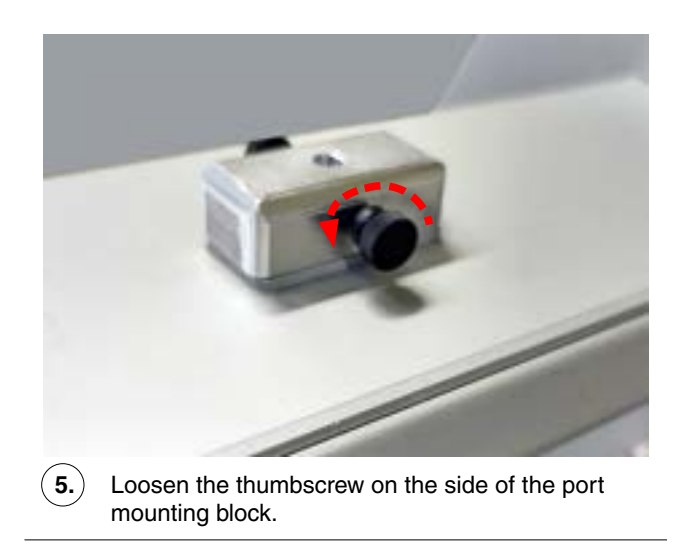

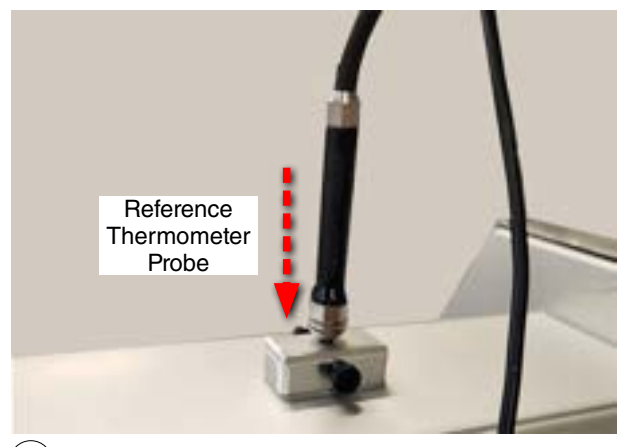

**6.** Turn the reference thermometer **ON** and insert the probe all the way into the calibration port.

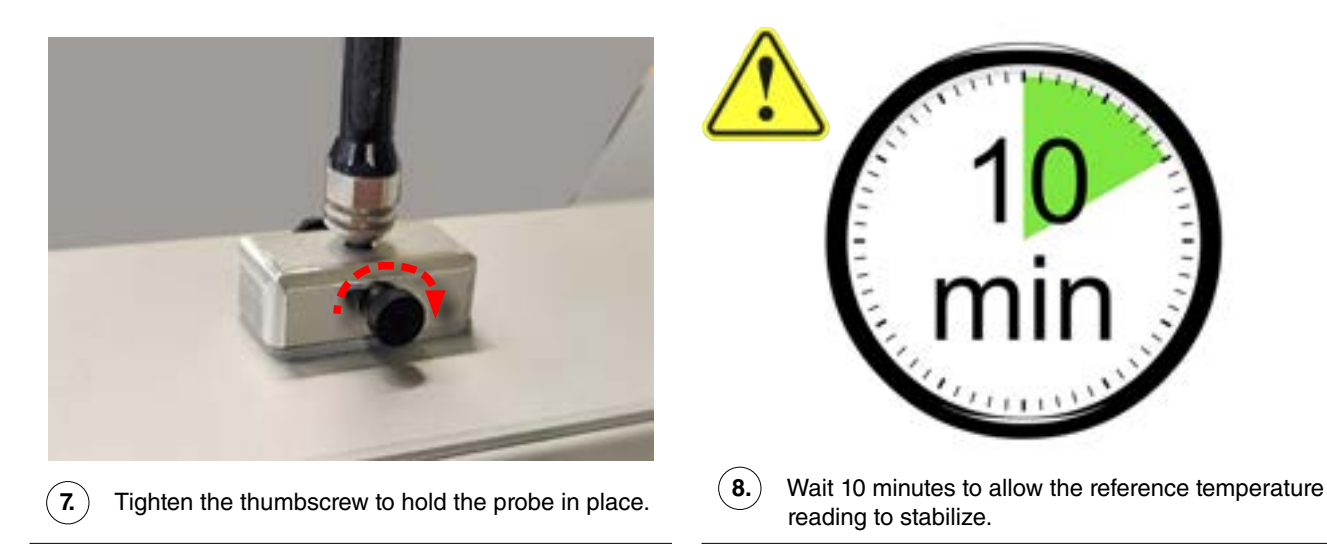

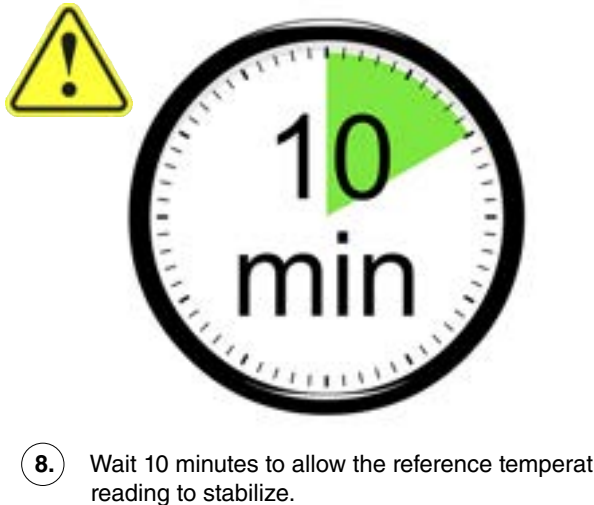

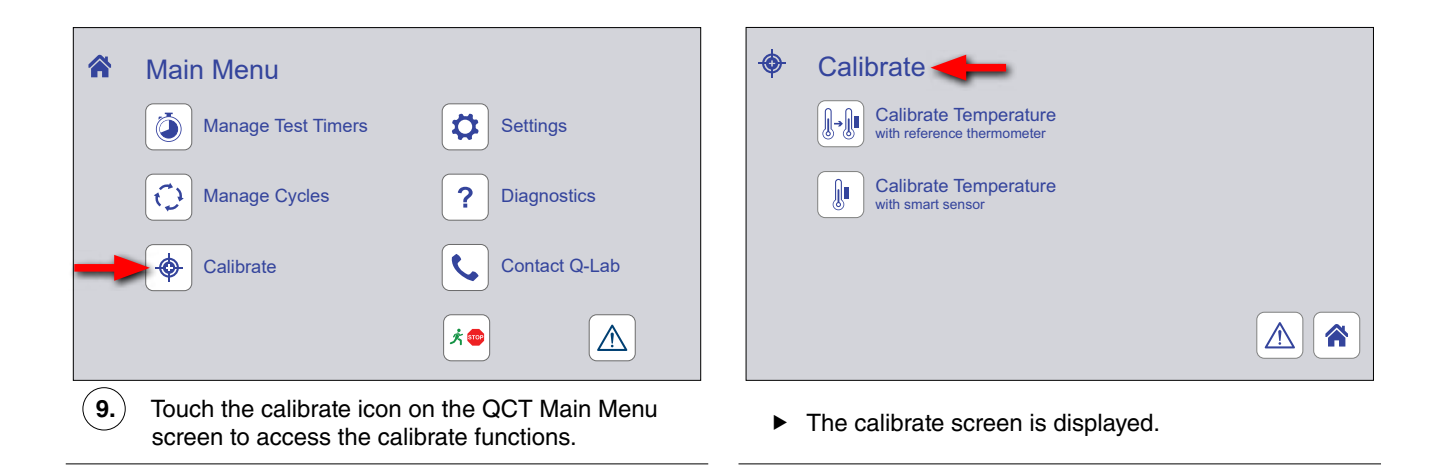

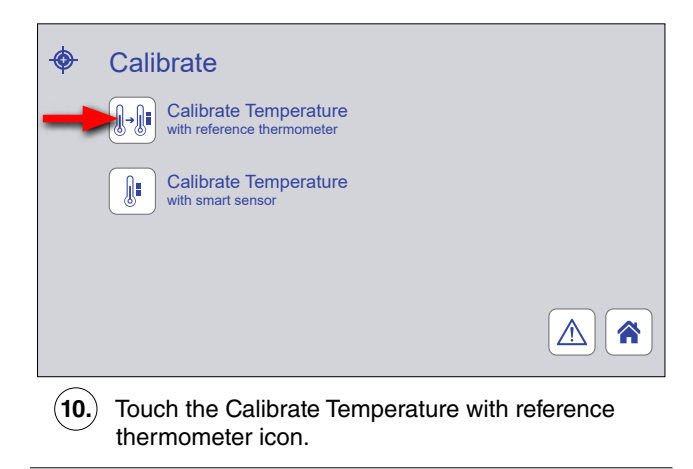

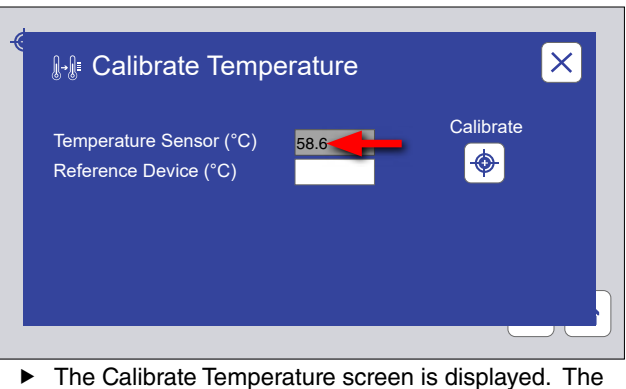

current reading of the QCT temperature sensor is shown.

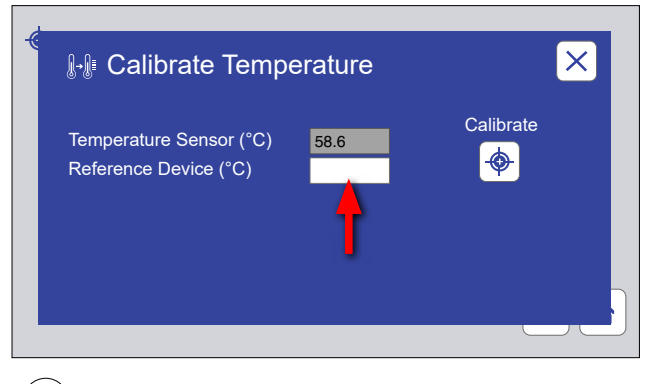

**11.** Touch the Reference Device text box.

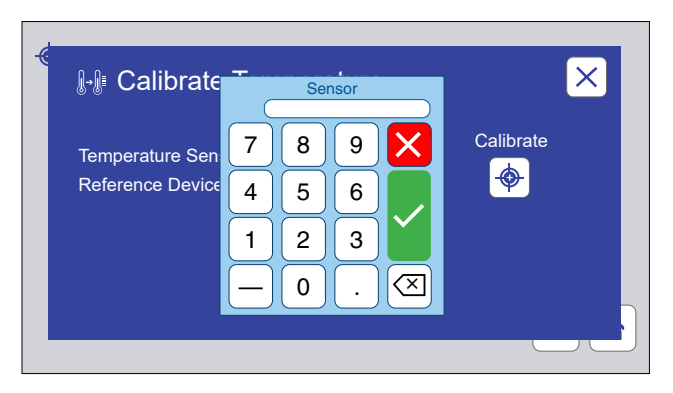

 $\blacktriangleright$  The Sensor temperature enter keypad is displayed.

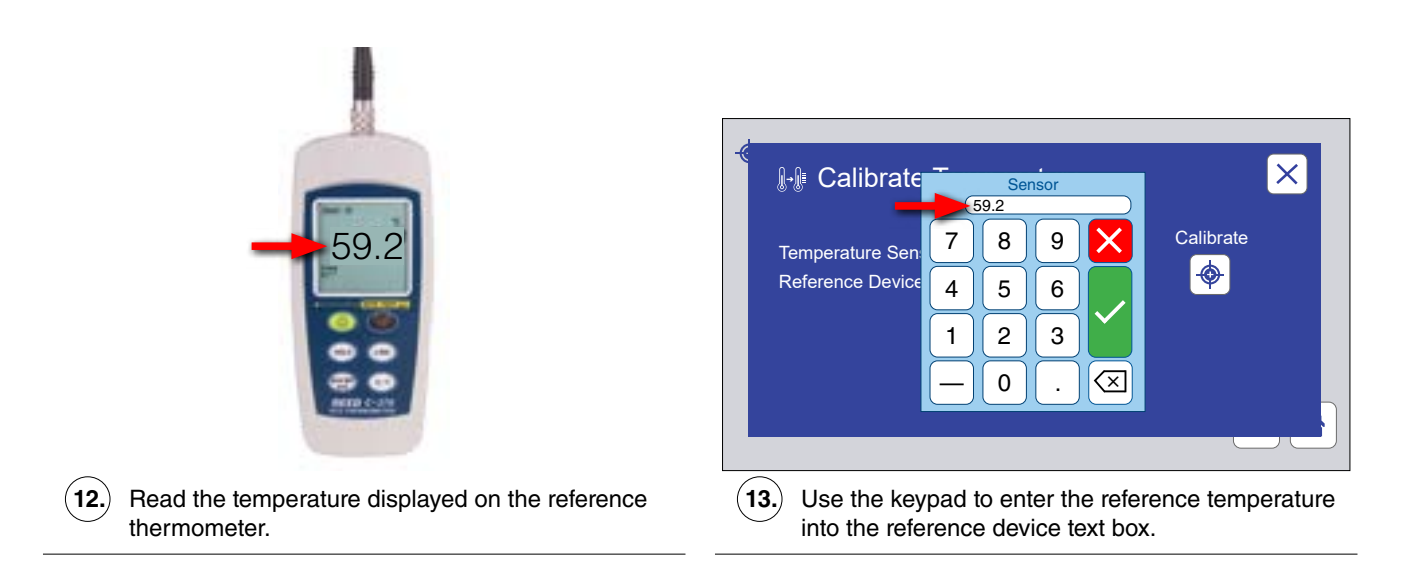

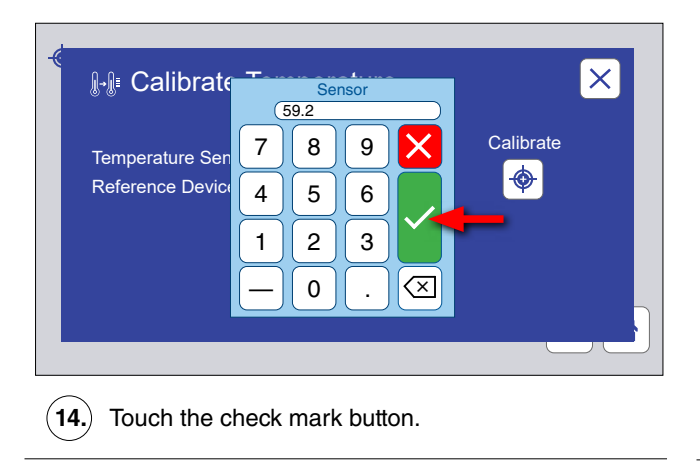

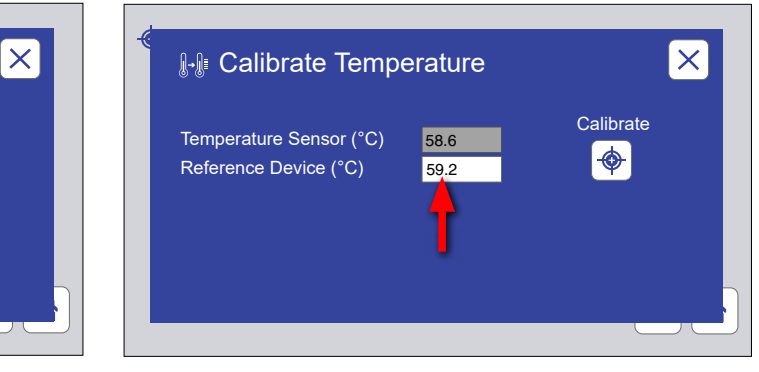

 $\blacktriangleright$  The keypad is removed. The reference temperature is displayed in the reference device text box.

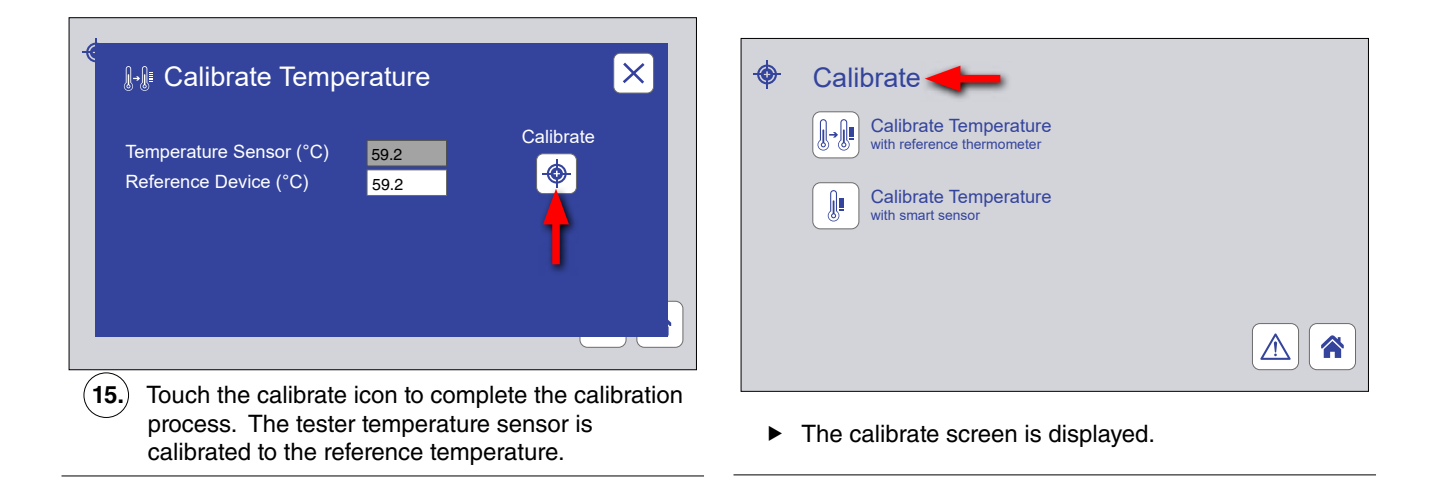

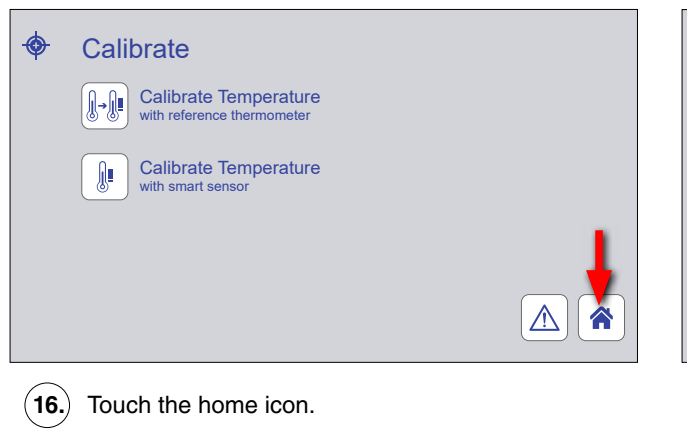

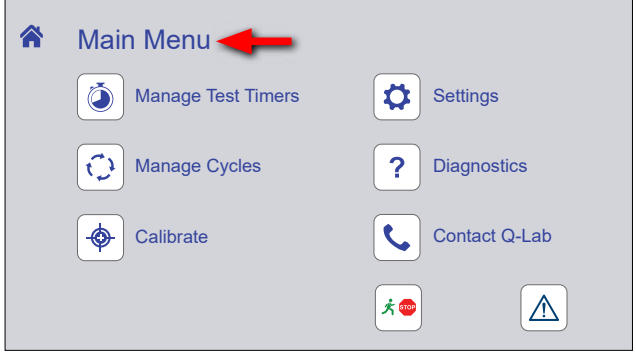

 $\blacktriangleright$  The main menu screen is displayed.

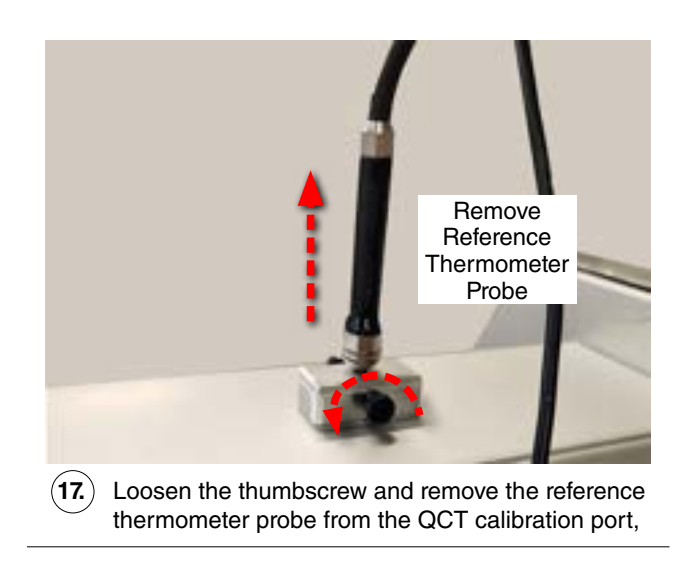

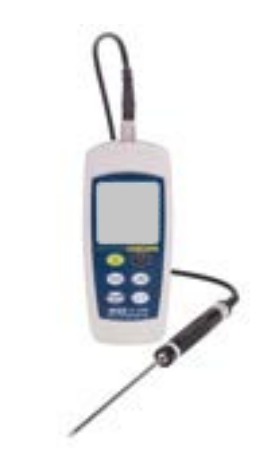

**18.** Dry the reference thermometer sensor and store the thermometer for future use.

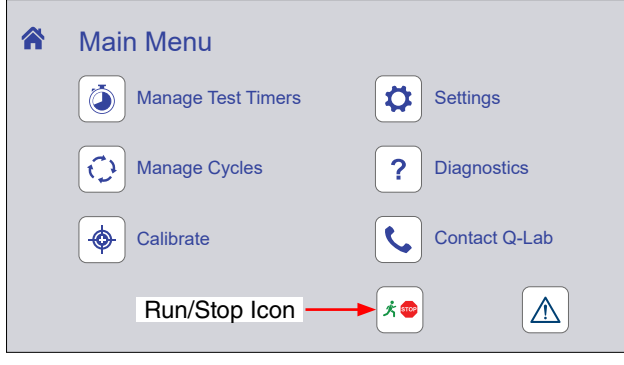

 $\blacktriangleright$  Calibration is complete. Resume test.

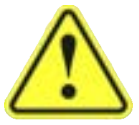

Remember to calibrate the temperature sensor every 6 months, or whenever test cycle conditions are changed.

# **11. Data Storage and Transfer**

# **11.1. Secure Digital (SD) Card (Dec 2022)**

- The SD card is located on the Main Controller ([Section 8.1\)](#page-31-0) circuit board [\(Figure 11.1](#page-61-0)).
- All tester information, i.e. timers, expert parameters, error messages, setpoints, actuals, test cycles, and other system configuration information is written to an SD card every minute.
- All tester operating parameters written to the SD card are automatically being saved.
- The operating parameters can be viewed by the customer or by [Q-Lab Repair and Tester Support](https://q-lab.link/2Pzt58L) using the export features later in this section.
- If the main controller fails, the SD card can be transferred to a new controller and all tester information will be preserved.
- The user does not have to re-enter the serial number and date/time, test cycles, expert parameters, or timer values.
- The information on the SD Card can also be copied and emailed to Q-Lab Repair and Tester Support.
- That information can be copied to another SD Card so the original tester's configuration can be "cloned" by Q-Lab Repair and Tester Support for analysis.

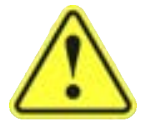

SD Card files should not be edited unless such actions are specifically directed by [Q-Lab Repair and Tester Support.](https://q-lab.link/2Pzt58L)

<span id="page-61-0"></span>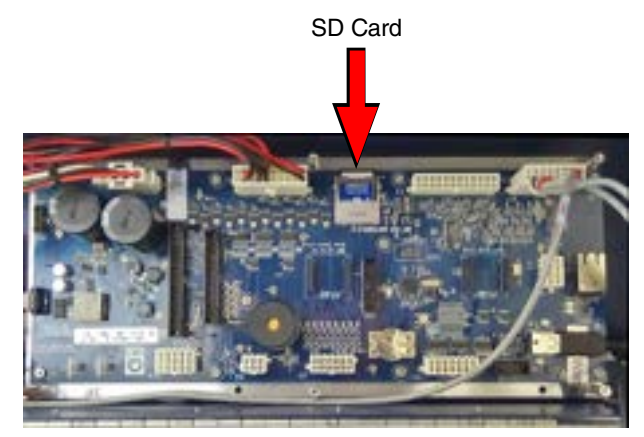

Figure 11.1: SD card location on Main Controller circuit board.

# **11.2. Export Diagnostics (Dec 2022)**

- <span id="page-62-4"></span>● The Export Diagnostics function transfers the full set of VSC parameters.
- These include the most recent two weeks (tester time) of data, recorded every minute as a .vsc file.
- The complete system configuration is also transferred in this operation.
- This includes tester operational information like timers, expert parameters, setpoints, heater and blower percentages, calibration factors, test cycles, and error messages.
- A USB flash drive is used to export diagnostic parameters [\(Figure 11.2c](#page-62-0))
- Connect the USB drive to the USB port of the QCT control panel ([Figure 11.2d\)](#page-62-1).
- The USB Options screen will be displayed ([Figure 11.2a\)](#page-62-2).
- Touch the Export Diagnostics button to begin the export process [\(Figure 11.2b](#page-62-3)).

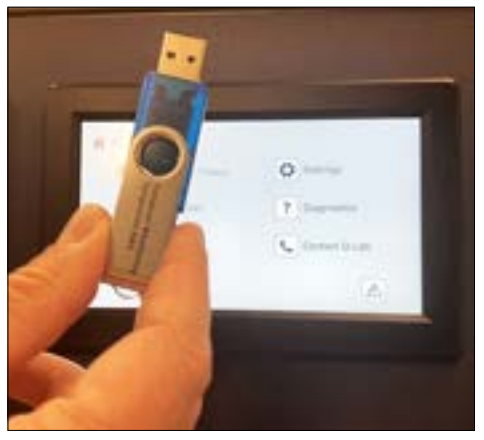

Figure 11.2c: USB drive needed to export diagnostics. Figure 11.2d: Connect the drive to the USB port of the

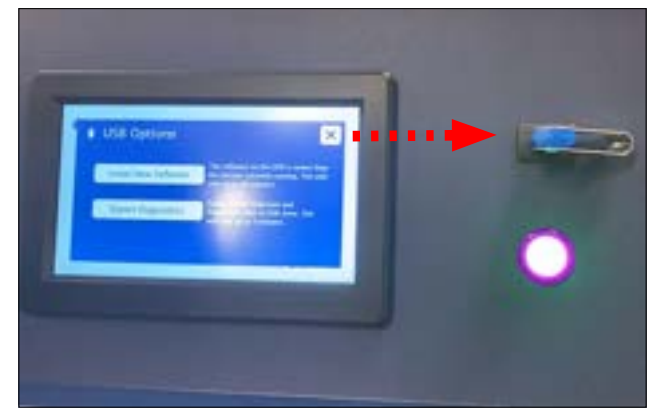

QCT control panel.

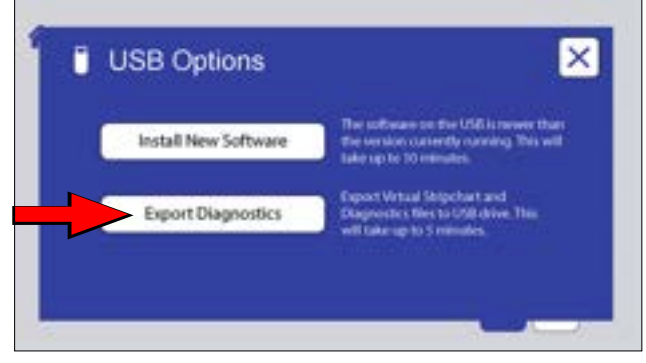

<span id="page-62-2"></span>Figure 11.2a: USB Options screen showing the Export Diagnostic button.

<span id="page-62-3"></span><span id="page-62-1"></span><span id="page-62-0"></span>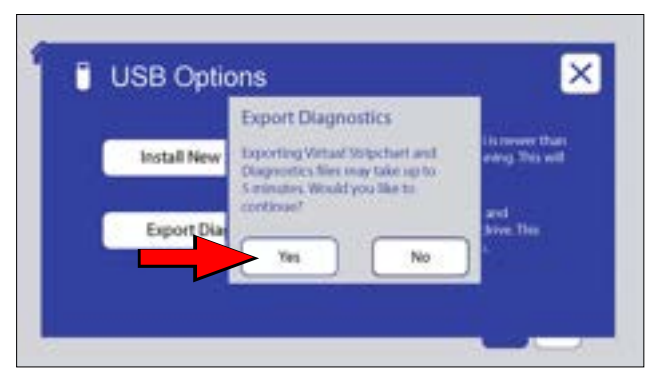

Figure 11.2b: Touch Export Diagnostics then the Yes button to begin export.

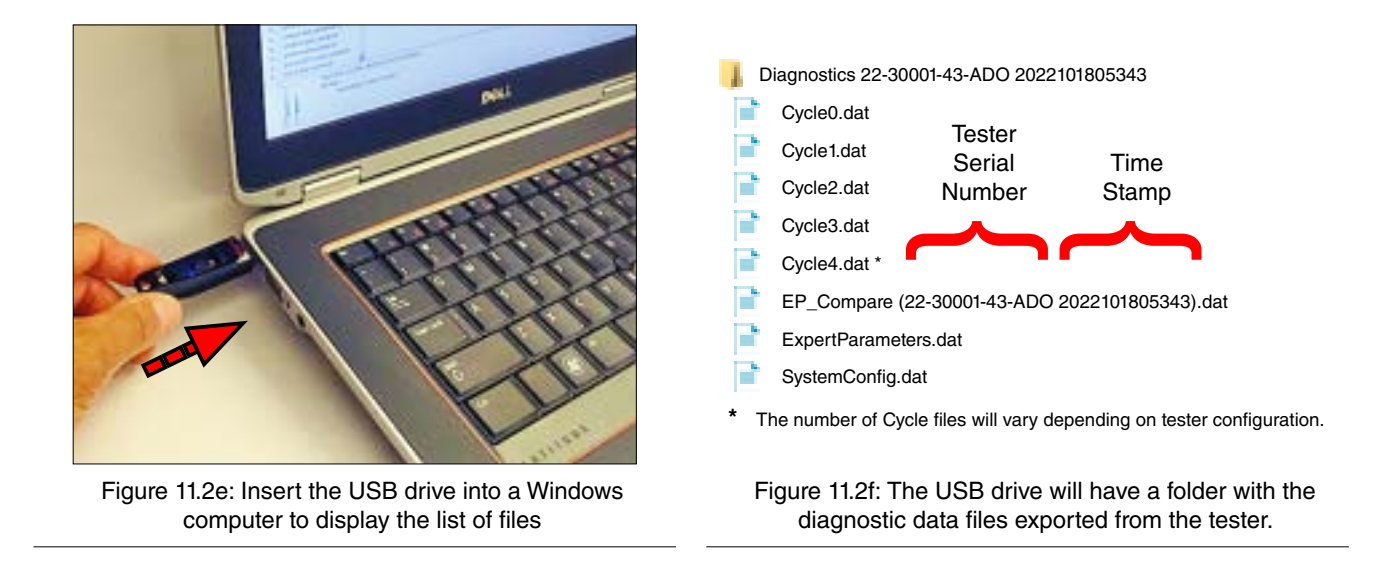

**IMPORTANT NOTE:** All files except EP\_Compare are readable only by the tester. Do not try to open the other files on a PC.

## **12. Options**

## **12.1. Humidity Enclosure Accessory (May 2023)**

- The Humidity Enclosure Accessory provides hinged doors for front and rear specimen racks to enable testing of specimens in a fully saturated humidity environment. ([Figure 12.1a](#page-64-0) and [Figure 12.1b](#page-64-1)).
- This accessory enables the QCT to meet the requirements of ISO 6270-2 (see [Section 3.3](#page-8-0)).
- The humidity enclosure doors can be raised or lowered to access specimens.
- The entire Humidity Enclosure Accessory is easily attached to, or removed from the QCT tester.
- The Humidity Enclosure Accessory Kit can be ordered as a factory installed option (C-60692-K-INST) or as a retrofit kit (C-60692-K). The kits include instructions (C-60692-L) for installing and removing the Humidity Enclosure Accessory.
- Contact [Q-Lab Repair and Tester Support](https://q-lab.link/2Pzt58L) for more information.

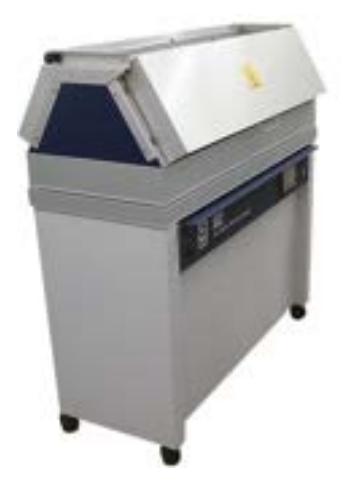

Figure 12.1a: QCT with Humidity Enclosure Accessory doors closed.

<span id="page-64-1"></span><span id="page-64-0"></span>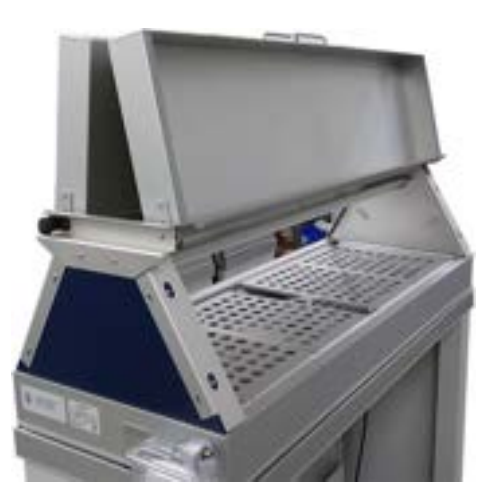

Figure 12.1b: QCT with Humidity Enclosure Accessory doors open.

# **12.2. Water Pump (Dec 2022)**

- Q-Lab offers a water inlet pump for labs that do not have sufficient water pressure.
- The pump will boost low pressure or draw water from a reservoir.
- The pump operates on either 120 or 230 volts.
- It turns on automatically when needed to supply water to the QCT water feed for condensation.

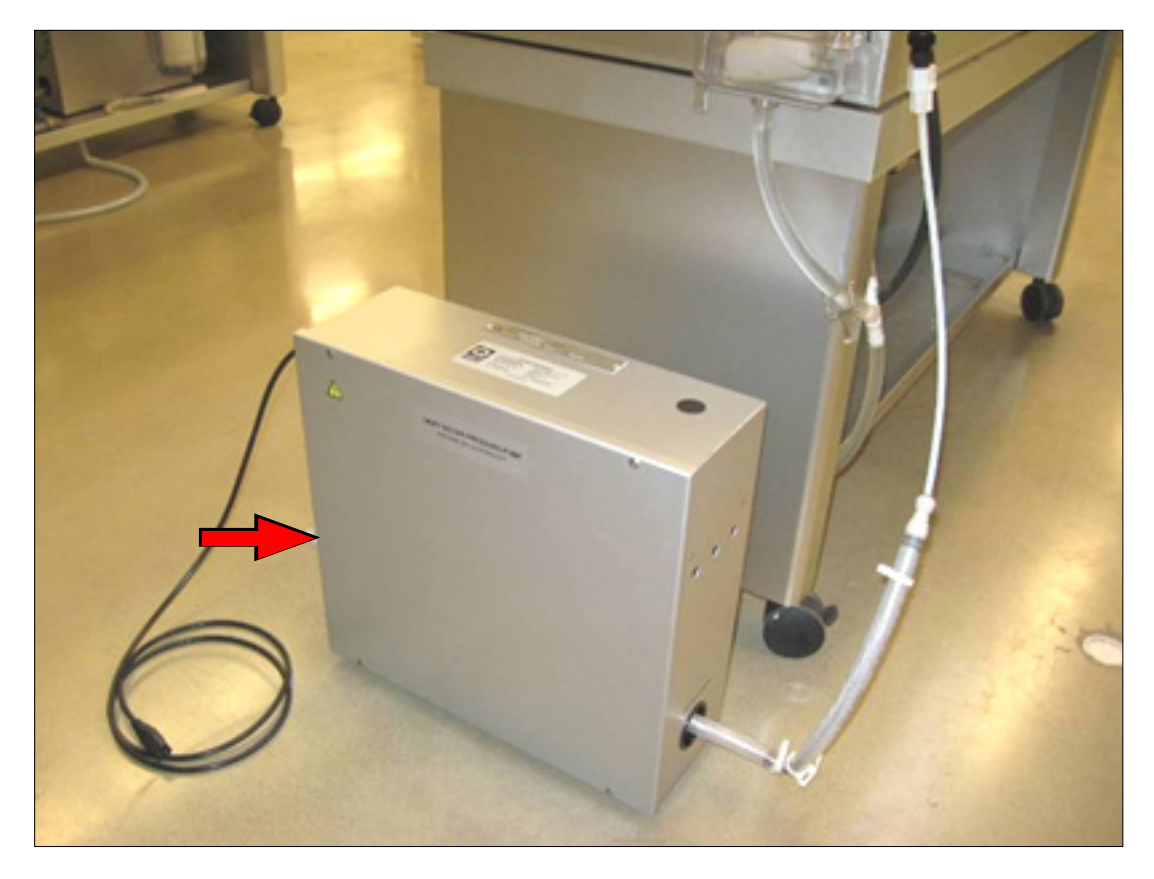

Figure 12.2: Water pump (part no. X-10570-K).

## **13. Maintenance**

# **13.1. Water Pan (Dec 2022)**

- Inspect and clean the water pan every 6 months.
- If hard or treated tap water is used in a QCT, inspection and cleaning should be performed more frequently.

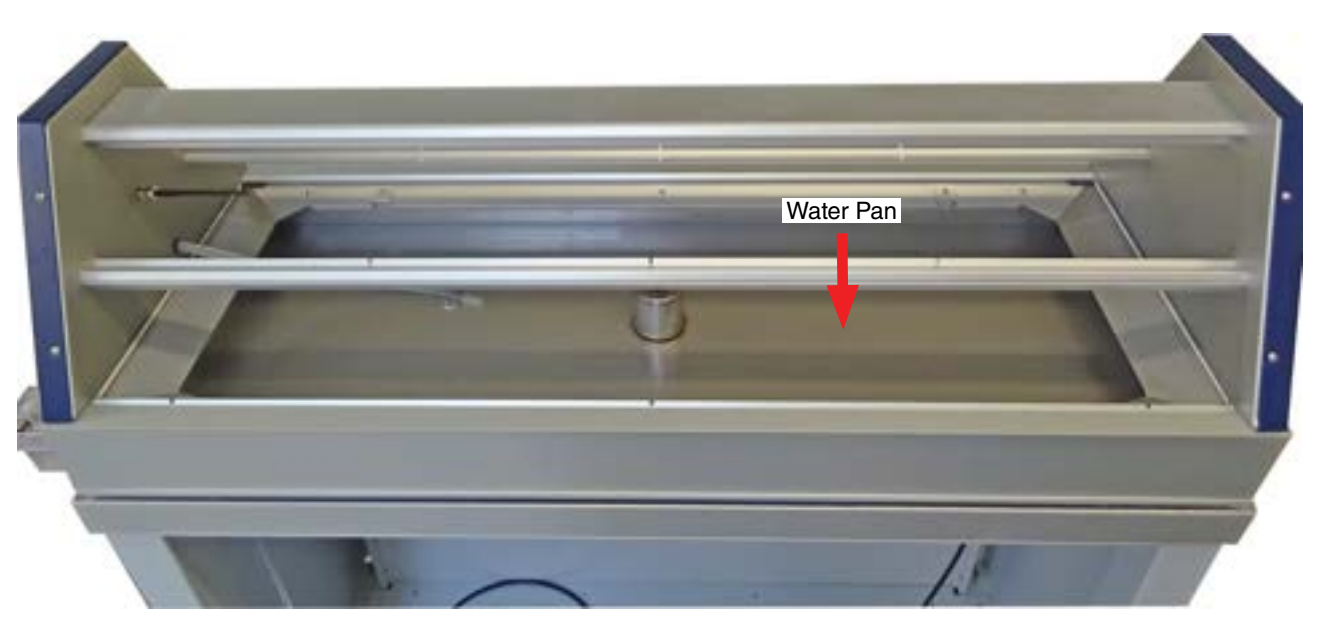

Figure 13.1: QCT water pan.

## **13.2. QCT Software Updates (Dec 2022)**

- Q-Lab periodically updates the software that runs the QCT to improve tester performance.
- Q-Lab recommends that customers check [www.q-lab.com/software](http://www.q-lab.com/software) for new software versions every year to determine if any required software updates have been released and should be installed.
- The files required to perform software updates can only be obtained by contacting [Q-Lab](https://q-lab.link/2Pzt58L).

#### **Software Version and Tester Serial Number**

- The currently-installed QCT software version number and tester serial number are required to determine if a software update needs to be performed.
- The QCT serial number and the software version are listed in the diagnostics screen accessed from the controller main menu.
- See [Section 8.9](#page-51-3) for instructions to display the tester serial number (diagnostic D14) and software version (diagnostic D7). The serial number is also shown on the nameplate attached to the rear of the QCT (see [Figure 6.3](#page-19-0)).

#### **Software Types**

- Once you have the tester serial number and software version number, visit [www.q-lab.com/software](http://www.q-lab.com/software).
- The most recent versions of QCT software will be listed and identified as either **Required**, **Recommended** or **Optional**.
	- o **Required** updates must be installed immediately, as they address issues that may strongly affect tester performance and/or pose a safety concern.
		- › If a Required software version is more recent than the version currently installed on the QCT (see previous section), that software needs to be installed.
		- More recent software versions are indicated by a higher version number (e.g. 5.110 and 5.200 would both be more recent than 5.100).
	- o **Recommended** updates should be installed as soon as possible, as they offer a significant improvement and/or make an important correction.
	- o **Optional** updates should not be installed unless Q-Lab personnel have directed you to do so.

#### **Software Update**

- The appropriate software update file can be obtained either by contacting Q-Lab Repair directly or by filling out the web-based form on [www.q-lab.com/software.](http://www.q-lab.com/software)
- Q-Lab Repair and Tester Support personnel will contact you to discuss your situation and, when applicable, provide you with necessary software files and instructions to perform an update.
- Copy the software files (file format must be .ff4) to a USB flash drive ([Figure 13.2a\)](#page-68-0).
- Connect the drive to the tester USB port of the control panel [\(Figure 13.2b](#page-68-1)).
- If a valid software file is on the USB drive, the controller will determine if that version is newer, the same as, or older than the software installed on the tester.
- On the USB Options screen, the software button label will reflect the relative software version ([Figure 13.2c\)](#page-68-2).
	- o *Install New Software* means the software version on the USB drive is newer than the version on the tester
	- o *Install Current Software* means the software version on the USB drive is the same as the version on the tester.
	- o *Install Older Software* means the software version on the USB drive is older than the version on the tester.
- Touch the software install button to begin the software update process.
- Touch OK to confirm software installation [\(Figure 13.2d](#page-68-3)).
- If at any time during the software upgrade process a problem occurs with the USB drive or the data storage card on the main controller board, an error message will be displayed on the tester control panel.
- [Contact Q-Lab Repair and Tester Support](https://q-lab.link/2Pzt58L) for more software update information..

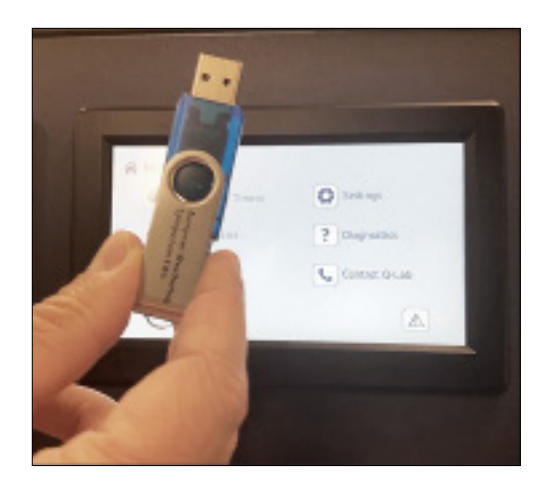

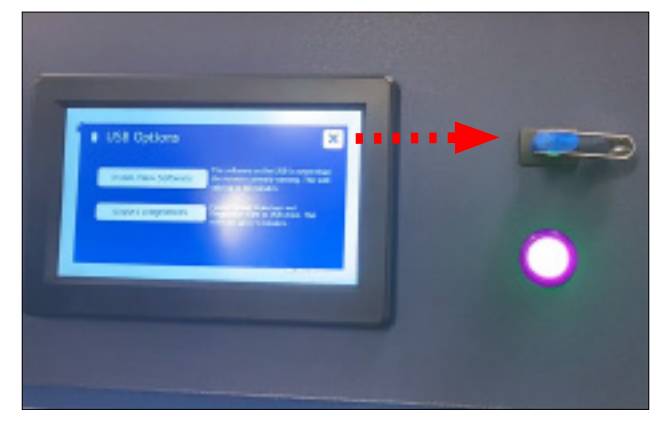

Figure 13.2a: Copy QCT software to a USB drive.<br>Connect the drive to the USB port of the QCT control panel.

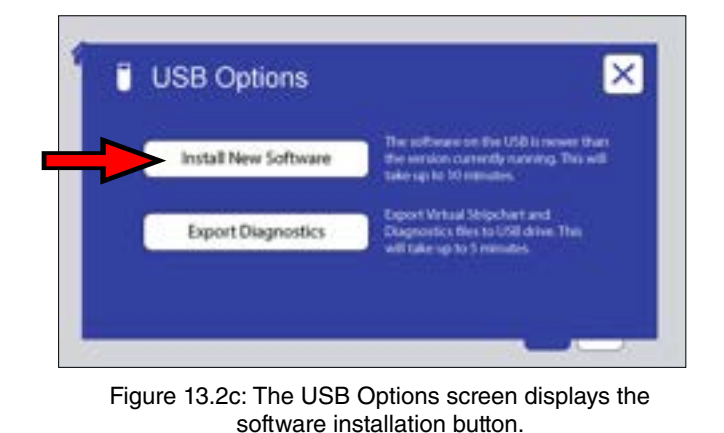

<span id="page-68-0"></span>Install New Software **Install New Follofing Software will take** Hraninistes, are you wan you.<br>want to proceed?  $=$  The Export OK Cancel

**USB Options** 

<span id="page-68-3"></span><span id="page-68-2"></span>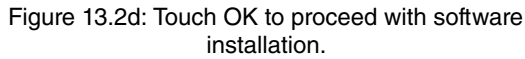

<span id="page-68-1"></span> $\times$ 

## **14. Troubleshooting and Repair**

- The QCT is designed so that virtually all repairs can be made by the user.
- Use only parts that have been supplied or recommended by Q-Lab.
- Q-Lab accepts no responsibility for the consequences of the use of non-approved parts.
- Please contact [Q-Lab Repair and Tester Support](https://q-lab.link/2Pzt58L) with any questions regarding tester troubleshooting and repair.
- Or contact the nearest international office by telephone Monday through Friday from 8:30 AM to 5 PM or email for technical support.
- For immediate assistance, please contact us directly at +1-440-835-8700 (US), +44-1204-861616 (UK and Europe), +49-681-857470 (Germany/Austria/Switzerland), or +86-21-5879-7970 (China).
- Visit www.q-lab.com to register your tester to access additional useful troubleshooting guides, operating manuals, and technical information.
- The QCT software includes functions to export data that can be used to help diagnose tester problems (see [Section 11.2\)](#page-62-4).

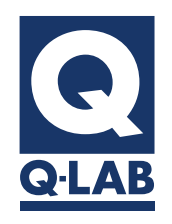

For sales, technical, or repair support, please visit:

# [Q-Lab.com/support](https://q-lab.com/repair-support/)

Westlake, Ohio USA • Homestead, Florida USA • Buckeye, Arizona USA Bolton, England • Saarbrücken, Germany • Shanghai, China

## **14.1. Notifications (Dec 2022)**

- <span id="page-70-0"></span>● Notifications provide useful diagnostic information for technicians and repair personnel.
- Notifications show significant tester events and errors that occurred in the recent past.
- See Section 11.4 for more information on displaying and clearing Notifications.
- The table below lists all QCT Notification descriptions along with suggested actions.

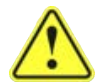

If there are no Suggested Actions for a message description, you don't feel comfortable performing the Action, or you've tried unsuccessfully, then please contact [Q-Lab.com/support](http://Q-Lab.com/support)

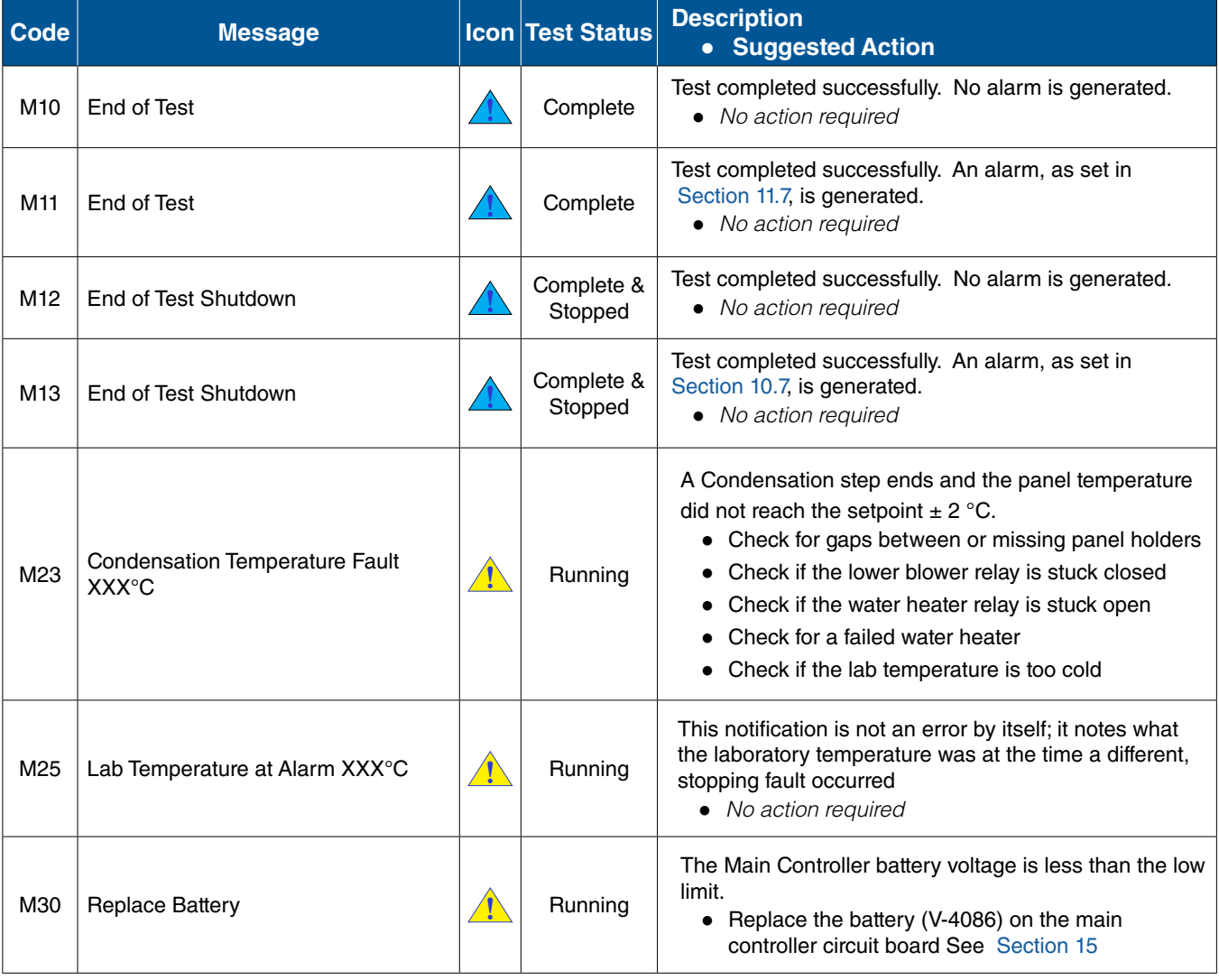

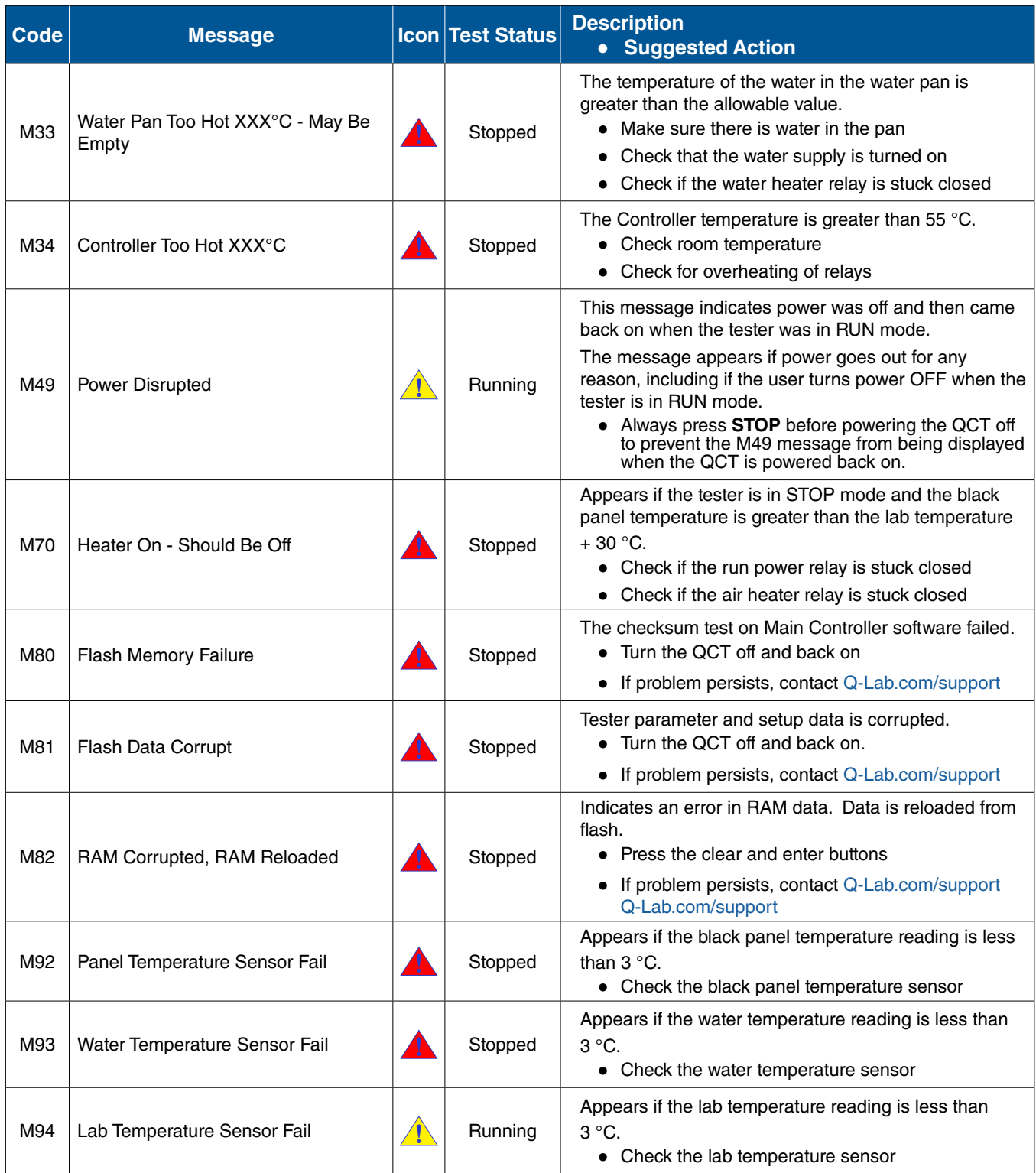
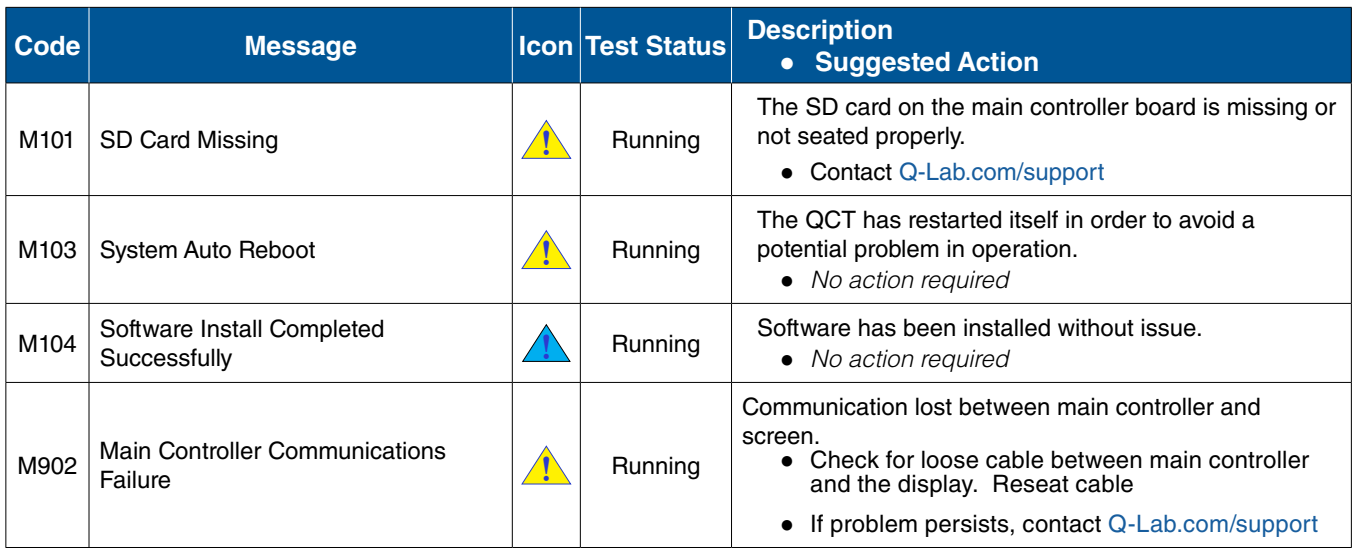

# **14.2. No Power (Dec 2022)**

### **No Power**

- Main power switch is broken.
- Transformer is broken.

## **Power Switch/Circuit Breaker Trips**

- Main power switch is broken.
- Air and water heaters are on at the same time because the air or water heater relay is stuck closed.

# **14.3. Water Condensation in Lower Fan Box (Dec 2022)**

- Water sometimes condenses in the lower fan box when the room temperature is cold and the QCT runs a hot condensation step.
- This could cause a premature failure of the air heater located in the lower fan box.
- A water detection indicator in located the bottom of the lower fan box. See Figure 15.7.
- The indicator turns red (and stays red) when it gets wet.
- To check for water condensation in the fan box, remove the fan box cover.
- If the indicator is red, contact Q-Lab to find out what can be done to prevent water condensation in the fan box.

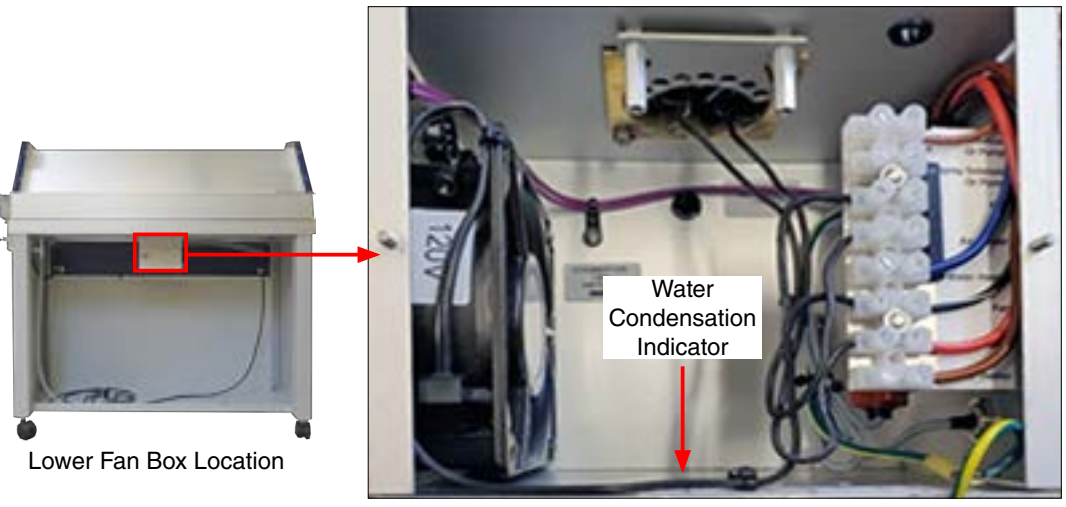

Figure 14.3: Water condensation indicator in lower fan box.

# **15. Replacement Parts (Dec 2022)**

- Use only parts that have been supplied or recommended by Q-Lab.
- When ordering parts; specify QCTserial number, Voltage, Hz and Part Number.

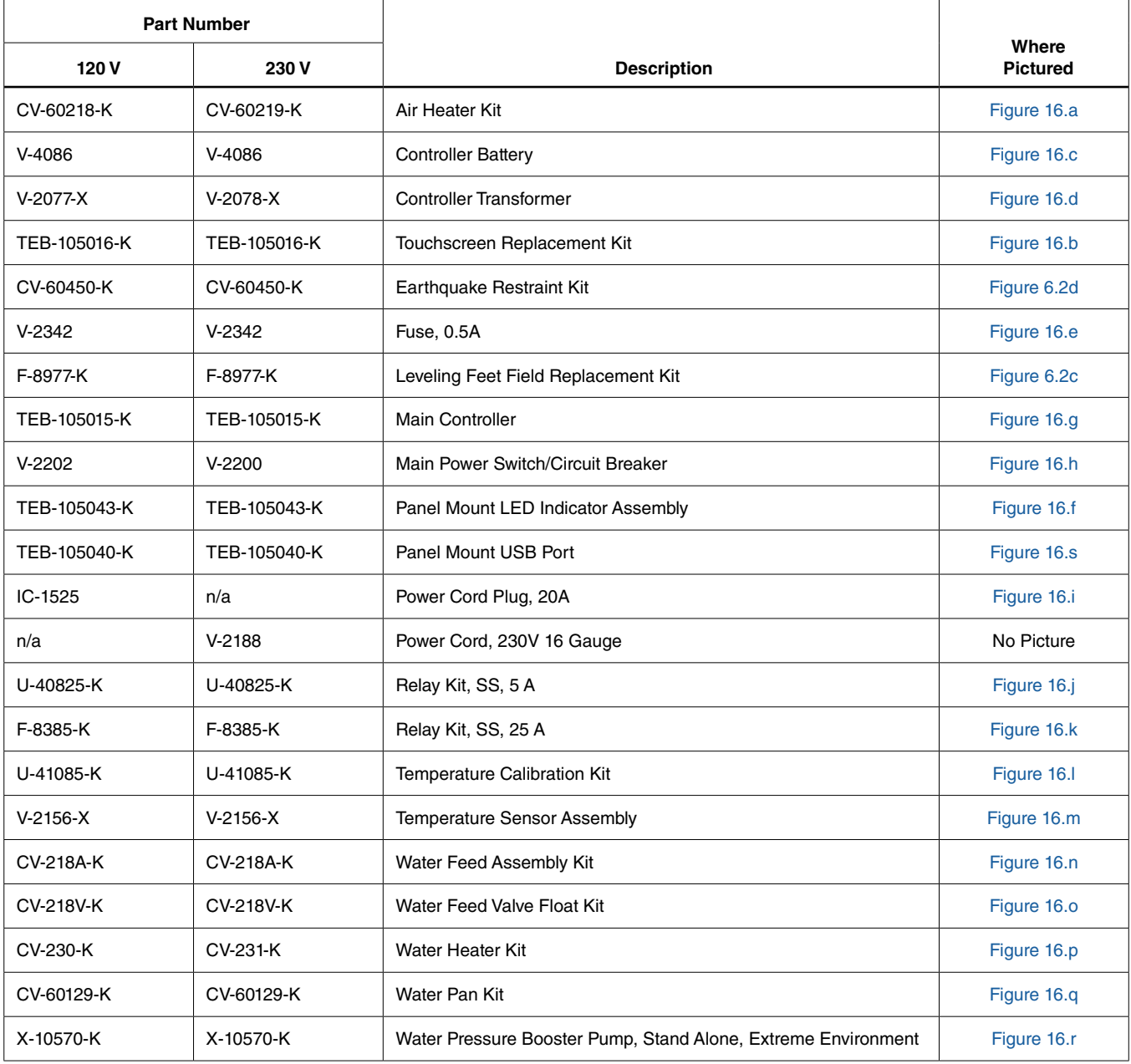

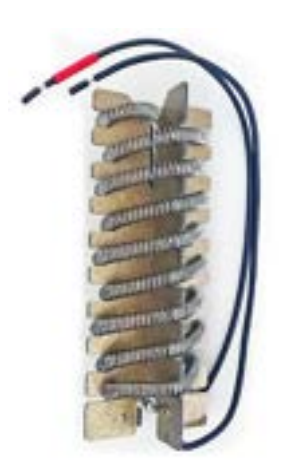

Figure 16.a CV-60218-K Air Heater Kit, 120 V CV-60219-K Air Heater Kit, 230 V Figure 16.b TEB-105016-K Touchscreen Replacement Kit

<span id="page-76-3"></span>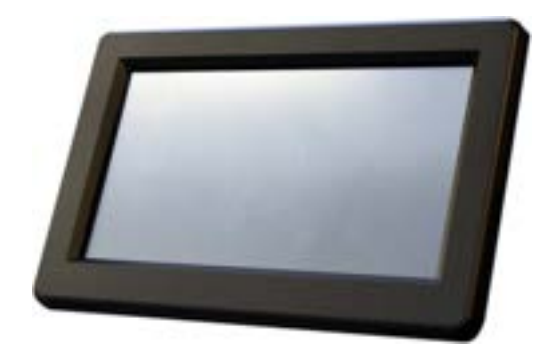

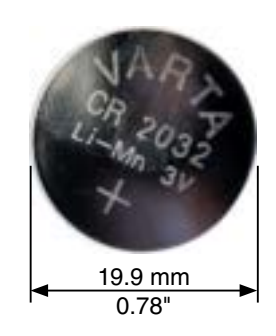

<span id="page-76-0"></span>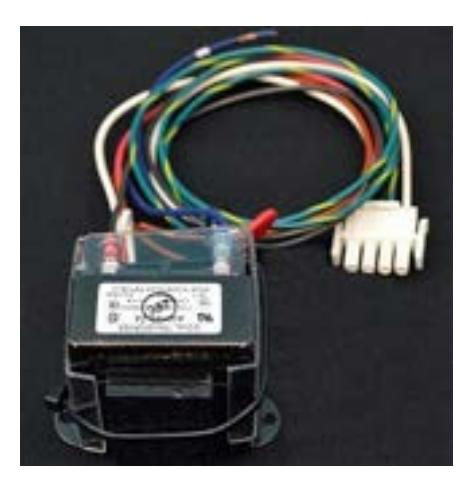

Figure 16.d V-2077-X Transformer, Main Controller, 120V<br>V-2078-X Transformer, Main Controller, 120V V-2078-X Transformer, Main Controller, 230V

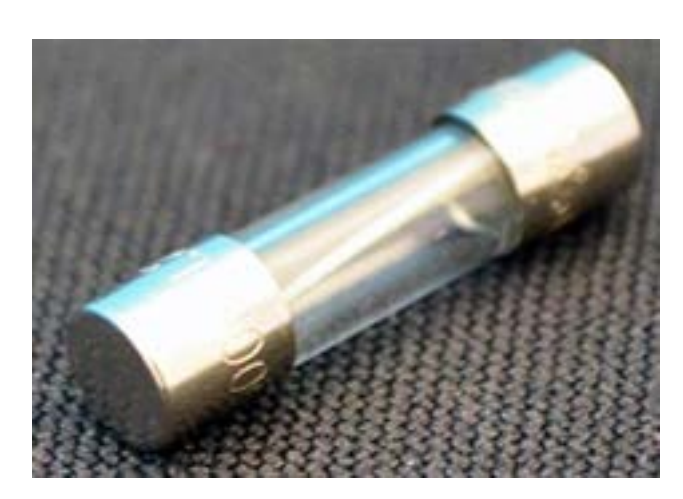

<span id="page-76-5"></span><span id="page-76-4"></span><span id="page-76-2"></span><span id="page-76-1"></span>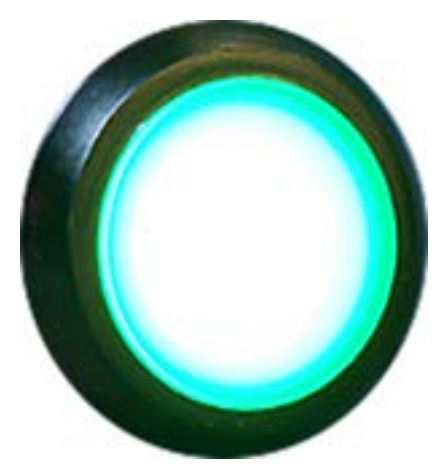

Figure 16.e V-2342 Fuse, 0.5 A Figure 16.f TEB-105043-K Panel Mount LED Indicator Assembly

Section 15. Replacement Parts

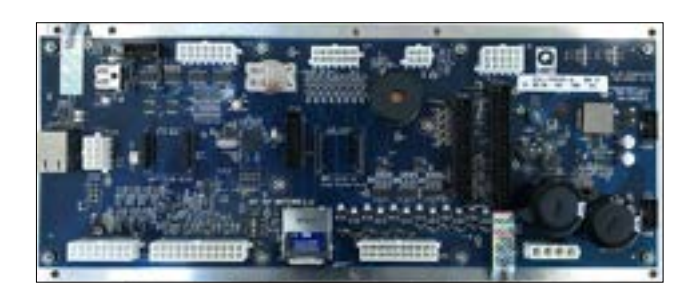

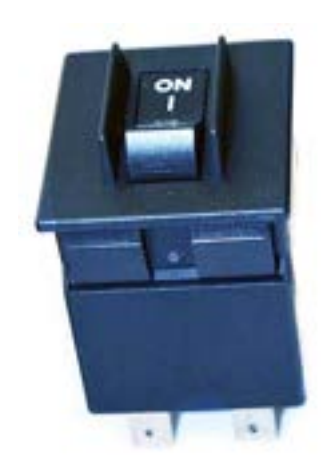

Figure 16.g TEB-105015-K Main Controller Figure 16.h V-2202 Main Power Switch, 120 V V-2200 Main Power Switch, 230 V

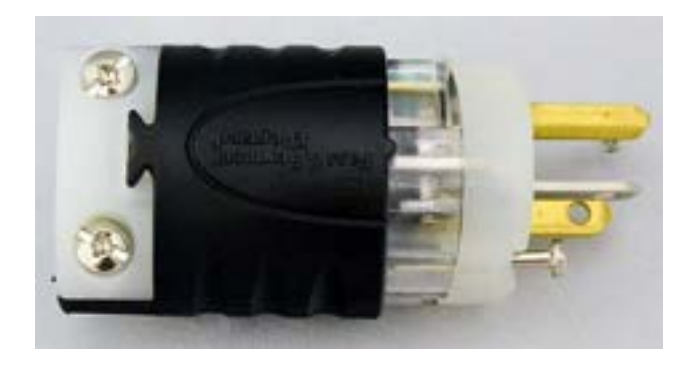

Figure 16.i IC-1525 Power Cord Plug, for V-2187, 20A Figure 16.j U-40825-K Relay Kit, SS 5A

<span id="page-77-1"></span><span id="page-77-0"></span>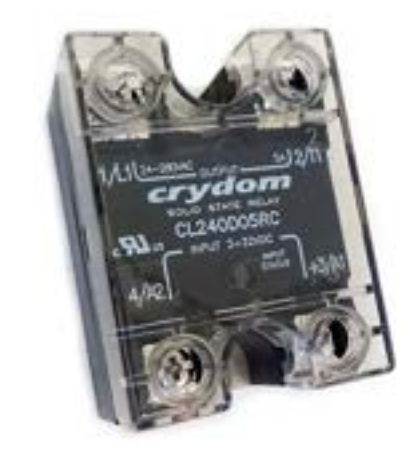

<span id="page-77-2"></span>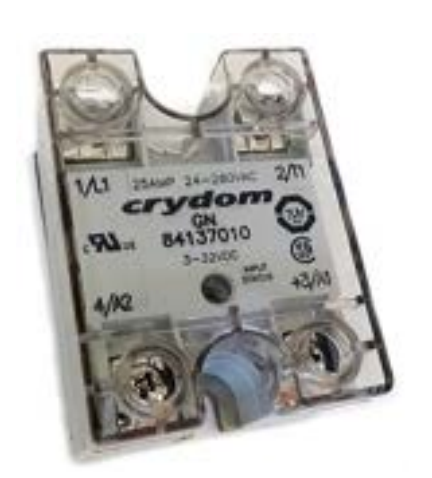

<span id="page-77-5"></span><span id="page-77-3"></span>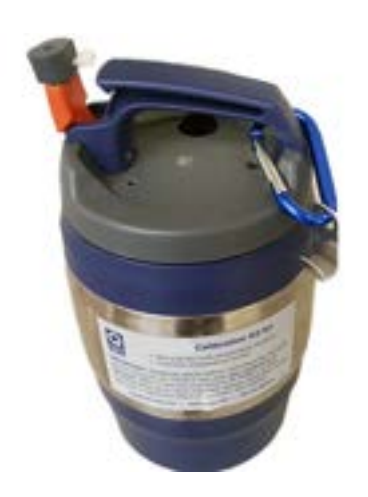

<span id="page-77-4"></span>Figure 16.k F-8385-K Relay Kit, SS, 25 A Figure 16.I U-41085-K Temperature Calibration Kit

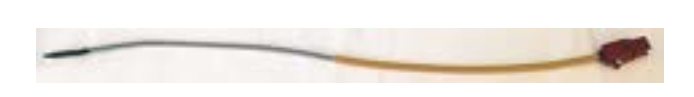

Figure 16.m V-2156-X Temperature Sensor Assembly Figure 16.n CV-218A-K Water Feed Assembly Kit

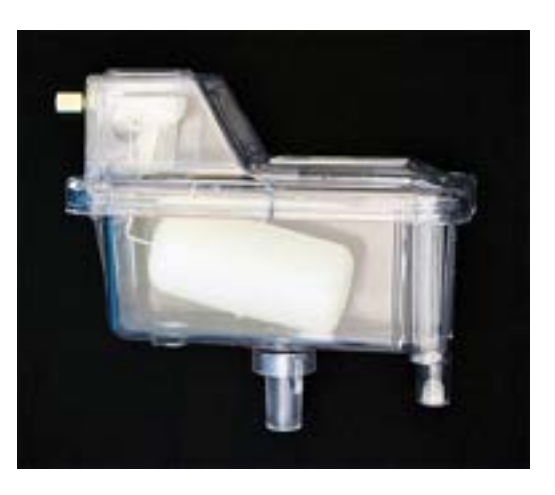

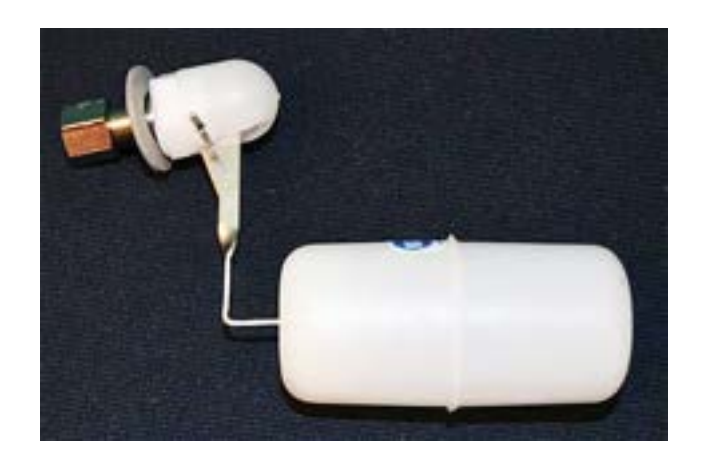

Figure 16.o CV-218V-K Water Feed Valve Float Kit

<span id="page-78-1"></span><span id="page-78-0"></span>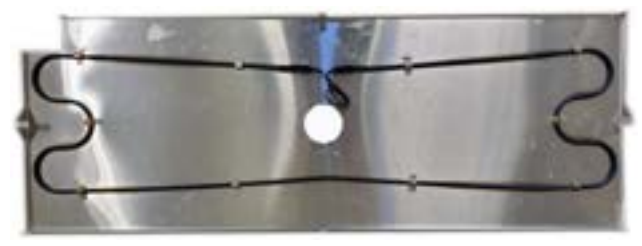

Figure 16.p CV-230-K Water Heater Kit, 120 V CV-231-K Water heater Kit, 230 V **NOTE:** Insulation not shown.

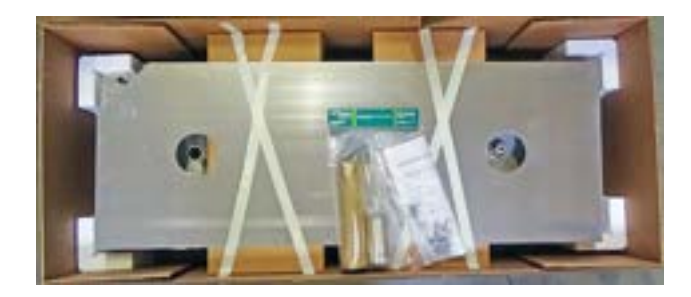

<span id="page-78-3"></span><span id="page-78-2"></span>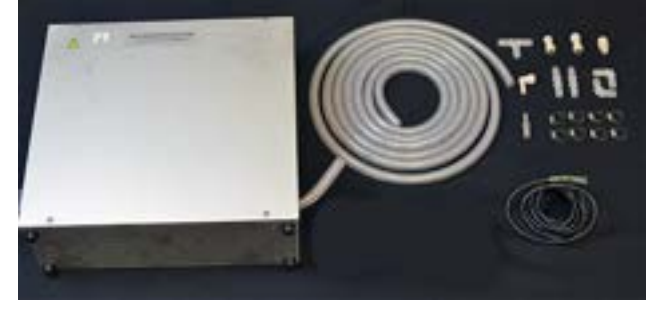

Figure 16.q CV-60129-K Water Pan Kit HS-4587-K Water Pan Kit

<span id="page-78-5"></span><span id="page-78-4"></span>Figure 16.r X-10570-K Water Pressure Booster Pump, Stand Alone, Extreme Environment

Section 15. Replacement Parts

<span id="page-79-0"></span>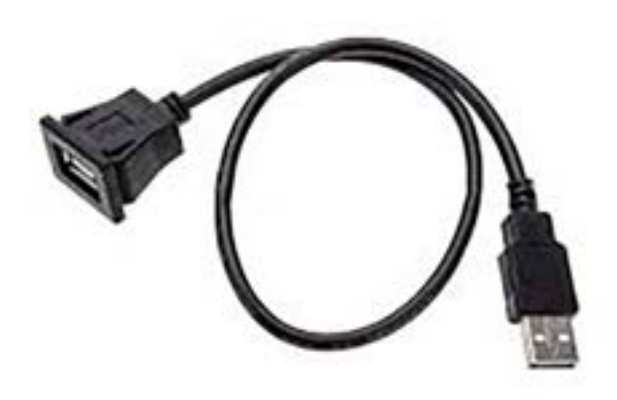

Figure 16.s TEB-105040-K Panel Mount USB Port

# **16. Warranty (Feb 2023)**

#### **Standard One Year Warranty**

- All Q-FOG Corrosion Chambers and components are guaranteed against defects in workmanship or materials for one (1) year.
- Liability is limited to replacing or repairing any part or parts that are defective in materials or workmanship.
- Liability in all events is limited to the purchase price paid.
- Damage due to accident or abuse is not covered.
- Labor and travel costs are not covered.
- Q-Lab Corporation makes no other warranties, including implied warranties of merchantability or fitness for a particular purpose, except as may be expressly provided by the Q-Lab Corporation in writing.
- Q-Lab Corporation shall not be liable for any incidental, consequential, special or contingent damages arising out of the sale or use of any product.
- Q-SUN test chambers are made in the USA.

#### **Extended Warranty Available**

- The standard warranty can be extended to two (2) years at no cost!
- To extend the warranty, **the new tester must be registered** and a *Commissioning Checklist* completed and approved.
- Visit [http://q-lab.com/extended warrant](http://q-lab.com/extendedwarranty)y to obtain a warranty extension.

## **Replacement Parts Warranty**

- Serialized replacement electronic parts, for example main controllers, (under warranty or not) are covered by a one (1) year warranty, **only if they are registered**.
- To activate the warranty, register the replacement part at the time of installation.
- Go to<http://q-lab.com/warranty> to register replacement parts and activate the warranty.

## **Q-Lab Tester, Parts and Lamps Warranty Policy**

● Please contact [Q-Lab Sales and Marketing](mailto:q-lab.com?subject=Product%20Warranty) for complete details on all Q-Lab product warranties.

## **17. Repair and Tester Support (Dec 2022)**

- Repair and Tester Support is available over the telephone Monday through Friday from 8:30 AM to 5 PM.
- Please contact the nearest international branch office by phone or email for technical support.
- You can also visit our website at [www.q-lab.com](http://www.q-lab.com) to register your tester to access additional useful troubleshooting guides, operating manuals, and technical information.

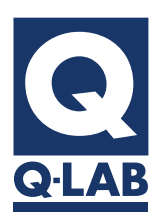

**For sales, technical, or repair support, please visit: [Q-Lab.com/support](https://q-lab.link/2Pzt58L)**

Westlake, Ohio USA • Homestead, Florida USA • Buckeye, Arizona USA Bolton, England • Saarbrücken, Germany • Shanghai, China